# **JClass Field™ Programmer's Guide**

Version 6.3 for Java 2 (JDK 1.3.1 and higher)

> *Complete Input and Validation for Popular Data Types*

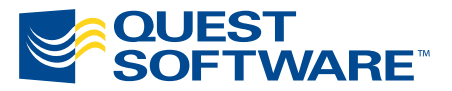

8001 Irvine Center Drive Irvine, CA 92618 949-754-8000 www.quest.com

#### **© Copyright Quest Software, Inc. 2004. All rights reserved.**

This guide contains proprietary information, which is protected by copyright. The software described in this guide is furnished under a software license or nondisclosure agreement. This software may be used or copied only in accordance with the terms of the applicable agreement. No part of this guide may be reproduced or transmitted in any form or by any means, electronic or mechanical, including photocopying and recording for any purpose other than the purchaser's personal use without the written permission of Quest Software, Inc.

#### **Warranty**

The information contained in this document is subject to change without notice. Quest Software makes no warranty of any kind with respect to this information. QUEST SOFTWARE SPECIFICALLY DISCLAIMS THE IMPLIED WARRANTY OF THE MERCHANTABILITY AND FITNESS FOR A PARTICULAR PURPOSE. Quest Software shall not be liable for any direct, indirect, incidental, consequential, or other damage alleged in connection with the furnishing or use of this information.

#### **Trademarks**

JClass, JClass Chart, JClass Chart 3D, JClass DataSource, JClass Elements, JClass Field, JClass HiGrid, JClass JarMaster, JClass LiveTable, JClass PageLayout, JClass ServerChart, JClass ServerReport, JClass DesktopViews, and JClass ServerViews are trademarks of Quest Software, Inc. Other trademarks and registered trademarks used in this guide are property of their respective owners.

World Headquarters 8001 Irvine Center Drive Irvine, CA 92618 [www.quest.com](http://www.quest.com) e-mail: info@quest.com U.S. and Canada: 949.754.8000

Please refer to our Web site for regional and international office information.

This product includes software developed by the Apache Software Foundation<http://www.apache.org/>.

The JPEG Encoder and its associated classes are Copyright © 1998, James R. Weeks and BioElectroMech. This product is based in part on the work of the Independent JPEG Group.

Redistribution and use in source and binary forms, with or without modification, are permitted provided that the following conditions are met:

- 1. Redistributions of source code must retain the above copyright notice, this list of conditions, all files included with the source code, and the following disclaimer.
- 2. Redistributions in binary form must reproduce the above copyright notice, this list of conditions and the following disclaimer in the documentation and/or other materials provided with the distribution.

THIS SOFTWARE IS PROVIDED BY THE AUTHOR AND CONTRIBUTORS "AS IS" AND ANY EXPRESS OR IMPLIED WARRANTIES, INCLUDING, BUT NOT LIMITED TO, THE IMPLIED WARRANTIES OF MERCHANTABILITY AND FITNESS FOR A PARTICULAR PURPOSE ARE DISCLAIMED. IN NO EVENT SHALL THE AUTHOR OR CONTRIBUTORS BE LIABLE FOR ANY DIRECT, INDIRECT, INCIDENTAL, SPECIAL,

EXEMPLARY, OR CONSEQUENTIAL DAMAGES (INCLUDING, BUT NOT LIMITED TO, PROCUREMENT OF SUBSTITUTE GOODS OR SERVICES; LOSS OF USE, DATA, OR PROFITS; OR BUSINESS INTERRUPTION) HOWEVER CAUSED AND ON ANY THEORY OF LIABILITY, WHETHER IN CONTRACT, STRICT LIABILITY, OR TORT (INCLUDING NEGLIGENCE OR OTHERWISE) ARISING IN ANY WAY OUT OF THE USE OF THIS SOFTWARE, EVEN IF ADVISED OF THE POSSIBILITY OF SUCH DAMAGE.

This product includes software developed by the JDOM Project [\(http://www.jdom.org/](http://www.jdom.org/)). Copyright © 2000-2002 Brett McLaughlin & Jason Hunter, all rights reserved. Redistribution and use in source and binary forms, with or without modification, are permitted provided that the following conditions are met:

- 1. Redistributions of source code must retain the above copyright notice, this list of conditions, and the following disclaimer.
- 2. Redistributions in binary form must reproduce the above copyright notice, this list of conditions, and the disclaimer that follows these conditions in the documentation and/or other materials provided with the distribution.
- 3. The name "JDOM" must not be used to endorse or promote products derived from this software without prior written permission. For written permission, please contact [license@jdom.org](mailto:license@jdom.org).
- 4. Products derived from this software may not be called "JDOM", nor may "JDOM" appear in their name, without prior written permission from the JDOM Project Management [\(pm@jdom.org\)](mailto:pm@jdom.org).

THIS SOFTWARE IS PROVIDED "AS IS" AND ANY EXPRESS OR IMPLIED WARRANTIES, INCLUDING, BUT NOT LIMITED TO, THE IMPLIED WARRANTIES OF MERCHANTABILITY AND FITNESS FOR A PARTICULAR PURPOSE ARE DISCLAIMED. IN NO EVENT SHALL THE JDOM AUTHORS OR THE PROJECT CONTRIBUTORS BE LIABLE FOR ANY DIRECT, INDIRECT, INCIDENTAL, SPECIAL, EXEMPLARY, OR CONSEQUENTIAL DAMAGES (INCLUDING, BUT NOT LIMITED TO, PROCUREMENT OF SUBSTITUTE GOODS OR SERVICES; LOSS OF USE, DATA, OR PROFITS; OR BUSINESS INTERRUPTION) HOWEVER CAUSED AND ON ANY THEORY OF LIABILITY, WHETHER IN CONTRACT, STRICT LIABILITY, OR TORT (INCLUDING NEGLIGENCE OR OTHERWISE) ARISING IN ANY WAY OUT OF THE USE OF THIS SOFTWARE, EVEN IF ADVISED OF THE POSSIBILITY OF SUCH DAMAGE.

# **Table of Contents**

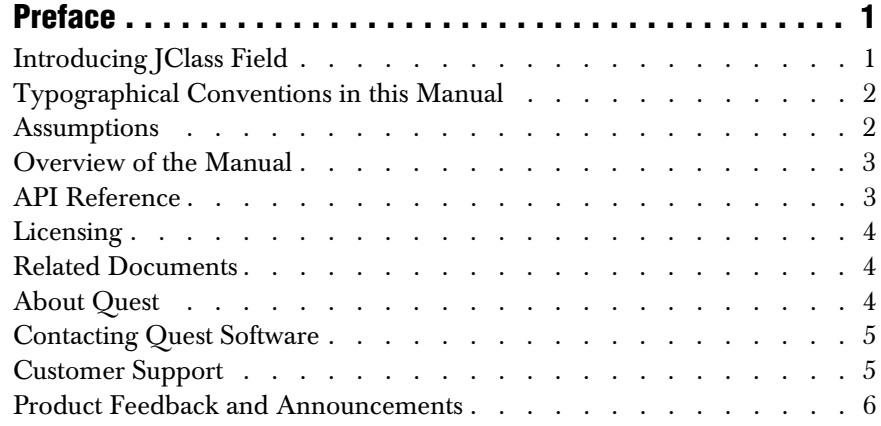

# **[Part I: Using JClass Field](#page-16-0)**

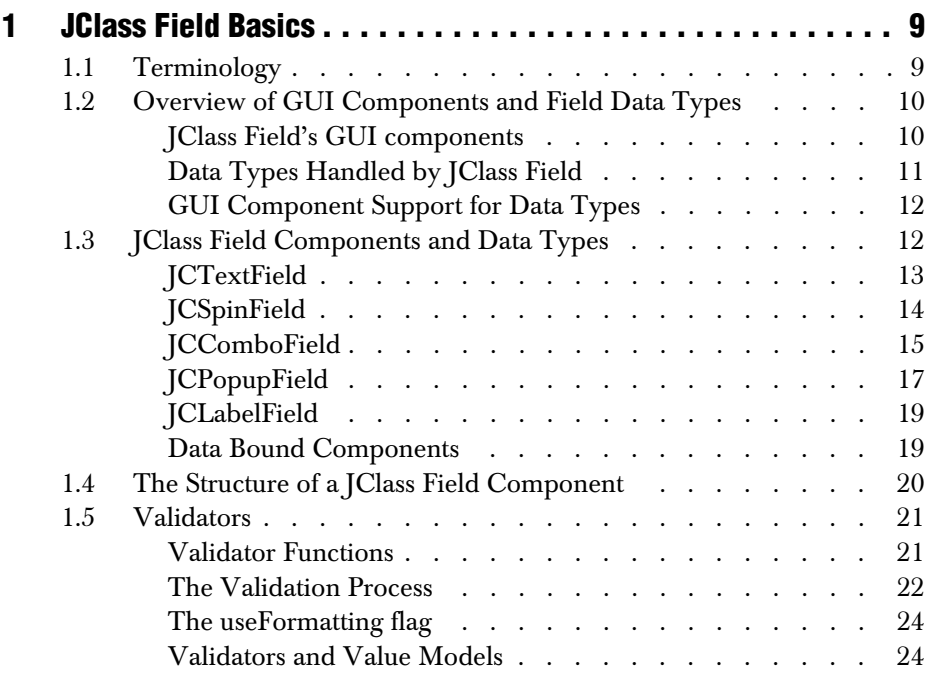

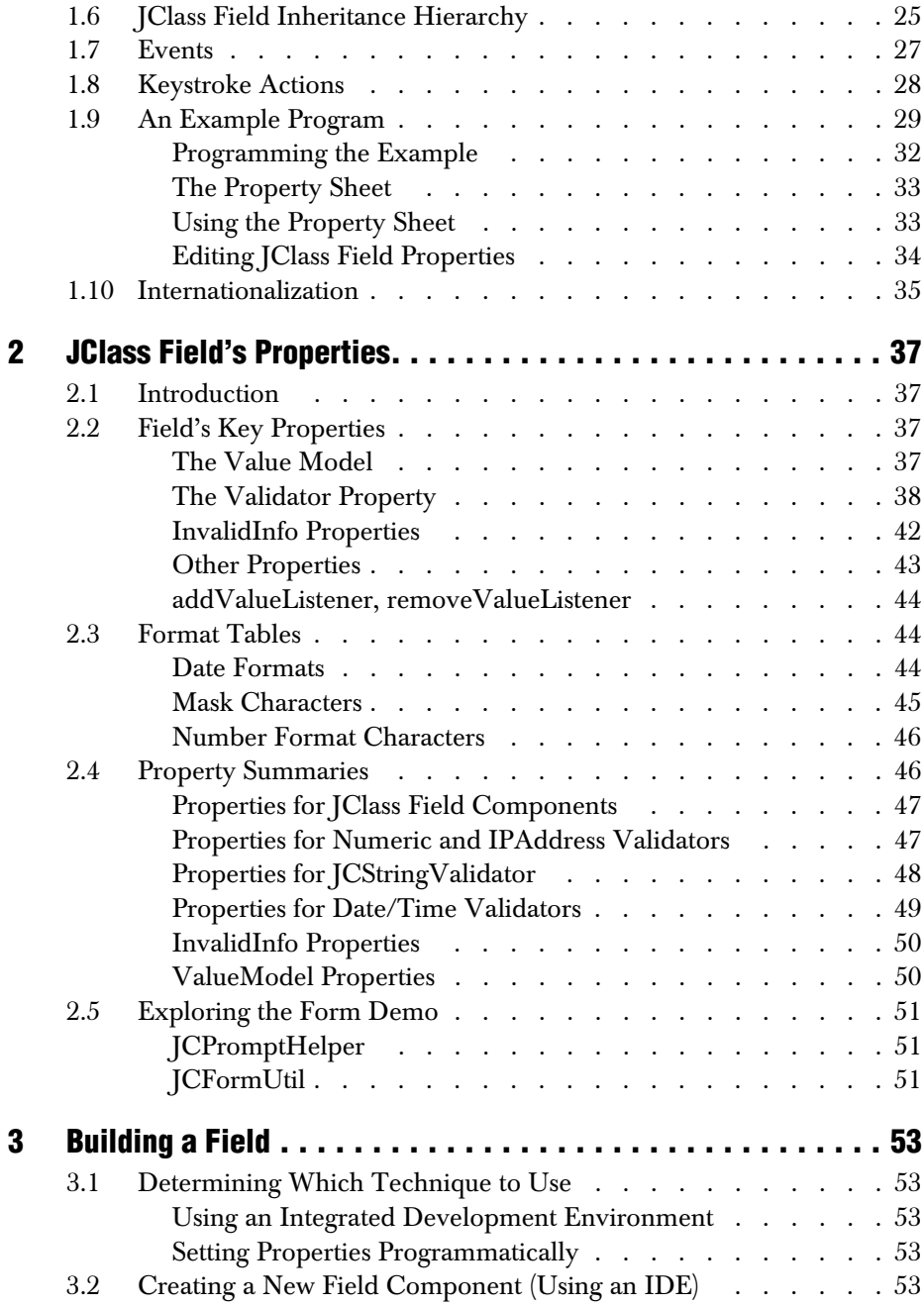

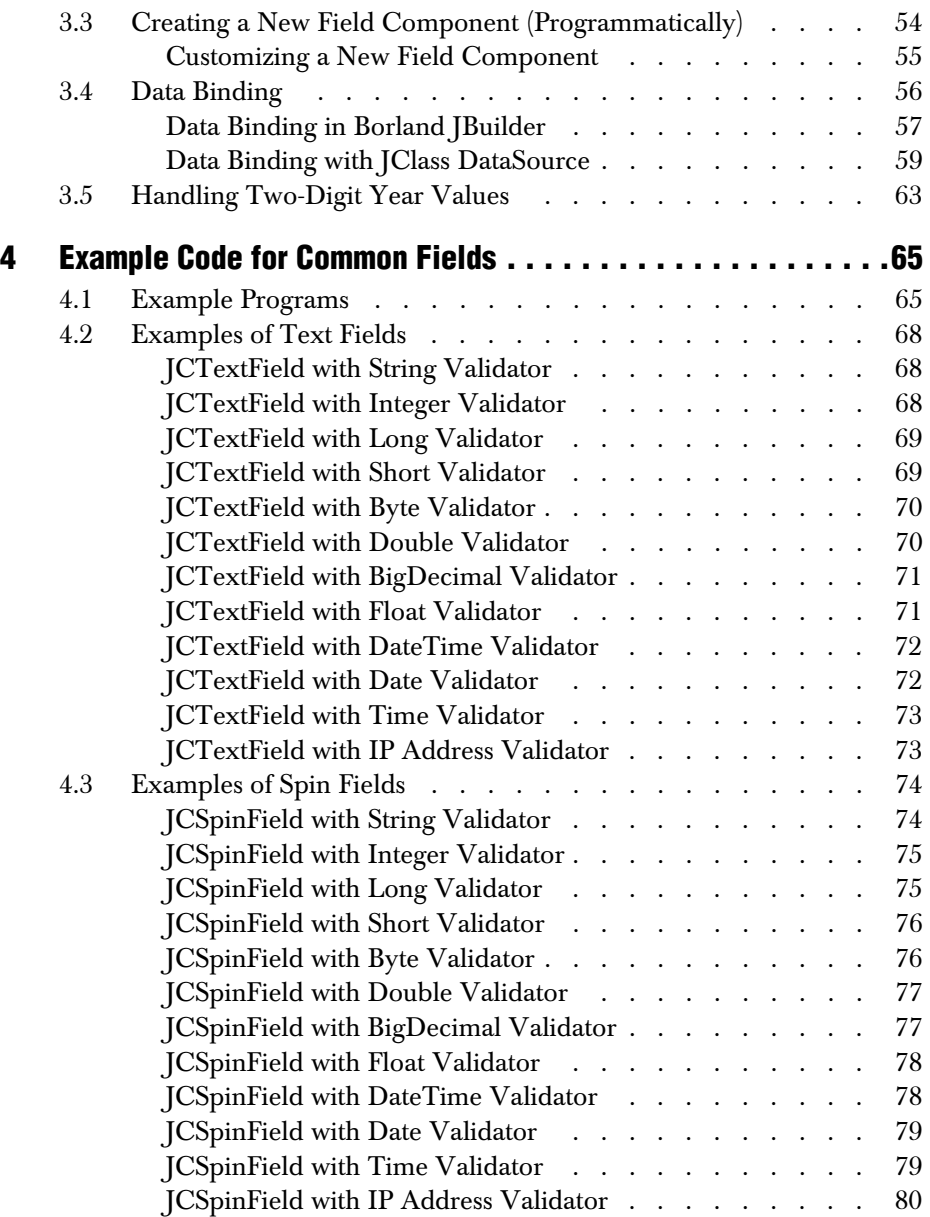

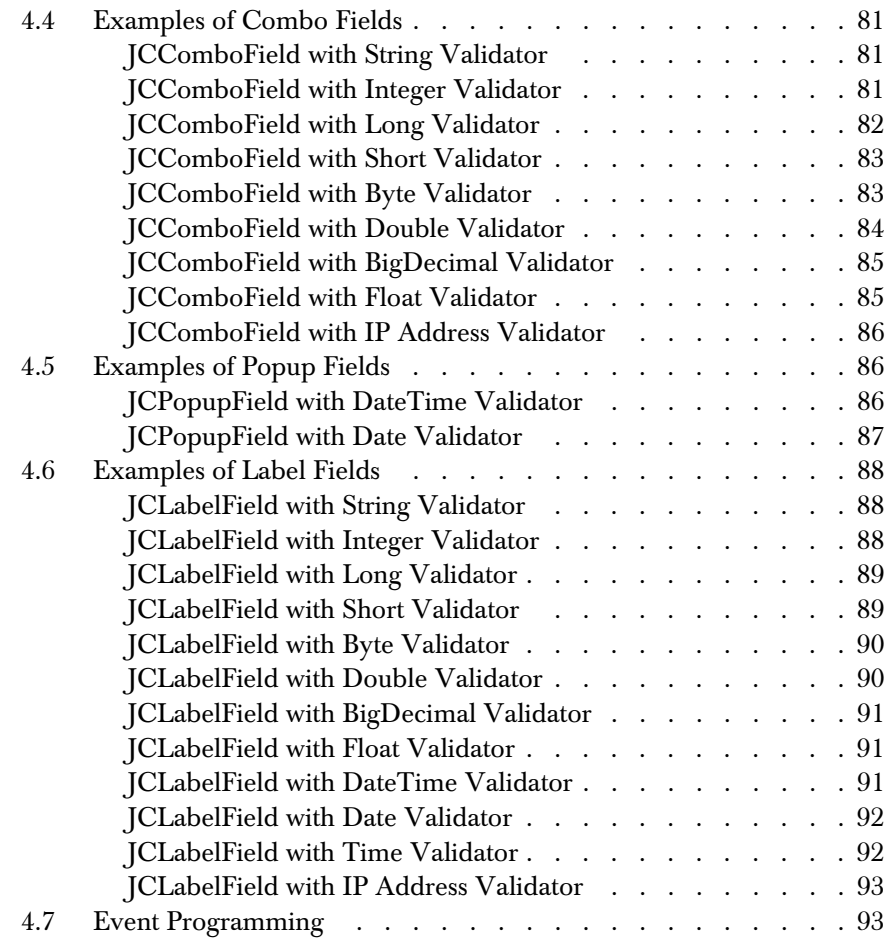

# **[Part II: Reference Appendices](#page-106-0)**

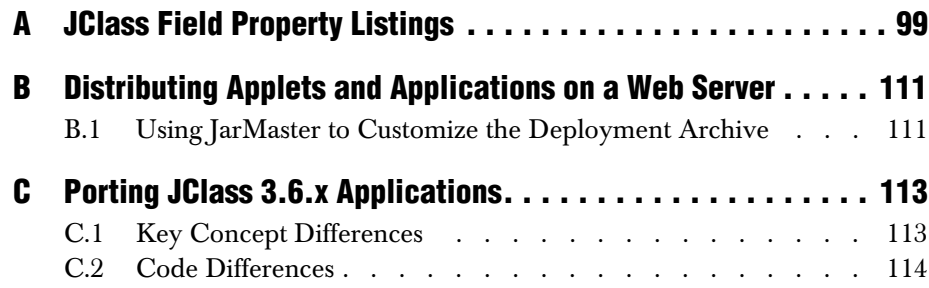

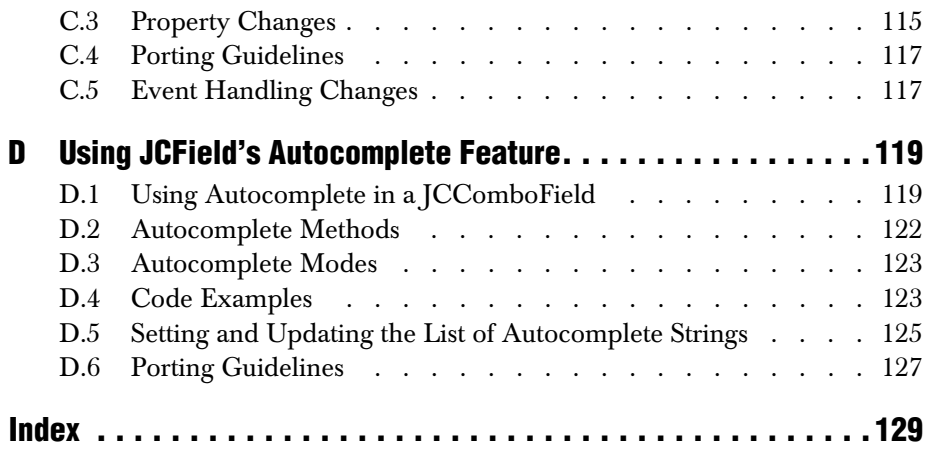

# **Preface**

<span id="page-10-0"></span>*[Introducing JClass Field](#page-10-1)* ■ *[Assumptions](#page-11-1)* ■ *[Typographical Conventions in this Manual](#page-11-0) [Overview of the Manual](#page-12-0)* ■ *[API Reference](#page-12-1)* ■ *[Licensing](#page-13-0)* ■ *[Related Documents](#page-13-1)* ■ *[About Quest](#page-13-2) [Contacting Quest Software](#page-14-0)* ■ *[Customer Support](#page-14-1)* ■ *[Product Feedback and Announcements](#page-15-0)*

#### <span id="page-10-1"></span>**Introducing JClass Field**

JClass Field is a set of Java components that permits the collection, validation, and display of textual, calendar, and numeric data. You can use the components of JClass Field for data entry applications. You can present a list of pre-programmed choices in a combo field or in a spin field from which users make a selection, or you can permit them to type into various fields. In the latter case, you can provide both a validation format and a "prompt" format. The validation format accepts a certain class of characters at each input position, for example, three letters followed by four numbers. The prompt format gives the user an idea of what data the field is expecting by filling the field with a generic example. The user types over the prompt text, replacing it with valid data. Using JClass Field, your applications can collect calendar, numeric, and textual information. Built-in validation methods permit you to apply various consistency checks on the information and to give the end-user visual and audible feedback when the validator detects an incorrect entry.

All JClass Field components are written entirely in Java; so as long as the Java implementation for a particular platform works, JClass Field will work.

You can freely distribute Java applets and applications containing JClass components according to the terms of the License Agreement that appears during the installation.

#### **Feature Overview**

You can set the properties of JClass Field components to determine how your data entry elements will look and behave. You can govern:

- the type of text that end-users are allowed to type in by using an input validation mask
- through the use of place holder characters, representative contents for the field that the end-user can overtype
- the look of the data display and edit formats for calendar, date and time fields
- data binding to display and edit field values from a database
- the association of words with integer values in integer combo boxes and integer spin fields—a useful feature for database applications where numeric indices are used internally to denote possibly lengthy field descriptors
- field appearance attributes including border, text alignment, font, and color
- user feedback, such as an audible beep and a change of color upon entry of invalid data
- cell editability and traversability: a field may be read-only, or it may accept changes only from a list of valid values in a spin or combo field
- the display or modification of time values using date and calendar popups
- the range of acceptable values in numeric fields

JClass Field also provides several methods which:

- contain capabilities for internationalization
- allow you to return data about fields inside a container
- set an area which dynamically displays prompt text for the fields in a container

### <span id="page-11-0"></span>**Typographical Conventions in this Manual**

Typewriter Font Used for:

- Java language source code and examples of file contents.
- JClass Field and Java classes, objects, methods, properties, constants, and events.
- HTML documents, tags, and attributes.
- Commands that you enter on the screen.

*Italic Text* Used for:

- Pathnames, filenames, URLs, programs, and method parameters.
- New terms as they are introduced, and important words requiring emphasis.
- Figure and table titles.
- The names of other documents referenced in this manual, such as *Java in a Nutshell.*

**Bold** Used for:

■ Keyboard key names and menu references.

#### <span id="page-11-1"></span>**Assumptions**

This manual assumes that you have some experience with the Java programming language. You should have a basic understanding of object-oriented programming and Java programming concepts such as classes, methods, and packages before proceeding with this manual. See [Related Documents](#page-13-1) later in this section of the manual for additional sources of Java-related information.

#### <span id="page-12-0"></span>**Overview of the Manual**

**Part I** –Using JClass Field – describes how to program with the JClass Field components.

[Chapter 1, JClass Field Basics,](#page-18-3) should be read by all programmers learning JClass Field. It introduces the JClass Field components, and provides basic terminology and conventions used throughout the documentation.

[Chapter 2, JClass Field's Properties,](#page-46-5) describes the Java Bean properties that are exposed in the Beans Development Kit (BDK) and other integrated development environment (IDE) tools.

[Chapter 3, Building a Field,](#page-62-6) provides hands-on examples of creating different kinds of fields and detailed information on data binding with JClass Field.

[Chapter 4, Example Code for Common Fields,](#page-74-3) contains extensive description of the examples included in the distribution.

**Part II** —Reference Appendices – contains additional detailed technical reference on all JClass Field properties and other reference information related to programming with JClass Field.

[Appendix A, JClass Field Property Listings](#page-108-2), lists all of the available properties in JClass Field and their default values.

[Appendix B, Distributing Applets and Applications on a Web Server](#page-120-3), provides a method of releasing your applet or application to your users.

[Appendix C, Porting JClass 3.6.x Applications](#page-122-3), shows on how to convert your code created with earlier versions of JClass Field.

[Appendix D, Using JCField's Autocomplete Feature,](#page-128-3) outlines the autocomplete mechanism in JCComboField which may be used to simplify selecting items in a combo box.

#### <span id="page-12-1"></span>**API Reference**

The [API](../api/index.html) reference documentation (Javadoc) is installed automatically when you install JClass Field and is found in the *JCLASS\_HOME/docs/api/* directory.

## <span id="page-13-0"></span>**Licensing**

In order to use JClass Field, you need a valid license. Complete details about licensing are outlined in the *[JClass DesktopViews Installation Guide](../getstarted/index.html)*, which is automatically installed when you install JClass Field.

# <span id="page-13-1"></span>**Related Documents**

The following is a selection of useful references to Java and Java Beans programming:

- "*Java Platform Documentation*" at *[http://java.sun.com/docs/index.html](http://java.sun.com/docs/programmer.html )* and the *"Java Tutorial"* at *<http://java.sun.com/docs/books/tutorial/index.html>*from Sun Microsystems
- For an introduction to creating enhanced user interfaces, see "*Creating a GUI with JFC/Swing*" at *<http://java.sun.com/docs/books/tutorial/uiswing/index.html>*
- *Java in a Nutshell, 2nd Edition* from O'Reilly & Associates Inc. See the O'Reilly Java Resource Center at *<http://java.oreilly.com>*.
- Resources for using Java Beans are at *<http://java.sun.com/beans/resources.html>*

These documents are not required to develop applications using JClass Field, but they can provide useful background information on various aspects of the Java programming language.

# <span id="page-13-2"></span>**About Quest**

Quest Software, Inc. (NASDAQ: QSFT) is a leading provider of application management solutions. Quest provides customers with Application Confidence<sup>sm</sup> by delivering reliable software products to develop, deploy, manage and maintain enterprise applications without expensive downtime or business interruption. Targeting high availability, monitoring, database management and Microsoft infrastructure management, Quest products increase the performance and uptime of business-critical applications and enable IT professionals to achieve more with fewer resources. Headquartered in Irvine, Calif., Quest Software has offices around the globe and more than 18,000 global customers, including 75% of the Fortune 500. For more information on Quest Software, visit *[www.quest.com](http://www.quest.com)*.

#### <span id="page-14-0"></span>**Contacting Quest Software**

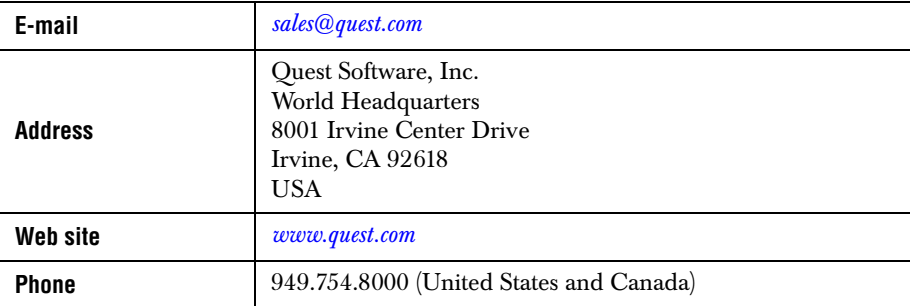

**Please refer to our Web site for regional and international office information.**

### <span id="page-14-1"></span>**Customer Support**

Quest Software's world-class support team is dedicated to ensuring successful product installation and use for all Quest Software solutions.

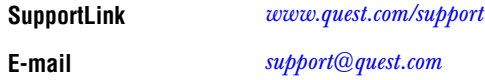

You can use SupportLink to do the following:

- Create, update, or view support requests
- Search the knowledge base, a searchable collection of information including program samples and problem/resolution documents
- Access FAQs
- Download patches
- Access product documentation, [API](../api/index.html) reference, and demos and examples

Please note that many of the initial questions you may have will concern basic installation or configuration issues. Consult this product's *[readme](../../readme.html)* file and the *[JClass DesktopViews](../getstarted/index.html)  [Installation Guide](../getstarted/index.html)* (available in HTML and PDF formats) for help with these types of problems.

#### **To Contact JClass Support**

Any request for support *must* include your JClass product serial number. Supplying the following information will help us serve you better:

■ Your name, email address, telephone number, company name, and country

- The product name, version and serial number
- The JDK (and IDE, if applicable) that you are using
- The type and version of the operating system you are using
- Your development environment and its version
- A full description of the problem, including any error messages and the steps required to duplicate it

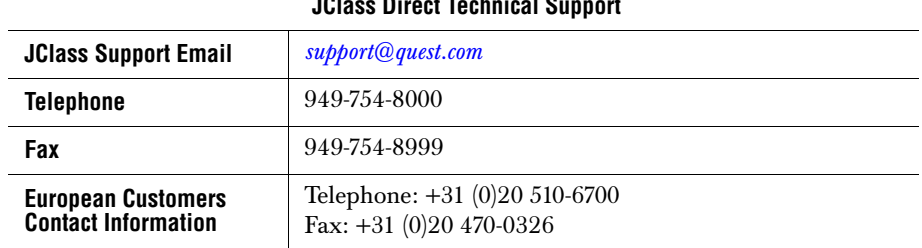

## **JClass Direct Technical Support**

#### <span id="page-15-0"></span>**Product Feedback and Announcements**

We are interested in hearing about how you use JClass Field, any problems you encounter, or any additional features you would find helpful. The majority of enhancements to JClass products are the result of customer requests.

Please send your comments to: Quest Software 8001 Irvine Center Drive Irvine, CA 92618

Telephone: 949-754-8000 Fax: 949-754-8999

<span id="page-16-2"></span><span id="page-16-1"></span><span id="page-16-0"></span>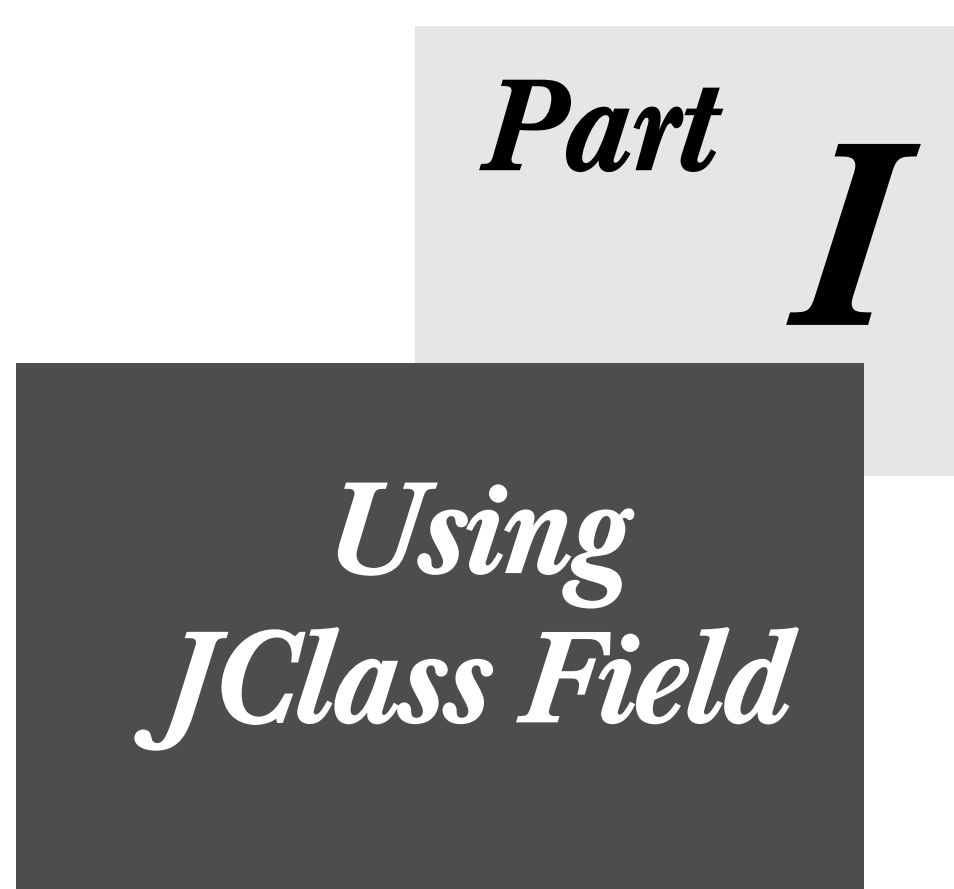

*1*

# <span id="page-18-3"></span>**JClass Field Basics**

<span id="page-18-1"></span><span id="page-18-0"></span>*[Terminology](#page-18-2)* ■ *[Overview of GUI Components and Field Data Types](#page-19-0) [JClass Field Components and Data Types](#page-21-1)* ■ *[The Structure of a JClass Field Component](#page-29-0)* ■ *[Validators](#page-30-0) [Events](#page-36-0)* ■ *[Keystroke Actions](#page-37-0)* ■ *[JClass Field Inheritance Hierarchy](#page-34-0)* ■ *[An Example Program](#page-38-0) [Internationalization](#page-44-0)*

The following topics cover basic information that anyone who intends to create JClass Field objects should be familiar with. After you can recognize the basic JClass Field processes and vocabulary, you can begin using JClass Field's objects and data validators to simplify the development of your data entry applications.

### <span id="page-18-2"></span>**1.1 Terminology**

There are five basic graphical user interface (GUI) styles of visual components in JClass Field: Text, Spin, Combo, Popup and Label. Each of these styles is represented by one of Field's standard Beans: JCTextField, JCSpinField, JCComboField, JCPopupField, and JCLabelField, respectively.

One or more of the data types supported by JClass Field are handled by each of these Beans. Regardless of what data type the Bean handles, the name of the field is the same. In all, there are five standard field components and five data-bound components. The following BeanBox illustration shows the standard JClass Field Bean components:

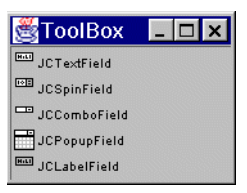

# <span id="page-19-0"></span>**1.2 Overview of GUI Components and Field Data Types**

#### <span id="page-19-1"></span>**1.2.1 JClass Field's GUI components**

Your choice of the type of visual object will be based in part on the type of validation you wish to perform on the data. The following image shows the five types of visual objects in JClass Field:

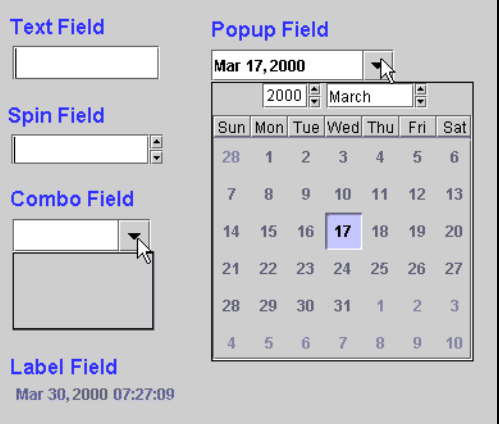

- A *text field* is a visual component which displays a single piece of alphanumeric data entered by the user. The contents of the field and the position of the cursor within the field are under program control. You can validate all types of data in this field.
- A *spin field* allows the user to spin through a range of values. The range of values shown in the spin field is determined by one of two mechanisms.

The upper and lower limits on the range can be determined by predefining *min* and *max* values. The intermediate values are controlled by the *increment* property.

A *pick list* offers all the possible values that the spin field can contain. This has precedence over the increment method.

Only one value at a time is shown in the spin field. Up and down-arrow buttons are used to change the value by "spinning." The spin field has access to the same validator functions as the text field.

- A *combo field* contains a text field and a drop-down list in combination. If the number of items available for selection is small enough, the drop-down list can show all possible pre-assigned values at once. Otherwise, a vertical scrollbar is used to position the items in the drop-down list window. You can also allow users to enter data not contained in the list.
- A *popup field* is used to display a monthly calendar in rectangular format where the user can select the month and year using spin fields, and the day of the month from the resulting calendar. If you are using a time or date/time validator, the user can set the hour, minute, second, and meridiem using spin fields.
- A *label field* is similar to a text field in that it is used to display a single piece of alphanumeric data; however, it functions as a heading or label because its value cannot be changed by the user and it is displayed as a label. It can be bound to a database and present dynamic data.

#### <span id="page-20-0"></span>**1.2.2 Data Types Handled by JClass Field**

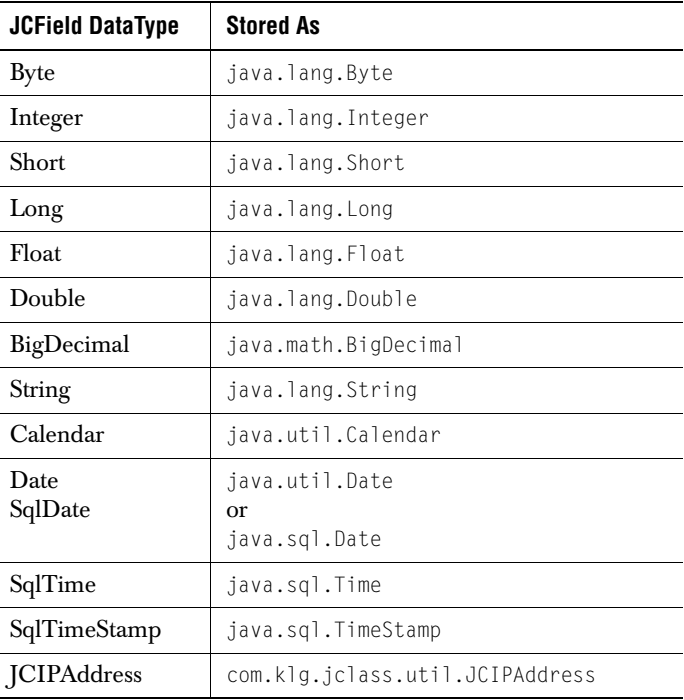

The following table lists the data types handled by JClass Field:

Note that the Date data type is stored as two different representations. You can select either type at design time, or you can set the type programmatically.

The SQL data types are usually used when binding to a database.

#### <span id="page-21-0"></span>**1.2.3 GUI Component Support for Data Types**

The following table shows the commonly used data types and GUI component combinations:

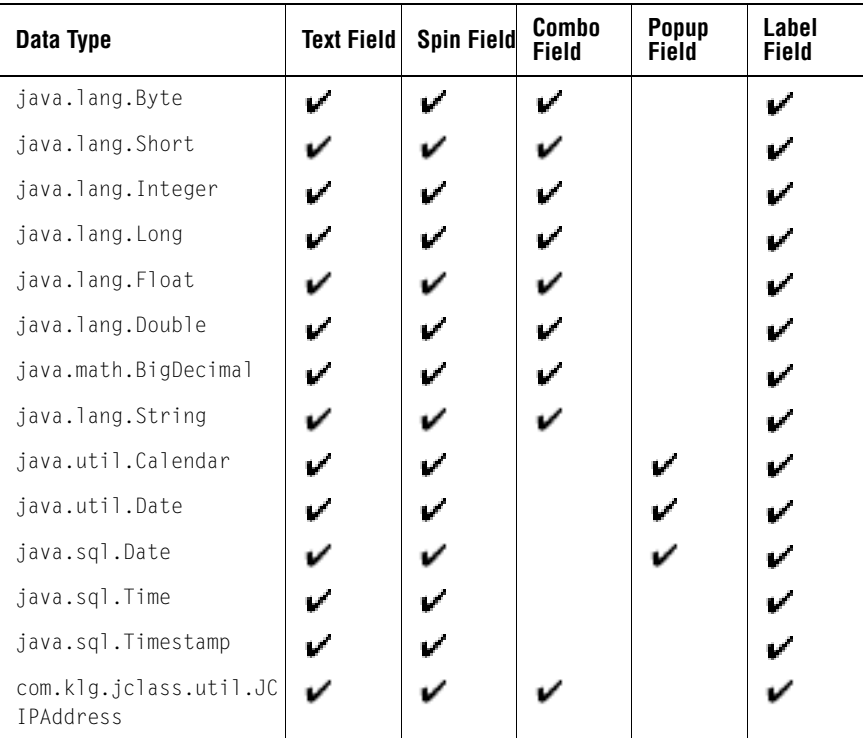

In actuality, you can use any data type with any GUI component; however, some combinations may not be as useful as others. For example, a popup field that uses the byte data type will not display a popup.

# <span id="page-21-1"></span>**1.3 JClass Field Components and Data Types**

This section provides a brief description of the standard JClass Field components combined with each appropriate data type, and the databound components.

#### <span id="page-22-0"></span>**1.3.1 JCTextField**

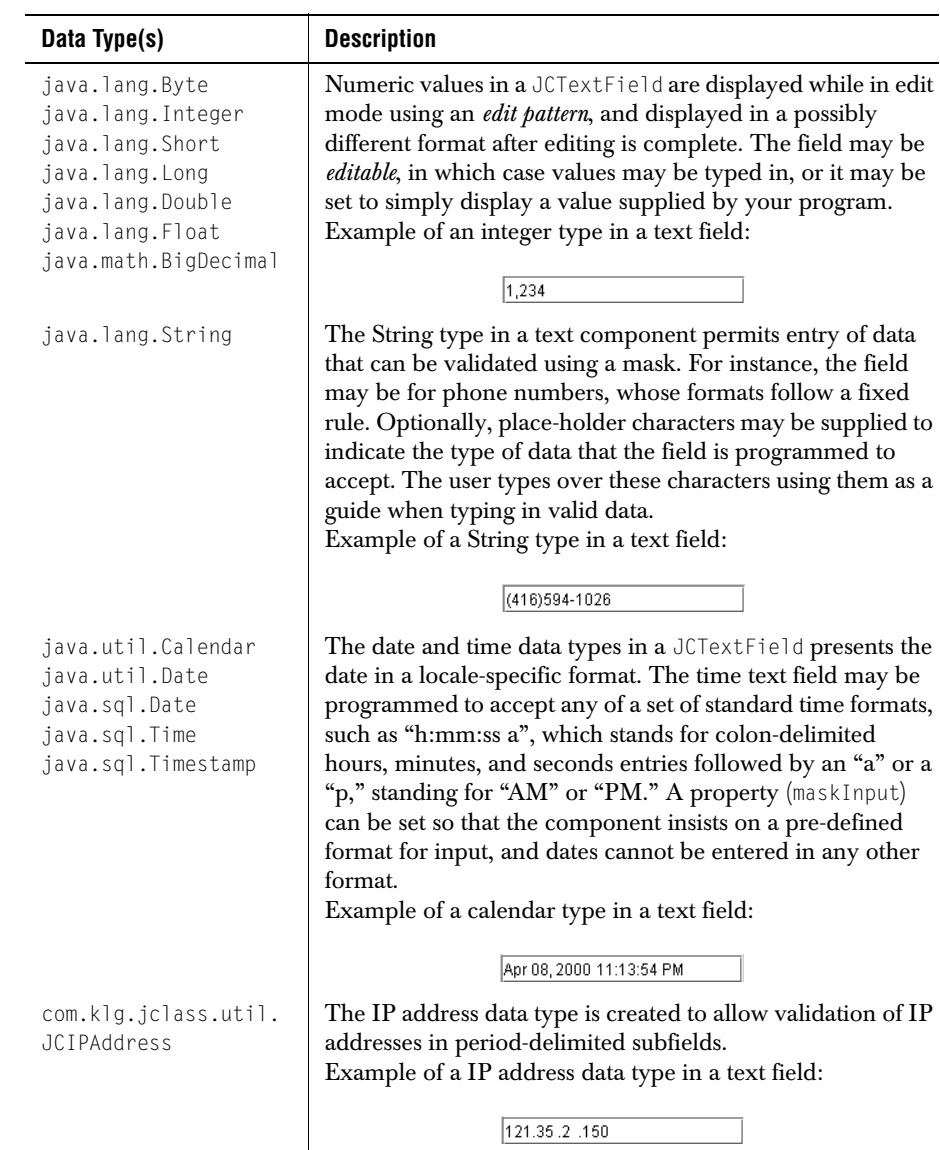

### <span id="page-23-0"></span>**1.3.2 JCSpinField**

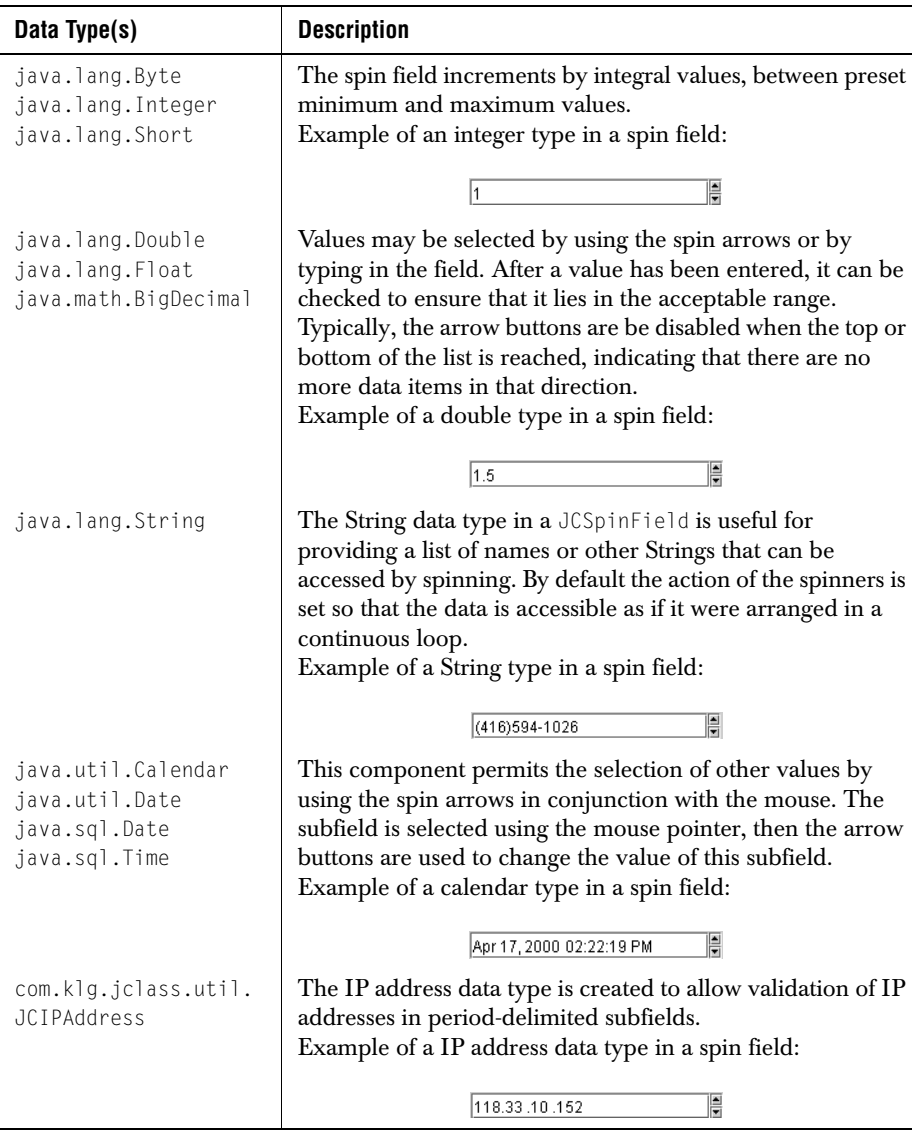

#### <span id="page-24-0"></span>**1.3.3 JCComboField**

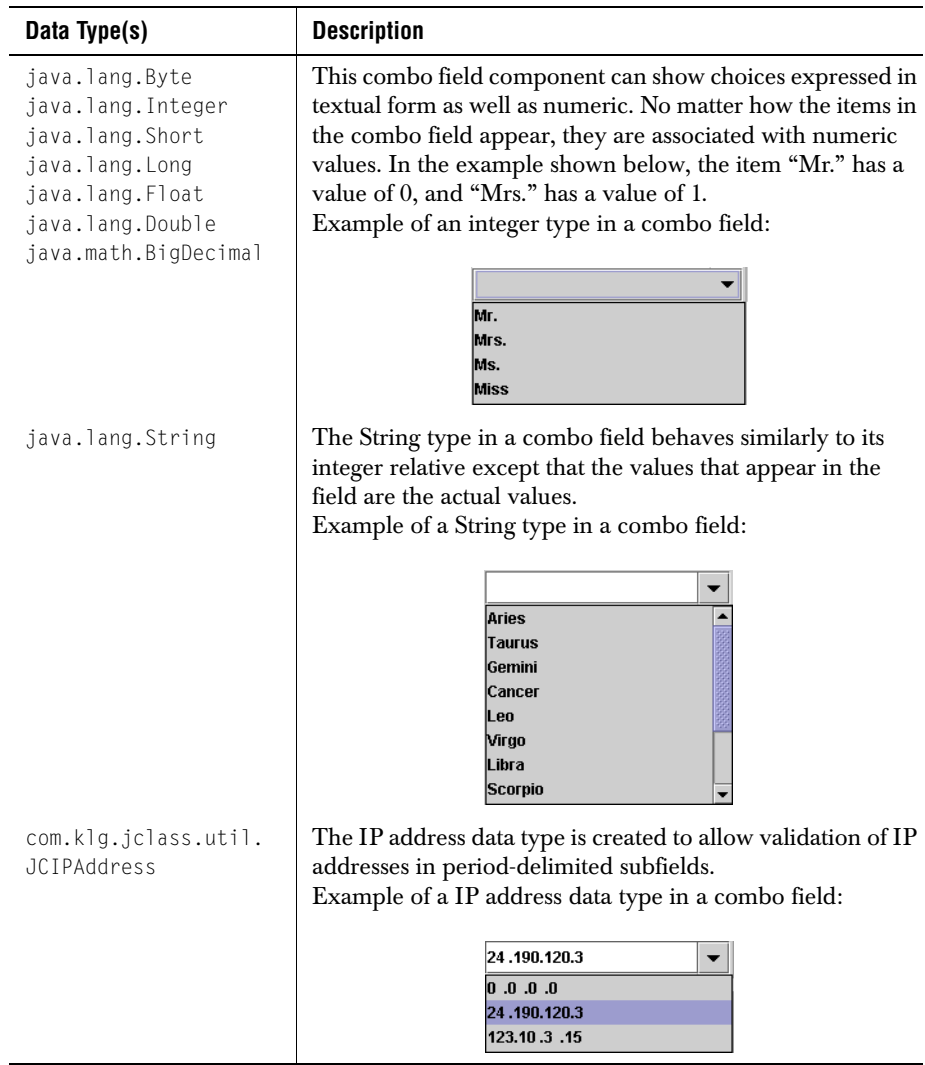

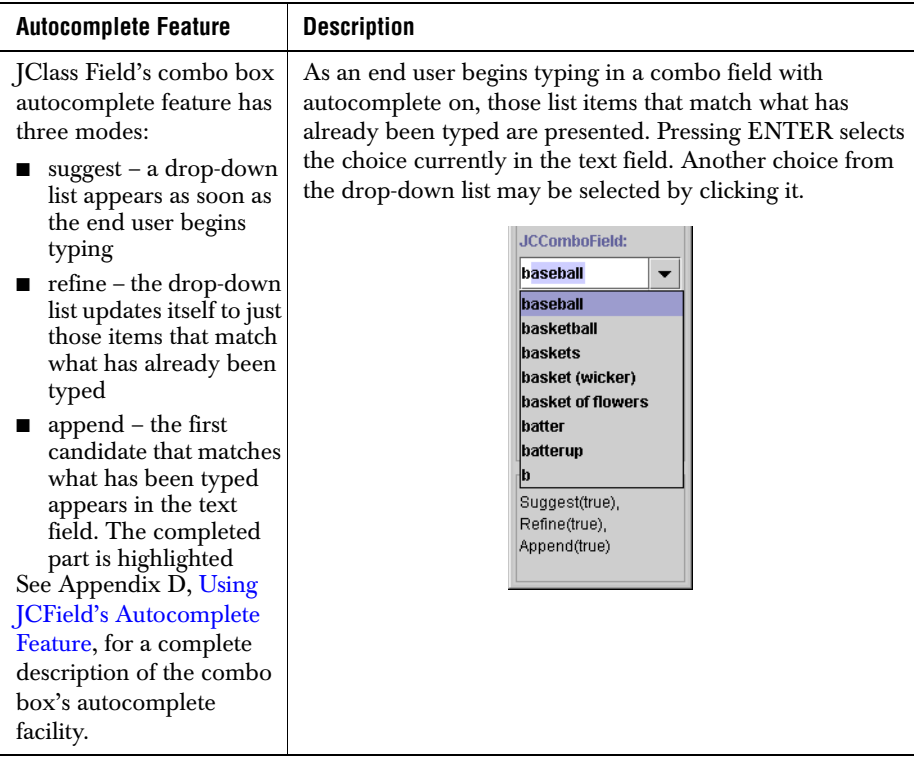

# <span id="page-26-0"></span>**1.3.4 JCPopupField**

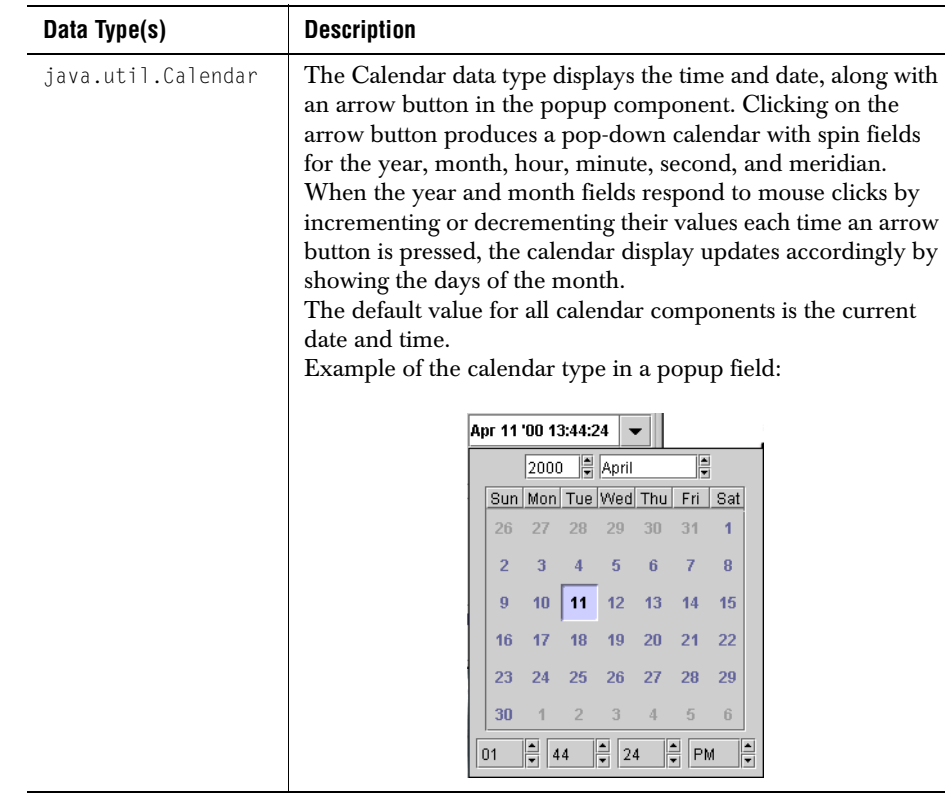

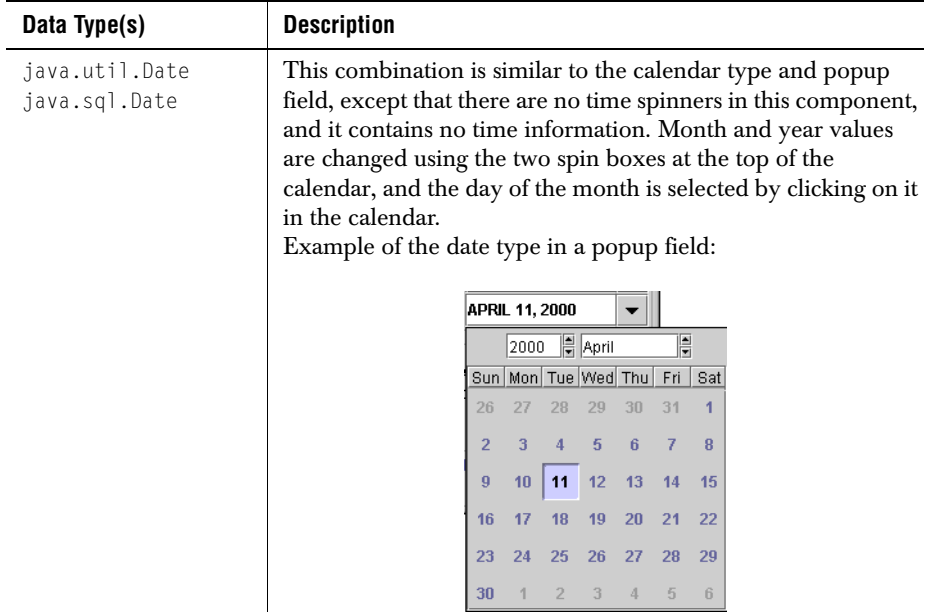

#### <span id="page-28-0"></span>**1.3.5 JCLabelField**

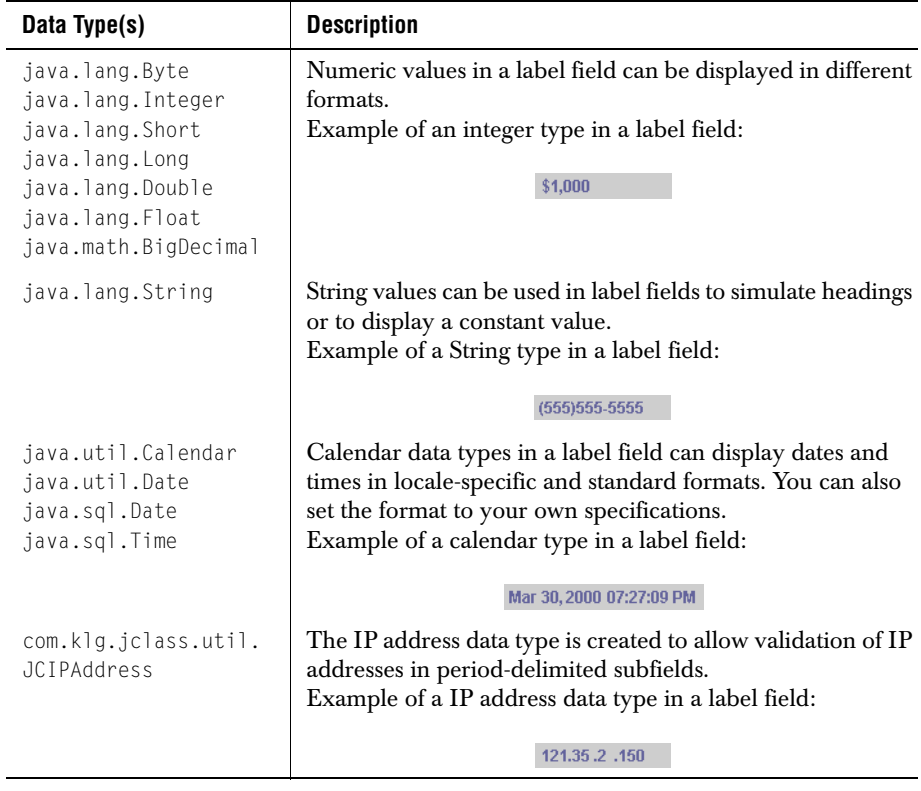

#### <span id="page-28-1"></span>**1.3.6 Data Bound Components**

JClass Field includes additional components that can be bound to a column in a JDBC or IDE-based database data source. These components are contained in separate JAR files

for each development environment. Please see the *[JClass DesktopViews Installation Guide](../getstarted/index.html)* for more information.

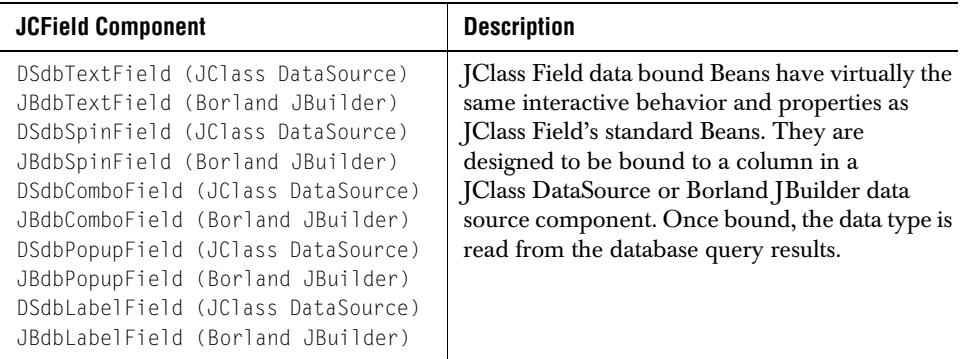

**Note:** "DSdb" components only bind with data sources included with JClass DataSource; "JBdb" components only bind with Borland JBuilder 3 data sources.

### <span id="page-29-0"></span>**1.4 The Structure of a JClass Field Component**

JClass Field components are comprised of four elements:

- a visual component: either JCTextField, JCComboField, JCSpinField, JCPopupField, or JCLabelField.
- the value model, which determines the data type of the component and contains the initial and current values of the field.
- the validator which supports the data type and contains properties specific to that data type.
- the InvalidInfo object, which contains additional properties that can be used by all data types and validators to direct the behavior of the field when it encounters an invalid value.

A field starts with the visual component. Each of the three objects that define the field's properties is contained within this visual component. The first object, the value model, specifies the data type of the values the field will hold. Once you declare the value model, the appropriate validator to support the data type is automatically determined. You can then declare that validator. The InvalidInfo object is automatically created when the field is declared.

You can create a field in several ways. If you want a standard field with the minimum customization, you can use the constructor that requires the data type class. For example, JCComboField(java.util.Double.class c). This way, the selection of the data type automatically creates the correct value model and validator. To access the properties in

the validator, you would use the getDataProperties() method. If you want slightly more control over the field, you can declare the value model and validator separately from the field. See [Example Programs, in Chapter 4,](#page-74-4) for an example of this code.

#### <span id="page-30-0"></span>**1.5 Validators**

JClass Field validators are used to ensure, as much as possible, the integrity of the information in the field. Initially they parse the text in the field and create an object to be examined by the validator. Once the validity of the object is established, the validator formats the object into appropriate text for the field. You can use validators to enforce a standard format for data fields, and you can prevent the typing of unwanted variants, such as "three" instead of "3." For more information, refer to [Section 1.5.2, The Validation](#page-31-0)  [Process](#page-31-0).

JClass Field validators are available for all of the data types. Therefore, you should assign the component a validator that is appropriate for the type of information that you want the data field to contain.

Note that the JCDateTimeValidator supports both the java.util.Calendar data type and the java.sql.Timestamp data type. The JCDateValidator supports both java.util.Date and java.sql.Date. All other validators correspond exactly to the names of the data types they support.

#### <span id="page-30-1"></span>**1.5.1 Validator Functions**

The following list describes some of the functions supported by the validators. For a more detailed description of the supported functions see [The Validator Property, in Chapter 2](#page-47-1).

display pattern, *edit* pattern (numbers only)

The way that numeric data is input and displayed can be modified to suit the circumstances. You can choose to display negative numbers by enclosing them in brackets, or you can add a fixed text String to the numeric field.

mask (Strings only)

This allows you to display dates using any of the standard display formats, and you can choose an input format that differs from the display format if you wish.

*min* and *max* (numbers only)

You can set limits on the range of numeric data the field will accept.

■ a valid character list: *validChars,* an invalid character list: *invalidChars*

There are times when you wish to restrict input to a short list of valid characters, and other times when there are only a few characters you wish to prohibit. Having both ways of setting character lists lets you choose the one that is shorter and more descriptive.

#### ■ *defaultValue*

A field is given a default value when it is created. You might want to change this value, or you might not want a default to appear at all when the field is created. This property can also be used as a reference when a user types in invalid data.

#### <span id="page-31-0"></span>**1.5.2 The Validation Process**

The following diagram shows the steps of parsing and validation that occur when a user enters text in a field. When the text is committed or the field loses focus, this process will be performed.

You can intercept the new value between the parse and validation processes. You might want to change the value a user has entered using the JCValueModel. SetNewValue() method, or simply monitor the user's data.

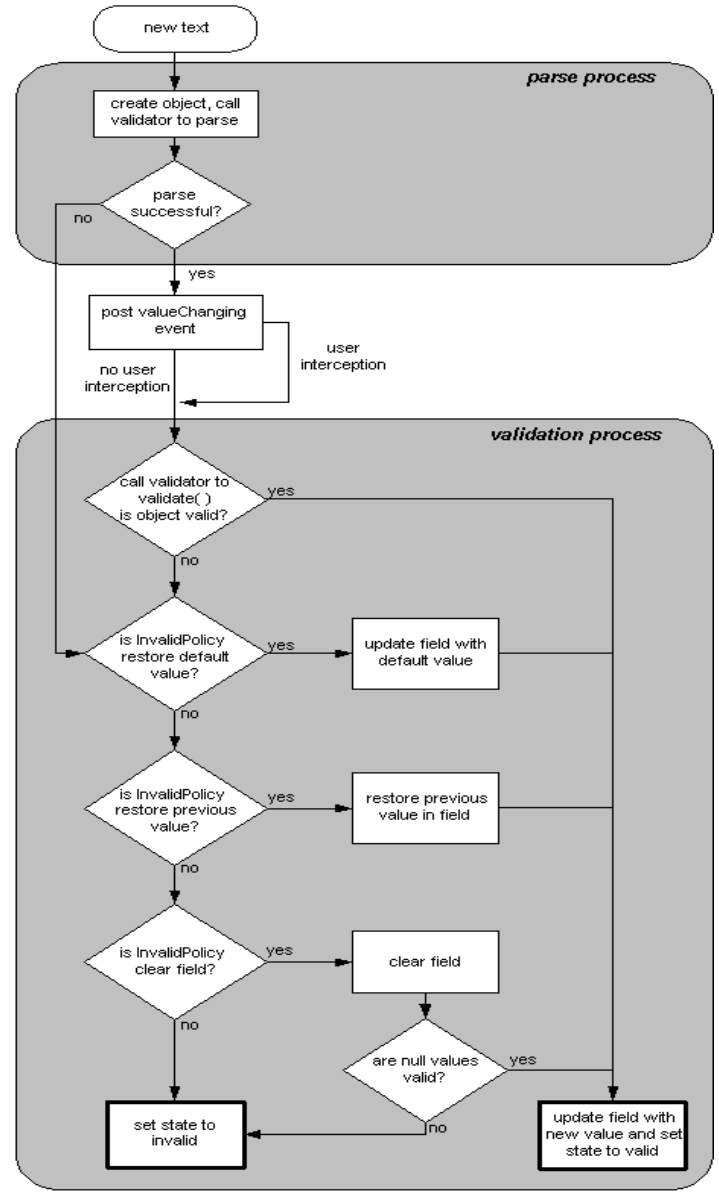

*Figure 1 The validation and parsing process.*

#### <span id="page-33-0"></span>**1.5.3 The useFormatting flag**

A useFormatting flag is available for JCBigDecimalValidator, JCFloatValidator, and JCDoubleValidator. It is used to dictate whether or not formatting is enforced. By default, the value for this flag is true for JCFloatValidator and JCDoubleValidator.

This flag is set to false by default for the JCBigDecimalValidator, as formatting may result in a loss of precision for BigDecimal data types. This risk is not applicable to the other two properties.

#### <span id="page-33-1"></span>**1.5.4 Validators and Value Models**

Each validator can be used with specific value models; the following table indicates the value model to use with the different validators.

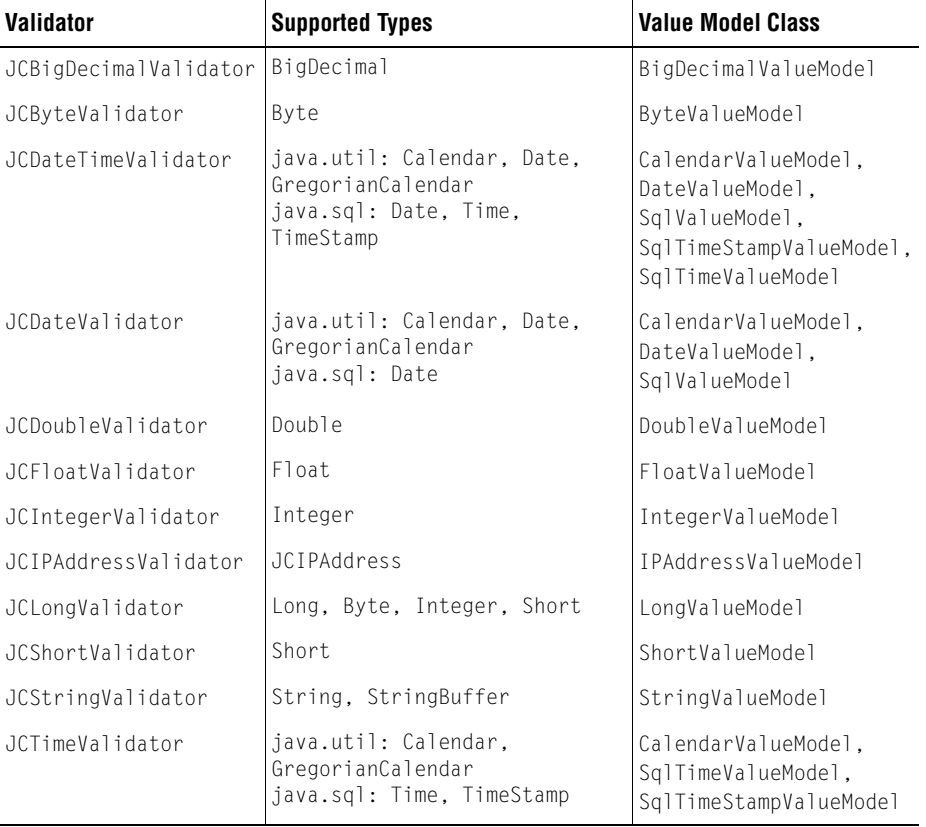

# <span id="page-34-0"></span>**1.6 JClass Field Inheritance Hierarchy**

JClass Field's visual components are subclassed entirely from Swing. In previous versions of Field, some components were subclassed from JClass BWT. Using Swing and JClass Field, you can do everything without BWT.

The following two diagrams show the inheritance hierarchy for the JClass Field Bean components. The first diagram shows the inheritance of the basic classes in JClass Field.

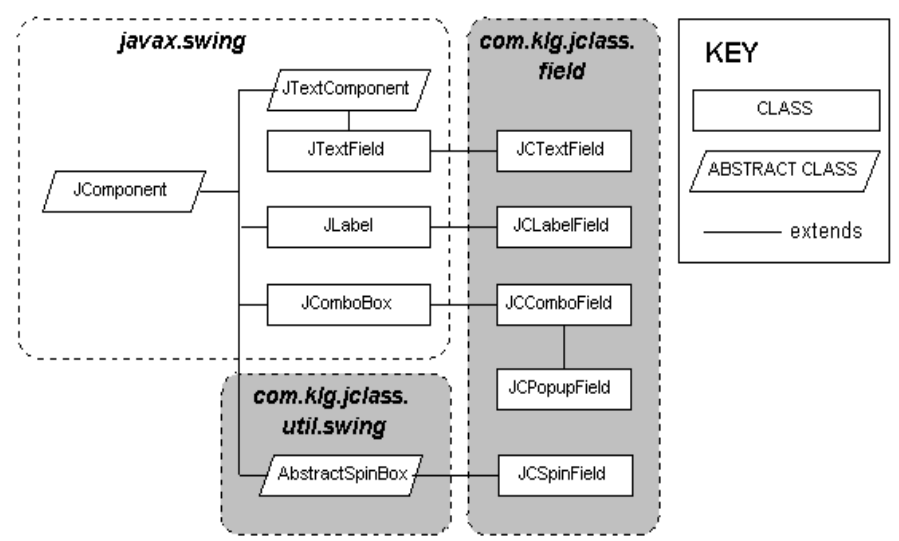

*Figure 2 JClass Field's Component Classes - the basic classes.*

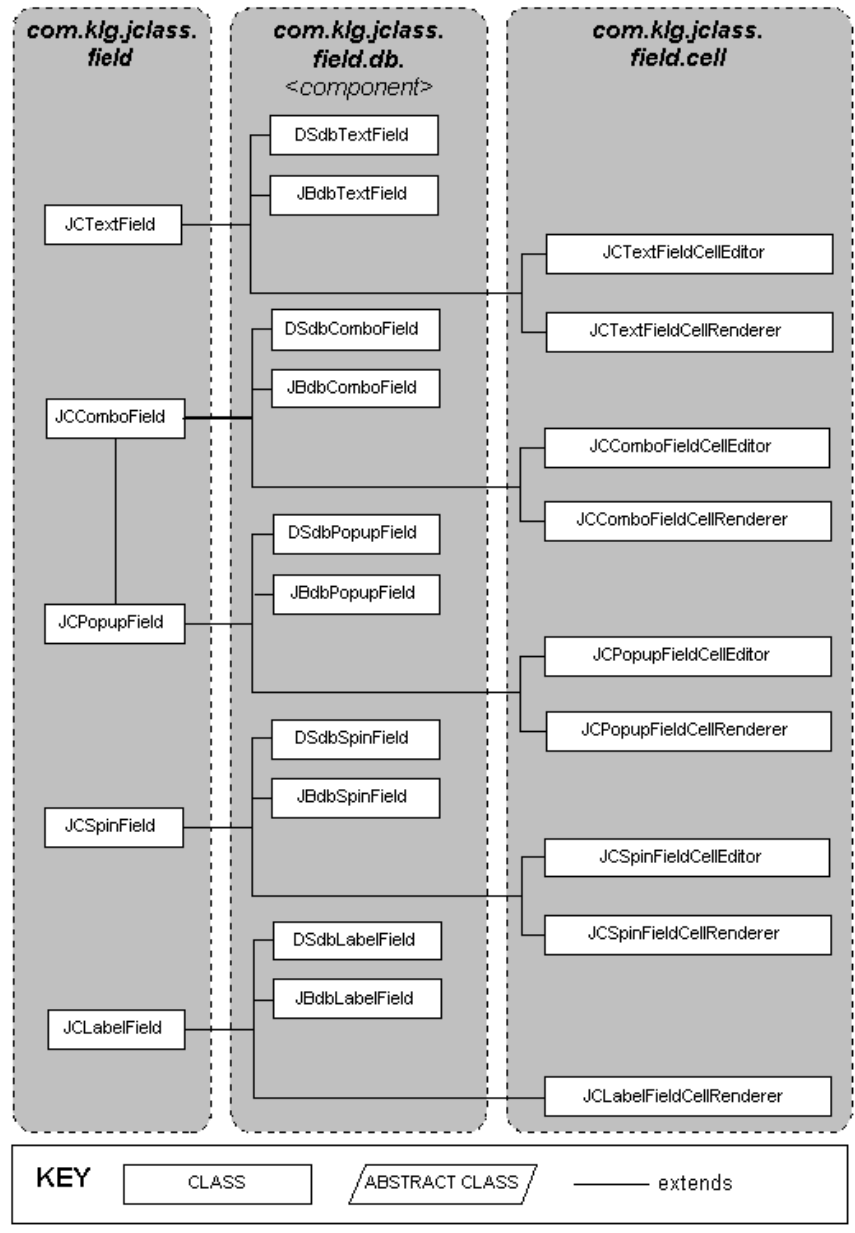

Here is the hierarchy of classes within JClass Field:

*Figure 3 JClass Field's Component Classes - classes inside JClass Field.*
The following diagram shows the inheritance properties for JClass Field's validators. The object at the top signifies java.lang.Object, from which all JCField's validators are subclassed.

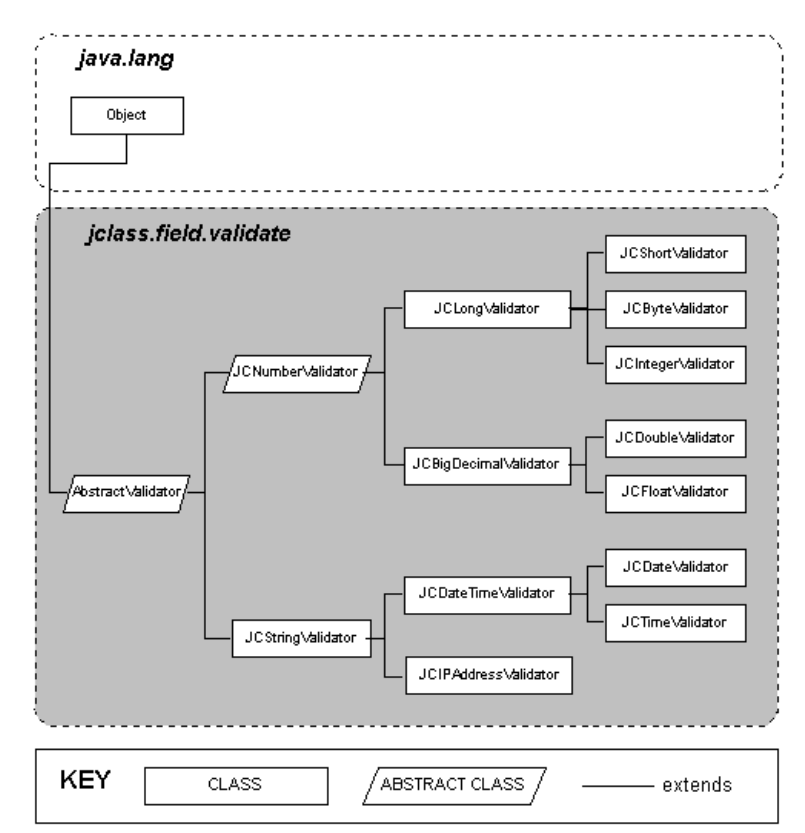

*Figure 4 JClass Field's validator Classes.*

# **1.7 Events**

Events are a mechanism used to propagate state change notifications between a source object and one or more target listener objects. Events are typically used within windowing toolkits for delivering notifications of such things as mouse or keyboard actions, or other programmatically-defined actions.

Bean-compliant JClass products (like JClass Field) provide the means for an application to be notified when an event occurs through event listeners. It works as follows: if a component is acted upon by the user or from within the program, a JCFooEvent is fired (where "Foo" is the place holder for the actual event name). The JCFooListener (which has been registered by calling addFooListener() on the component) receives the

instance and enacts the action to be taken. The developer uses the JCFooListener to define what action or actions should take place when it receives the JCFooEvent.

## **JClass Field Events**

The event listener that receives the events generated by the four editable Fields is called JCValueListener. Its methods are valueChanging() and valueChanged(). Changes to any one of the Fields are handled by invoking addValueListener(). You supply the code to implement the JCValueListener interface. To register the method, please see [addValueListener, removeValueListener, in Chapter 2](#page-53-0).

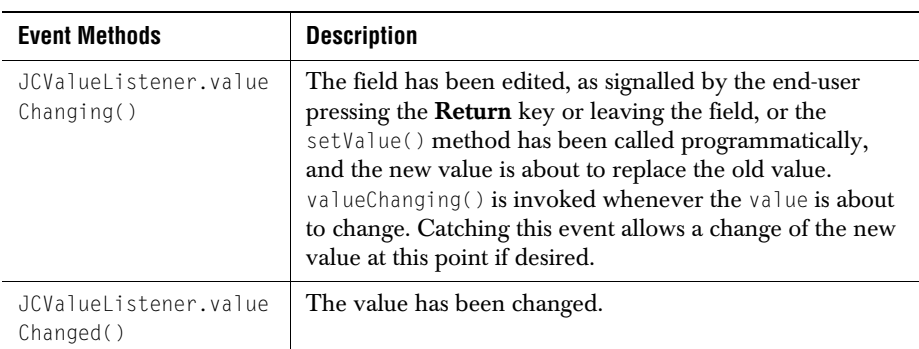

The methods of the JClass Field event listener are described below:

# **1.8 Keystroke Actions**

Most key actions are intuitive, however there are some circumstances that may need explanation.

- The **Escape** key cancels any changes made in a field as long as the data has not been committed by pressing the **Return** key. However, if no valid data has previously been committed to the field and the default value is zero or null, then the **Escape** key will not cancel the changes.
- Arrow keys perform dual functions in calendar popups. If the calendar popup is visible, the arrow keys may be used to move to adjacent days. If the popup is hidden, the right and left arrow keys move the cursor through the date field, and the down arrow opens the popup.
- In combo fields, the down arrow key may be used to spin through the entries in the combo field's list. To actually pop down the list, use **CTRL**+*Down Arrow*.

# **1.9 An Example Program**

Now that you have seen an overview of JClass Field's objects and validators, here is a sample program that illustrates several features of some JClass Field components.

You can create fields for your applications programmatically, or in an IDE. Either way, you are using the same Bean. The following sections describe building a field using an IDE. For more detailed information about the process of creating fields, both with an IDE or programmatically, see [Building a Field, in Chapter 3](#page-62-0).

The class Examples contains a main method and an init method and, therefore, it is both an applet and a program. The file is located in the *examples* directory. When run using the command java examples.field.Examples, the program produces the output shown in the figure below.

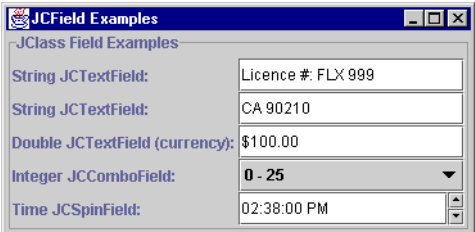

*Figure 5 JClass Field examples.*

## Here is the program code:

```
package examples.field:
import com.klg.jclass.field.JCTextField;
import com.klg.jclass.field.JCComboField;
import com.klg.jclass.field.JCSpinField;
import com.klg.jclass.field.validate.*;
import com.klg.jclass.util.swing.JCExitFrame;
import com.klg.jclass.util.value.*;
import com.klg.jclass.field.JCInvalidInfo;
import com.klg.jclass.util.swing.JCListModel;
import javax.swing.*;
import javax.swing.border.TitledBorder;
import java.awt.GridLayout;
import java.awt.BorderLayout;
import java.awt.Color;
import java.util.Calendar;
public class Examples extends JApplet {
protected JCTextField text1, text2, text3, text4;
```

```
protected JCComboField combo1; 
protected JCSpinField spin1; 
public void init() {
     // set the layout
          getContentPane().setLayout(new BorderLayout());
     // place all the text fields in a panel
     JPanel p = new JPane();
     getContentPane().add(p, BorderLayout.CENTER);
     p.setLayout(new GridLayout(5,2));
     p.setBorder(new TitledBorder("JClass Field Examples"));
     //
     // Example of a JCTextField using JCStringValidator
           with a mask set
     //
     p.add(new JLabel("String JCTextField: "));
     p.add(text1 = new JCTextField());// create the validator
     JCStringValidator sv1 = new JCStringValidator();
     // set the validator properties
     sv1.setMask("\\Licence \\#: UUU @@@");
     sv1.setPlaceHolderChars("Licence #: FLX 999");
     sv1.setAllowNull(false);
     // set the value model and validator
     text1.setValueModel(new StringValueModel());
     text1.setValidator(sv1);
     // 
     // Example of a JCTextField using JCStringValidator
     //
     p.add(new JLabel("String JCTextField: "));
     p.add(text2 = new JCTextField()):
     // create validator
     JCStringValidator sv2 = new JCStringValidator();
     // set validator properties
     sv2.setMask("AA @@@@@");
     sv2.setPlaceHolderChars("CA 90210");
     sv2.setAllowNull(true);
     // set the value model and validator
     text2.setValueModel(new StringValueModel());
     text2.setValidator(sv2);
     //
     // Example of a JCTextField using JCDoubleValidator
            with currency property
     //
```

```
p.add(new JLabel("Double JCTextField (currency): "));
p.add(text3 = new JCTextField());// create validator
JCDoubleValidator cv = new JCDoubleValidator();
// set validator properties
cv.setAllowNull(true);
cv.setCurrency(true);
cv.setDefaultValue("0");
// set the invalidinfo properties
JCInvalidInfo ii1 = text3.getInvalidInfo();
ii1.setInvalidPolicy(JCInvalidInfo.CLEAR_FIELD);
// set the value model, invalidinfo and validator
text3.setValueModel(new DoubleValueModel(new Double(100.00)));
text3.setInvalidInfo(ii1);
text3.setValidator(cv);
// 
// Example of a JCComboField using JCIntegerValidator
//
p.add(new JLabel("Integer JCComboField:"));
p.add(combo1 = new JCComboField()):
combo1.setEditable(false);
// create validator
JCIntegerValidator iv = new JCIntegerValidator();
// set validator properties
Integer[] int_value = {new Integer(1), new Integer(2),new Integer(3), new Integer(4)};
String[] display = {"0 - 25", "26 - 50", "51 - 75", "75 - 100"};
iv.setAllowNull(true);
iv.setPickList(new JCListModel(int_values));
iv.setDisplayList(display);
// set the value model and validator
combo1.setValueModel(new IntegerValueModel());
combo1.setValidator(iv);
combo1.setSelectedIndex(0);
// 
// Example of a JCSpinField using JCTimeValidator
//
p.add(new JLabel("Time JCSpinField: "));
p.add(spin1 = new JCSpinField());
// create validator
JCTimeValidator tv = new JCTimeValidator();
// set validator properties
```

```
tv.setMaskInput(true);
     tv.setAllowNull(true);
     // set value model and validator
     spin1.setValueModel(new CalendarValueModel(
          Calendar.getInstance()));
     spin1.setValidator(tv); 
}
public static void main(String[] args) {
     JCExitFrame frame = new JCExitFrame("JCField Examples");
     Examples t = new Examples ();
     t.init();
     frame.getContentPane().add(t):
     frame.pack();
     frame.show():
}
}
```
## **1.9.1 Programming the Example**

The five objects reside in a container and are introduced on the left by explanatory text labels. Neither the container itself nor the explanatory text is part of JClass Field, but they illustrate how JClass Field components and other JClass components are used with standard Java objects to achieve a desired result.

The setMask() method specifies the general format for any changes to the field. In the case of the text1 object, the mask specifies that entered data will be validated against a pattern matching a North American license plate number. The @ symbol specifies that only digits are allowed in each of these positions and the U symbol specifies that only alphabetic characters are allowed in these positions. Any lowercase letters entered will be converted to uppercase.

The mask for text2 specifies two letters followed by five digits. In this example, the setPlaceHolderChars() method displays a zip code in the field. This is not a default, but a prompt for the appropriate type entry.

The third object shows a default value of \$100.00. This shows the use of a text field with type double and the setCurrency() method set to true. The field also uses the setInvalidPolicy() method, which is contained in the InvalidInfo object, to clear the field if the user enters an amount that is out of range. The range of valid values is determined by the setRange() method.

The field, combo1, uses the methods setPickList() and setDisplayList() to provide the user with meaningful choices while still using the type integer for the field value's data type.

The last object is a spin field that allows the user to change the time value. As for all objects with date or time types, the default, if none is set explicitly, is the current date and time.

## **1.9.2 The Property Sheet**

It is possible to examine and experiment with the component properties of the JClass Field objects using the Bean Development Kit (BDK) or any IDE. You can use the Property sheet to change the properties of the JClass Field component under consideration.

Instructions on loading and running the BeanBox can be found online at *[http://java.sun.com/beans/bdk\\_download.html](http://www.javasoft.com/beans/bdk_download.html)*.

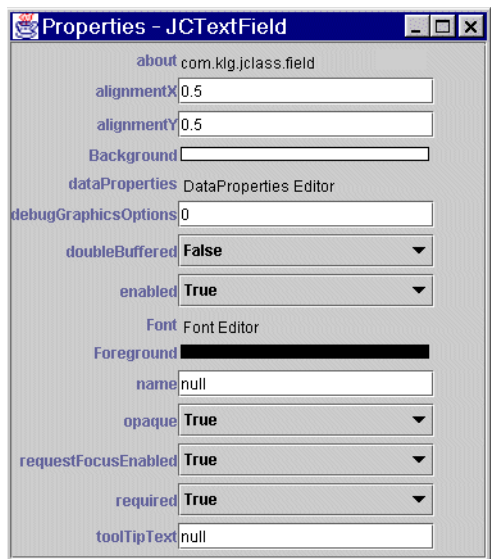

*Figure 6 A JClass TextField component's properties as seen in the Property sheet.*

The association between the property sheet and the design is dynamic, so any changes you make are automatically applied to the component in the BeanBox. Because the changes are immediately displayed as you edit properties, you can see how a change affects the JClass Field component without leaving the property sheet. You can continue to make changes and observe the results.

## **1.9.3 Using the Property Sheet**

The following sections illustrate some steps for using the property sheet to customize the properties of a JClass Field Bean. You may wish to launch an appropriate program and execute the steps as they are described.

In the design window, click the JClass Field component you wish to customize. The property sheet's contents change to correspond to the component selected, as shown in the previous illustration.

## **1.9.4 Editing JClass Field Properties**

The following lists the steps required to edit the properties for a JClass Field Bean:

1. In the design window, select the JClass Field component that you want to edit.

All the editable Bean properties (and some read-only properties as well) appear in the Properties window.

- 2. Double click on the DataProperties property to invoke a property customizer that contains the value, validator, and invalidinfo object properties.
- 3. Before you can set the desired properties, you must select a data type from the list on the left of the **DataProperties** editor. Then you can customize the field using the properties in the **Value**, **Validator**, and **Invalid** tabs of the **DataProperties** editor.
- 4. When you make changes in the **DataProperties** editor, you must click **Apply** and then **Done** before the changes will be displayed.

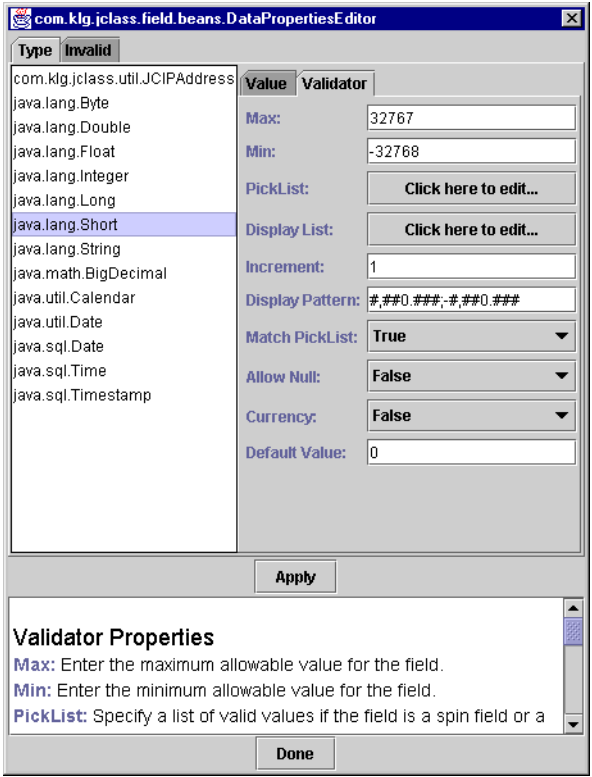

*Figure 7 The property customizer of a JClass Field component.*

5. Some properties, such as about, are read-only. They are included in the property sheet as information only. For example, double clicking on the about property will display the JClass help information. There is another read-only property, called state, that is used to describe whether the current contents of the field are valid, invalid, or in the process of being changed. Properties listed in Appendix A with a " $(G)$ " after the property name have only a get method.

By now you should have a good idea of what JClass Field has to offer. The next chapter will explain in more detail the properties of the JClass Field components.

# **1.10 Internationalization**

Internationalization is the process of making software that is ready for adaptation to various languages and regions without engineering changes. JClass products have been internationalized.

Localization is the process of making internationalized software run appropriately in a particular environment. All Strings used by JClass that need to be localized (that is, Strings that will be seen by a typical user) have been internationalized and are ready for localization. Thus, while localization stubs are in place for JClass, this step must be implemented by the developer of the localized software. These Strings are in resource bundles in every package that requires them. Therefore, the developer of the localized software who has purchased source code should augment all .java files within the */resource/* directory with the .java file specific for the relevant region; for example, for France, *LocaleInfo.java* becomes *LocaleInfo\_fr.java*, and needs to contain the translated French versions of the Strings in the source *LocaleInfo.java* file. (Usually the file is called *LocaleInfo.java*, but can also have another name, such as *LocaleBeanInfo.java* or *BeanLocaleInfo.java*.)

Essentially, developers of the localized software create their own resource bundles for their own locale. Developers should check every package for a */resources/* directory; if one is found, then the .java files in it will need to be localized.

For more information on internationalization, go to: *<http://java.sun.com/j2se/1.4.2/docs/guide/intl/index.html>*.

*2*

# <span id="page-46-2"></span>**JClass Field's Properties**

*[Introduction](#page-46-0)* ■ *[Field's Key Properties](#page-46-1)* ■ *[Format Tables](#page-53-1) [Property Summaries](#page-55-0)* ■ *[Exploring the Form Demo](#page-60-0)*

# <span id="page-46-0"></span>**2.1 Introduction**

This chapter discusses how to use JClass Field's key properties, and provides a quick summary of the properties arranged by data type. See Appendix A, [Class Field Property [Listings](#page-108-0), for a complete summary of JClass Field's properties, and the API for complete reference information.

Date, number, and format tables are included for reference purposes, since JClass Field components may be used for date and time information, for displaying and editing numbers and currencies, and for validating text entries. These formats follow standard Java conventions.

# <span id="page-46-1"></span>**2.2 Field's Key Properties**

The key properties of JClass Field components are contained in three objects: JCValueModel, JCValidator, and JCInvalidInfo. The properties, which you set to dictate the format and behavior of the JClass Field components, are not directly exposed by the Bean, but are accessed through the property customizer, DataProperties, or can be set programmatically.

JClass Field is designed to be used within an IDE, so almost all of its properties, including the property customizer, can be manipulated by using the property sheet in the IDE. Of course, you can set the properties programmatically as well.

## **2.2.1 The Value Model**

#### **value**

value is the fundamental property of a field. A field's value changes dynamically as the end-user supplies data and has it validated. Because value is initially null, and allow Null is false by default, the field starts out in an invalid state.

The data member value is used to record both the initial value given to a field and its current value. It is initially set to null. If the allowNull property is true, the field may be left in this condition. However, the field is usually edited by the user and its null value changed to the value set by the user's input. After it has been inspected and approved by the field's validator, this change becomes the new value. Thus, in a typical application, value is updated through user interaction with the field. You see the current value displayed in the field and you can inspect value programmatically using the method getValue() to determine this central property of a field.

## **2.2.2 The Validator Property**

By setting a data type with a JClass Field component, you associate a corresponding validator with that component. Here are some of the important properties contained in one or more of the JClass Field validators:

#### **displayPattern, editPattern**

You use these properties to control the appearance of values in number fields. When the field has focus, editPattern is in effect. When the field loses focus, displayPattern comes into effect. Both properties take their formats from one of the possible conventions for number formatting in the current locale, but you can choose a different format while in edit mode from that in display mode. Thus, you can allow the user to type a minus sign when entering a negative number, yet display it in the accounting fashion, using brackets instead of the minus sign.

It is possible to supply a type of feedback to users by appending a text String to the number that was entered, perhaps to remind users of the units that are expected in the field. For example, if the application is using a JCTextField with a property set for integer to collect a length measurement, and the required unit of measurement is feet, you could cause "ft." to display after the number by incorporating that String in the number format that you specify for displayPattern. The internal value of the field is unchanged; it remains a pure number, and no units are associated with it.

For JDK 1.3.1 and higher, numeric validators support scientific notation.

#### **editFormats**

This is a list of String formats that are used to match a user's input in fields that contain date and time values. The input is assumed to represent a partially completed field that the validator attempts to expand into a full date. There are a number of standard locale specific formats that can be used. The default edit formats are listed here:

- h:mm:ss 'o"clock' a z EEEE, MMMM d, yyyy
- h:mm:ss a z EEEE, MMMM d, yyyy
- h:mm:ss a EEEE, MMMM d, yyyy
- h:mm a EEEE, MMMM d, yyyy
- h:mm:ss 'o"clock' a z dd-MMM-yy
- h:mm:ss a dd-MMM-yy
- h:mm a dd-mm-yy
- h:mm:ss 'o"clock' a z M/d/yy
- h:mm:ss a M/d/yy
- MM d yy h:mm:ss or d MM yy or EE MM d

The symbols dd, mm, M, and so on, must follow the convention specified in the javadoc entry in the setFormat method of [JCDateTimeValidator](../api/com/klg/jclass/field/validate/JCDateTimeValidator.html). You can construct a date format in any way you choose, so long as you assemble it from date format elements. This manual contains a copy of the date format conventions in [Section 2.3.1, Date Formats,](#page-53-2) and in [Appendix A, JClass Field Property Listings.](#page-112-0)

Note that the maskInput property potentially has an effect on editFormats. If you set maskInput to true, its format specification may override the one in editFormats.

## <span id="page-48-0"></span>**mask, numMaskMatch**

mask is a property of JCStringValidator and JCDateTimeValidator. You use it to specify the type of character that is admissible at each position. For example, in an instance of a JCTextField with a String validator, the line:

```
 TextFieldInstance.setMask("\\Licence \\#: UUU @@@");
```
results in the following being displayed:

## Licence #:

The cursor is placed at the first editable position, where an alphabetic character is expected. The effect of a U in the mask is to convert lower case input to upper case. After three letters are typed, which match the three Us in the mask, the cursor skips over the space, and then is ready to accept three numeric characters, represented by the three "at" signs (@) in the mask. Note that the prompt String, *Licence #*, contains both a letter L and a number sign. These are mask characters which have special meaning. To use them as character literals, you need to preface them with double backslashes. For a list of the special mask characters and their meaning, see [Section 2.3.2, Mask Characters](#page-54-0).

numMaskMatch is a property of JCStringValidator. With it, you set the number of characters to match against the mask, going from left to right. This number does not include any literals that you may have embedded between mask characters. If the value is negative, the entire mask will be matched. An example of the use of this property is in a

field that is designed to collect an office telephone number and extension. The mask might be:

TextFieldInstance.setMask("Phone \\#: (@@@) @@@-@@@@ Ext. @@@@");

If the value of numMaskMatch is set as follows:

TextFieldInstance.setNumMaskMatch(10);

then only the first ten digits are needed for the input to be considered valid, although fourteen digits will be accepted. Note that in the absence of a placeHolderChars String, the field will be blank; the pattern used in setMask() will not appear in the field.

## **placeHolderChars**

You can use the property placeHolderChars to override the appearance of a field when a mask has been used. Notice that in our [mask, numMaskMatch](#page-48-0) example, the part of the field where the licence plate number is to be typed is blank. You can give the end-user a better idea of what the contents of the field should be by extending the prompt String to appear as follows.

Using a JCTextField with type String as an example, the command

```
TextFieldInstance.setPlaceHolderChars("Licence #: FLX 999");
```
results in the following being displayed:

#### Licence #: FLX 999

The field now contains characters in the editable part of the field that give the user a good idea of what is expected.

If you use placeHolderChars, it is a good idea to match the mask String character by character. This means that you supply the same number of characters in the placeHolderChars String as there are in the mask String. If the mask String and placeHolderChars String have differing lengths or character placement, the field will use the character spacing of the mask and the display of the placeHolderChars String, which will likely confuse the user.

## **maskInput**

The maskInput property exists for the date and time validators. If this Boolean property is true, the user's input must exactly match the date format that has been specified for the field. If it is false, the validator will attempt to complete a partial date as long as the input matches one of the currently set date formats.

When you use placeHolderChars with Calendar objects, maskInput must be true. The format is then transformed into a non-ambiguous form, and it is possible to use a placeHolderChars String as long as you are aware of the possible pitfall presented by ambiguous date formats. For example, if you use the ambiguous date format  $h:mm:ss$ , it is internally converted to hh:mm:ss. Thus, an acceptable placeHolderChars String is shown in the following code fragment:

```
CalendarComponent.setMaskInput(true);
CalendarComponent.setPlaceHolderChars("HH:MM:SS");
```
The best approach is to use only non-ambiguous date format Strings.

Note that if you are using the JCDateTimeValidator or JCTimeValidator, the incrementField of the JCSpinFields depends on the maskInput property. In this case, if maskInput is set to true, the subfield will spin where the cursor is located. Otherwise, it will spin the subfield indicated by the increment Field property if it is explicitly set, or the hours subfield if it is not.

## <span id="page-50-0"></span>**pickList, matchPickList, displayList**

pickList is a property which provides a list of values for combo and spin fields with numeric and String data types. You can restrict the choices to just those given in the pick list by setting the Boolean property matchPickList to true. The property displayList provides further control over the way that the field displays its values. By defining a display list, values in the pick list are associated with the corresponding items in the display list. This additional capability is useful if you want to display Strings, yet couple them with integer values, in effect forming an associative array. The user sees the array element, and the field reports the index corresponding to that element as the value of the field. The following code snippet shows how:

```
// create validator
JCIntegerValidator IntVal= new JCIntegerValidator();
// set validator properties
Integer picklist[] = {new Integer(-10)}, new Integer(-5),
   new Integer(-1),new Integer(0), new Integer(1), 
   new Integer(5), new Integer(10)};
String[] displaylist = {"minus ten", "minus five", "minus one", "zero",
   "one", "five", "ten"};
IntVal.setPickList(new JCListModel(picklist));
IntVal.setMatchPickList(true):
IntVal.setDisplayList(displaylist);
```
The code creates a JCIntegerValidator and declares a pick list of seven integer values. Since matchPickList is true, these values would be the only ones capable of being displayed in the field, except that a display list is also declared and set. Thus, instead of seeing the sequence of values from the pick list,  $-10$ ,  $-5$ ,  $-1$ ,  $0$ ,  $1$ ,  $10$ , in the combo box, the user sees the display list values, "minus ten", "minus five", "minus one", "zero", "one", "five", "ten". The value of the field is the associated integer, not the String that is displayed.

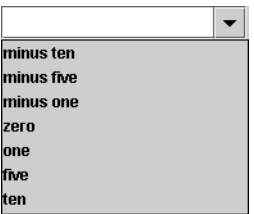

## **defaultValue**

All fields are given a default value when they are created. You may decide to change this value as part of your own initialization of the field, but one way or the other a field has an initial default value as well as a value. Typically, the default value is zero for numeric fields, null for String fields, and the current date and time for calendar fields. The data member defaultValue is used to hold a representative value for the field that does not get changed by user input or by the validation process. Note that the default value only displays in the field when the JCInvalidInfo.RESTORE\_DEFAULT policy is in effect and the user has entered an invalid value. If you set the default value in a spin field without setting a value for the field, the field will be blank until the users clicks one of the arrows. The field will then spin from the default value to the next value.

You may wish to replace an invalid input with the default value as a way of providing the user with a reasonable starting place for further data entry. See [invalidPolicy](#page-52-0) below for a description of how the invalidPolicy property is useful in this regard.

## **isCurrency**

The isCurrency property allows you to specify whether a numeric type should be treated as currency. If the property is set to true, the value is displayed in the currency format appropriate to the set locale. The default value for this property is false. Note that if you set the property to true in a integer, short, byte, or long validator, the value will display with zero sub-units and the field will not allow the user to enter any fraction of the currency unit.

## **2.2.3 InvalidInfo Properties**

## **invalidBackground, invalidForeground, beepOnInvalid**

You use these three properties to provide visual and auditory warnings that an attempt has been made to enter invalid data in a field. By default, colors are inherited and beepOnInvalid is true. Examples are:

```
 invalidInfoInstance.setInvalidBackground(Color.red);
 invalidInfoInstance.setInvalidForeground(Color.white);
 invalidInfoInstance.setBeepOnInvalid(false);
```
## <span id="page-52-0"></span>**invalidPolicy**

This property gives you four choices for the behavior of the field when invalid data is entered.

- JCInvalidInfo. SHOW INVALID is the default value. It leaves the data in the field even after the field loses focus. To highlight the fact that the data is invalid, you can show it in different colors using the invalidBackground and invalidForeground properties.
- JCInvalidInfo.RESTORE\_DEFAULT displays the default value. If the field loses focus, still containing an invalid value, setting invalidPolicy to this parameter causes the field to replace the invalid entry with the default.
- JCInvalidInfo.RESTORE\_PREVIOUS replaces an invalid entry by the last valid value that was committed in the field.
- JCInvalidInfo.CLEAR\_FIELD clears a field containing invalid data upon loss of focus. In this case, the field is blank and the value of the field is undefined.

## **2.2.4 Other Properties**

## **state**

state is one of the few read-only properties in JClass Field. Using getState(), you can determine if the value of the field is valid, invalid, or indeterminate. An indeterminate value arises when the field is currently being edited, so the validator must defer its decision until editing is complete. A field becomes "under edit" when the user types a key, and remains so until the field loses focus, the user presses the **Enter** key, or the field is resolved programmatically by the commit() method.

## **editable**

This boolean property lets you decide whether or not a field can be edited via the keyboard. If you are concerned that it will be all too easy for the user to make a mistake if keyboard entry is allowed, you can set this property to false and restrict the user to employing the mouse. The items that you have placed in spin, combo, and popup fields contain (presumably) valid choices, so your users are constrained to one of these valid choices. You would set editable to true when the user must supply more generalized and unpredictable information, such as names and addresses.

You can make spin and combo fields extensible by allowing users to type new values into the field, but you are responsible for adding the programming code that adds these new values to the pick list. See [Event Programming, in Chapter 4](#page-102-0) for an example of this code. See [pickList, matchPickList, displayList](#page-50-0) for a description of pick lists.

## **max and min**

These properties set the minimum and maximum values of numeric fields. A convenience method, setRange(), allows you to set both properties in a single command. There are examples of its use in the code snippets in Chapter 4. In an IDE only the min and max properties are available.

## **2.2.5 addValueListener, removeValueListener**

<span id="page-53-0"></span>Changes to JClass Field are handled by invoking addValueListener(). Just as with any other listener, you supply the code to implement the JCValueListener interface, and add the event handler to the Field. For example:

myField.addValueListener(new MyJCValueListener);

The removeValueListener() method removes the named listener object.

# <span id="page-53-1"></span>**2.3 Format Tables**

The format Strings for date and time validators, the mask characters for the String validator, and number format characters for fields using numeric validators are listed in the next three sections.

## <span id="page-53-2"></span>**2.3.1 Date Formats**

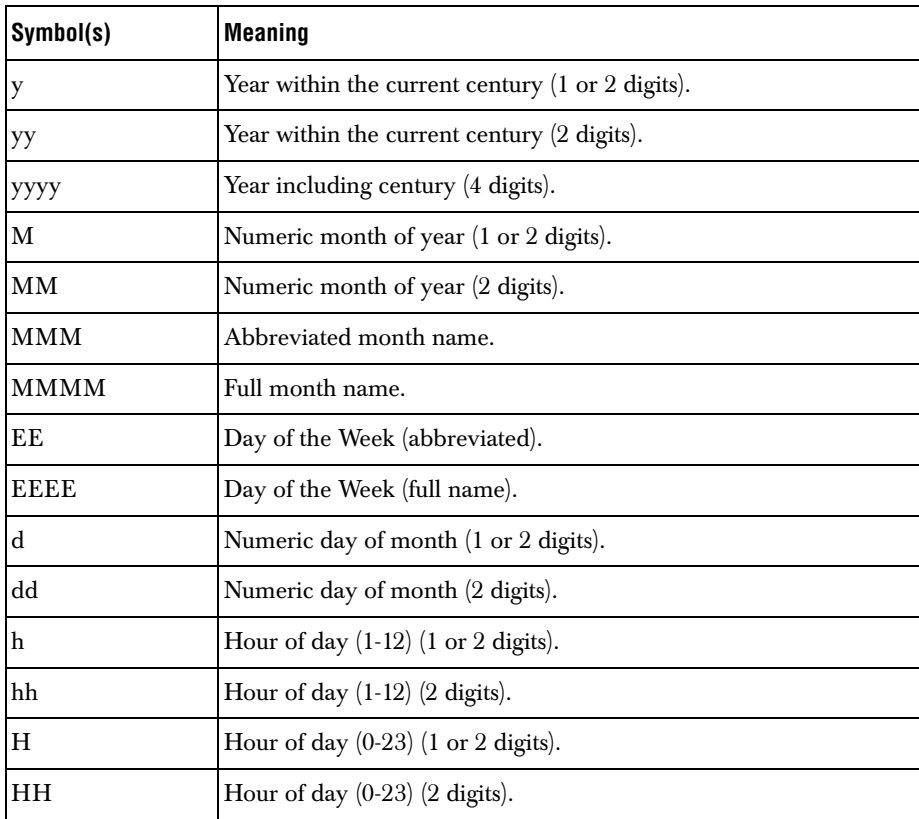

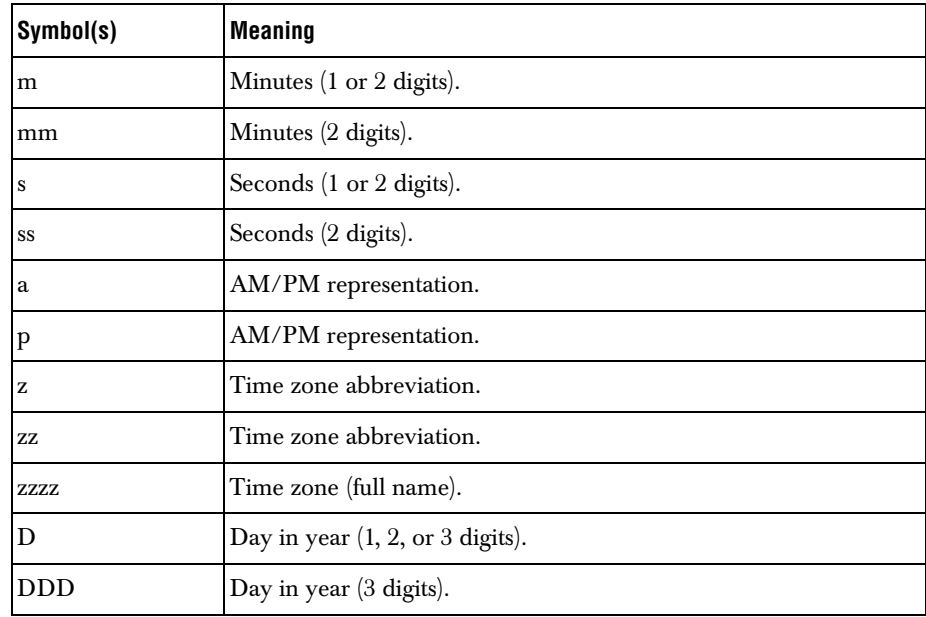

# <span id="page-54-0"></span>**2.3.2 Mask Characters**

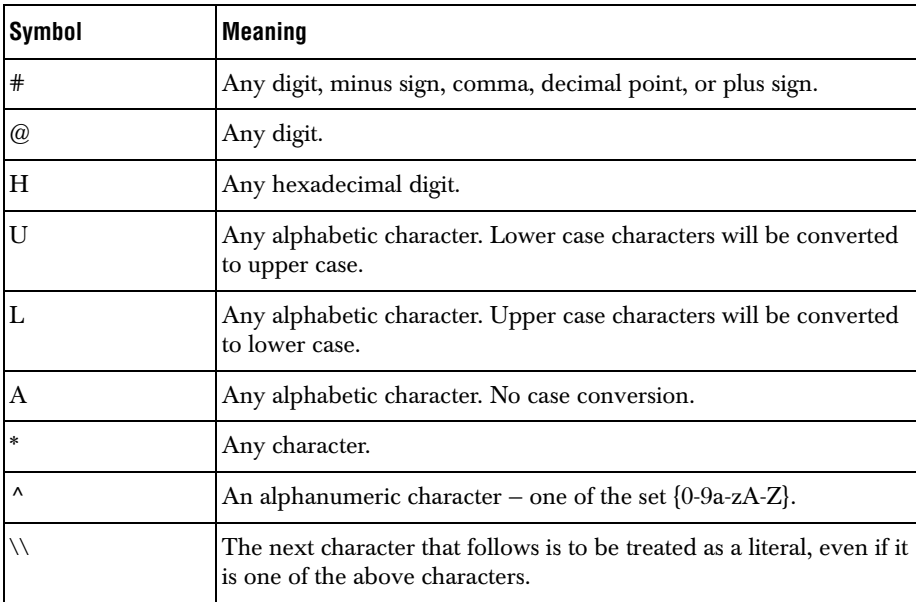

## **2.3.3 Number Format Characters**

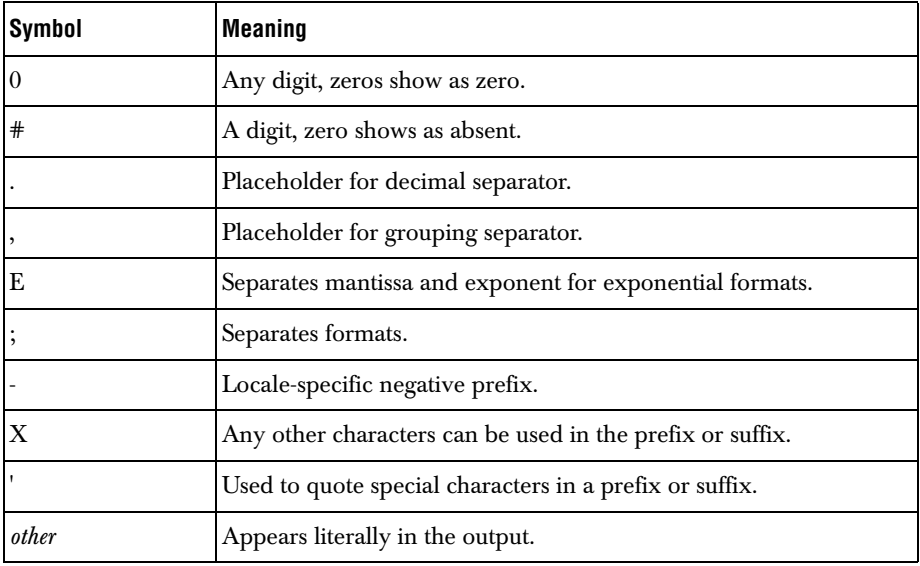

## **Notes:**

If there is no explicit negative sub-pattern, - is prefixed to the positive form. That is, "0.00" alone is equivalent to "0.00;-0.00".

Illegal formats, such as " $#.*$ " or mixing '-' and '\*' in the same format, will cause a ParseException to be thrown. From that ParseException, you can find the place in the String where the error occurred.

The grouping separator is commonly used for thousands, but in some countries for tenthousands. The interval is a constant number of digits between the grouping characters, such as  $100,000,000$  or  $1,0000,0000$ .

If you supply a pattern with multiple grouping characters, the interval between the last one and the end of the integer is the one that is used. So, the grouping interval for each of "#, ##, ###, #####", "#######, #####", and "##, ####, ####" is four.

# <span id="page-55-0"></span>**2.4 Property Summaries**

<span id="page-55-1"></span>The first property list shown below details the properties common to all fields. The following lists are organized according to properties contained in the three main validators of the JClass Field components and the InvalidInfo and ValueModel objects. You can use these lists for quick reference to the properties that a particular object possesses; however, the best reference is the API for a particular component.

These lists differ from the single list given in [Appendix A, JClass Field Property Listings,](#page-108-0) where the property is listed and the JClass Field types which can be customized by it are listed in the second column.

A small number of properties are read-only variables, and therefore only have a *get* method. These properties are marked with a "(G)" following their property name. There is also one property that has only a *set* method, and is marked with an "(S)" f following the property name.

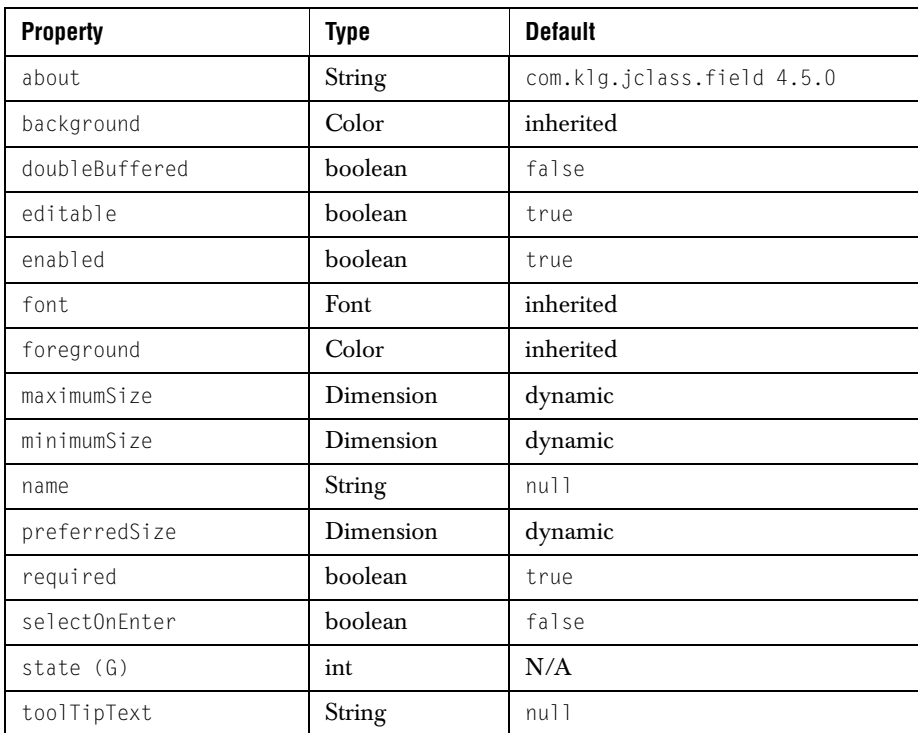

## **2.4.1 Properties for JClass Field Components**

## **2.4.2 Properties for Numeric and IPAddress Validators**

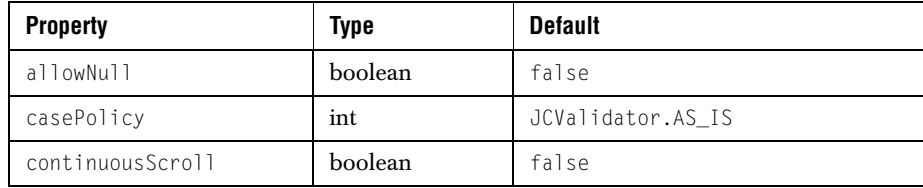

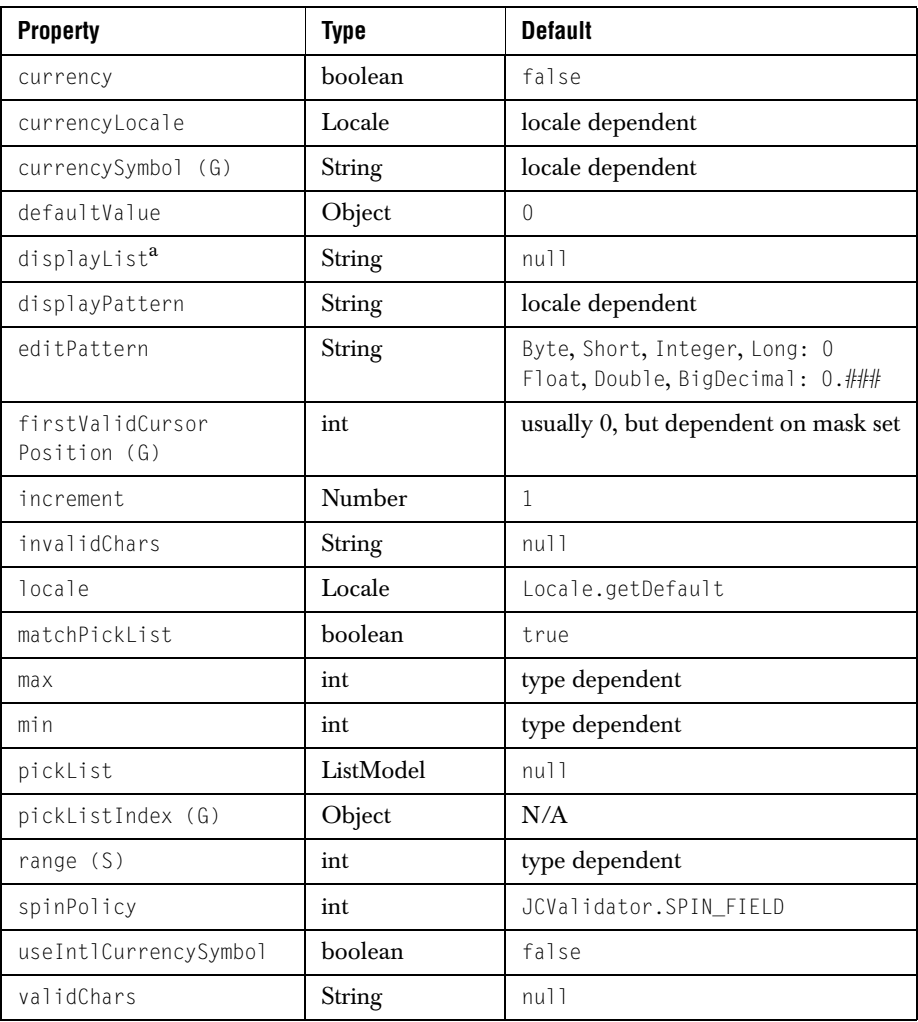

a. Only byte, short, integer and long types possess these properties.

# **2.4.3 Properties for JCStringValidator**

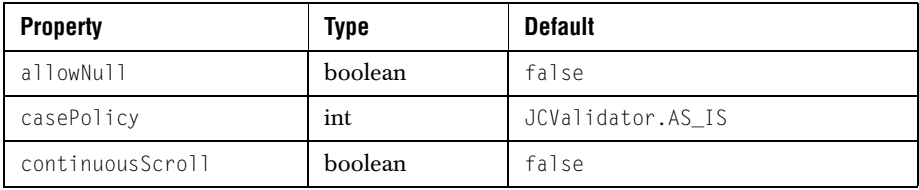

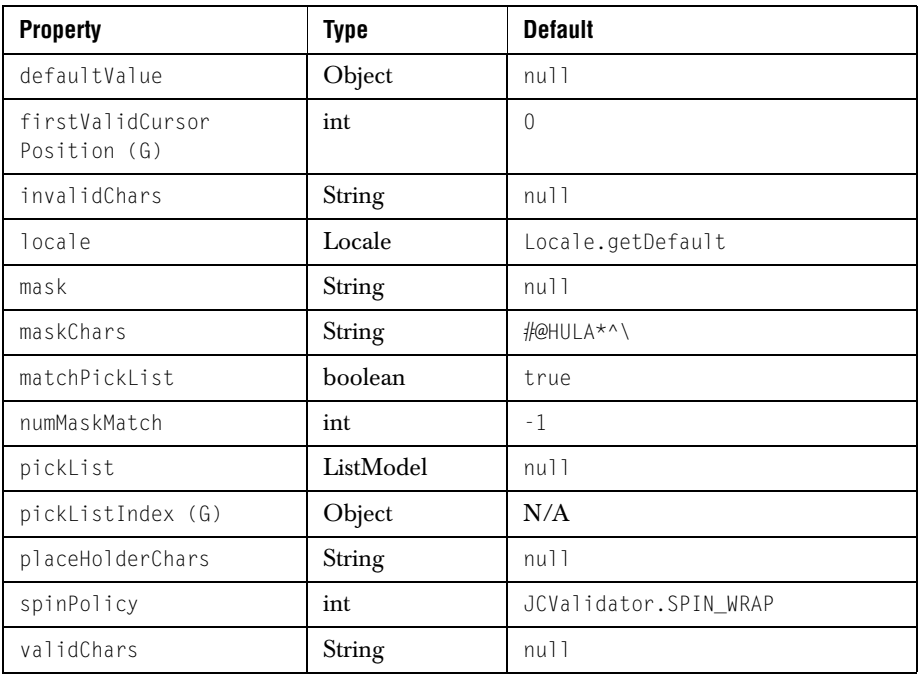

# **2.4.4 Properties for Date/Time Validators**

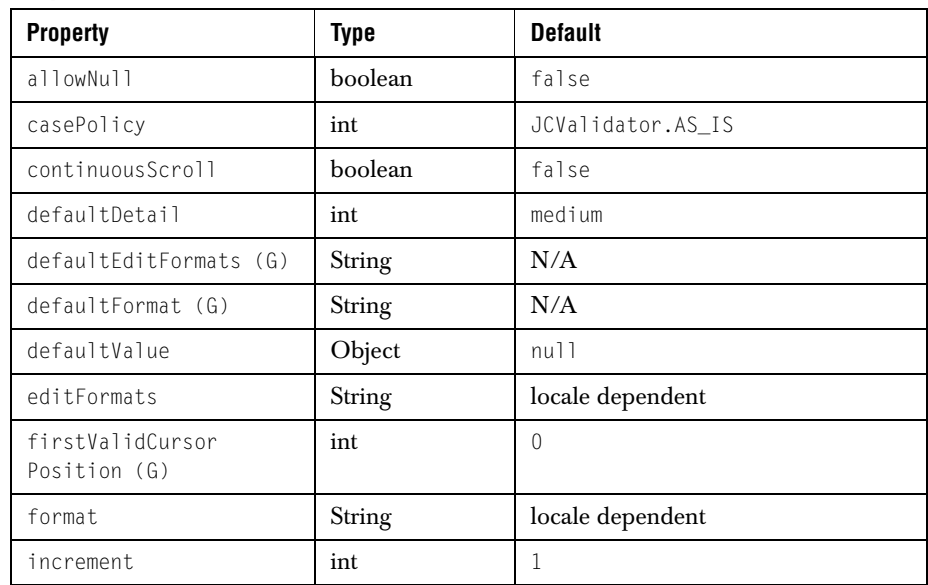

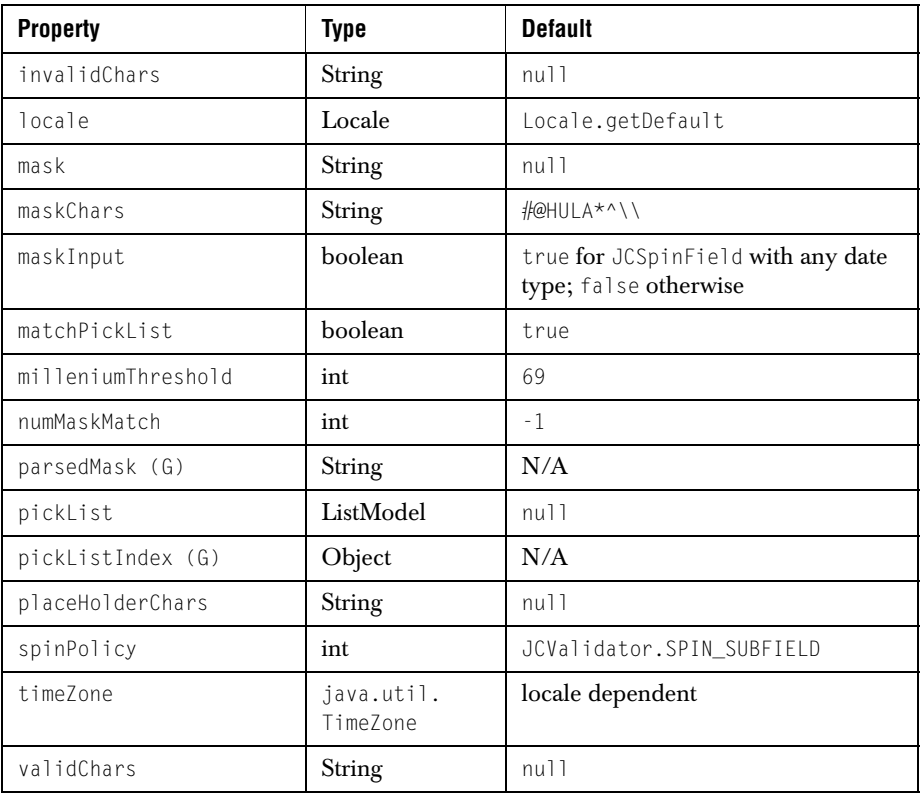

# **2.4.5 InvalidInfo Properties**

<span id="page-59-0"></span>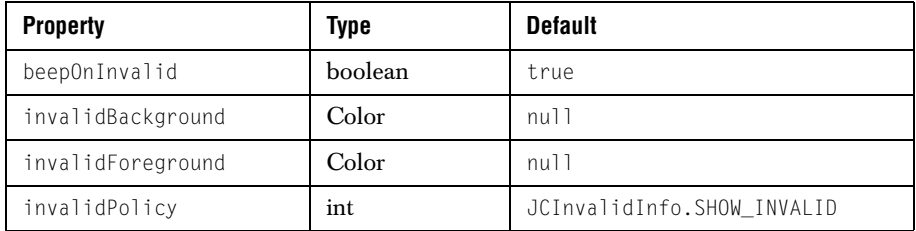

# **2.4.6 ValueModel Properties**

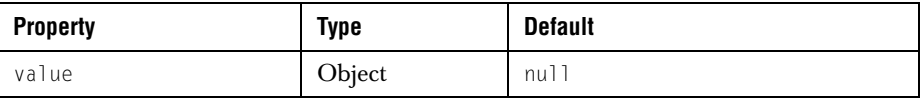

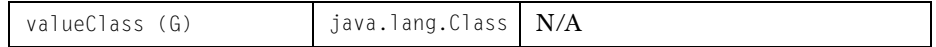

# <span id="page-60-0"></span>**2.5 Exploring the Form Demo**

JClass Field includes more extended sample programs. For example, the Form demo implements a complete data-entry form containing all of the elements needed by such an application. The code is located in the *demos/field/form* directory.

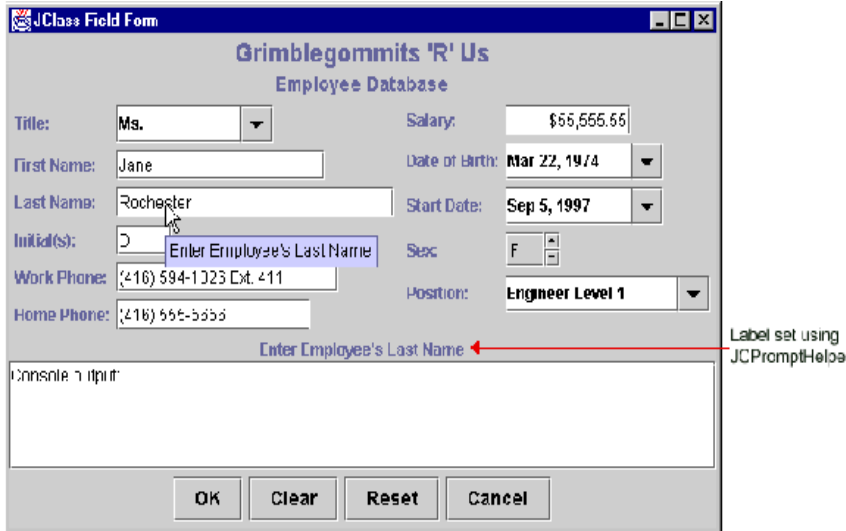

This program uses two additional classes of JClass Field. The following sections describe them.

## **2.5.1 JCPromptHelper**

JCPromptHelper extends the function of the toolTipText property. This class allows you to set a label in the specified container that takes the value of the tool tip text associated with the field in focus.

For example, in the illustration above, the text above the console output area is the tool tip text for the field containing the cursor **Last Name**.

## **2.5.2 JCFormUtil**

The class JCFormUtil provides several useful methods for collecting different sets of information based on the JClass Field components in a container.

- The clearFieldComponents() method allows you to set the values in all of the JClass Field components in a specified container to null. The resetFieldComponents() method can be used to reset all fields to their default values.
- The getFieldComponents() method returns a list of the JClass Field components in a specified container.
- The getInvalidRequiredFieldComponents() method returns a list of the required JClass Field components in the container that are in an invalid state.
- The getRequiredFieldComponents() method returns a list of the required JClass Field components in a container.
- The isFieldComponentContainerComplete() method returns a value of true if all the required JClass Field components in a container have valid values.

The form program demonstrates all of these functions. You can view the return values in your command window. In addition, demos.field.form.Form has a scrollable text window where you can view the values directly. It also displays messages that inform the user of invalid input and incomplete entries.

# <span id="page-62-0"></span>**Building a Field**

*[Determining Which Technique to Use](#page-62-1)* ■ *[Creating a New Field Component \(Using an IDE\)](#page-62-2) [Creating a New Field Component \(Programmatically\)](#page-63-0)* ■ *[Data Binding](#page-65-0)*

# <span id="page-62-1"></span>**3.1 Determining Which Technique to Use**

JClass Field offers several options when it comes to modifying properties. The choice of technique is a personal preference; however, the following two sections illustrate some important points to consider when deciding which technique to use.

## **3.1.1 Using an Integrated Development Environment**

JClass Field can be used with a Java Integrated Development Environment (IDE), and its properties can be manipulated at design time. Consult the IDE documentation for details on how to load third-party Bean components into the IDE. To modify properties of the component in an IDE, you simply drag the component onto the form, then edit the properties exposed by the Bean and the properties in the **DataProperties** editor. You can use many of Field's default properties "as is" and set the few that are specific to your application.

## **3.1.2 Setting Properties Programmatically**

Setting properties programmatically requires writing the actual Java code that will accomplish the task. This approach offers more control, because elements not exposed by the Bean model may be accessed.

As mentioned previously, most properties in JClass Field have set and get methods associated with them. For example, to retrieve the value of the value property in a JCTextField instance, do the following:

TextFieldValueModel.getValue();

## <span id="page-62-2"></span>**3.2 Creating a New Field Component (Using an IDE)**

The following steps provide an outline for building a new Field component in an IDE.

- 1. Add the field you want to build to your container.
- 2. Set the general bean properties available in the property editor.
- 3. Open the **DataProperties** editor and select a data type for your field. Now you can test your field by entering data into it.
- 4. Set the field's initial value and other properties under the **Invalid** and **Validator** tabs in the **DataProperties** editor. Refer to the bottom panel of the window for descriptive help on the properties.

Since you can associate most validators to most JClass Field components, there are some validator properties that will have no effect on a particular field. For example, although you can set a pick list for a text field, the user will never see the pick list values.

Note that the changes to the JClass Field Component do not take effect until you click **Apply** and close the **DataProperties** editor.

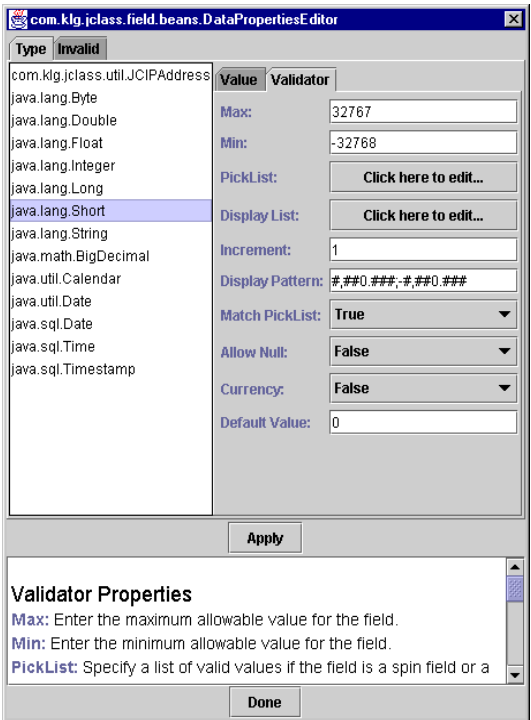

*Figure 8 The DataProperties editor.*

# <span id="page-63-0"></span>**3.3 Creating a New Field Component (Programmatically)**

You might want to use existing JClass Field example code as a starting point for the new object. The examples and demos provided with JClass Field distribution are a good

starting point. You can use the following steps as a general outline for creating a field component programmatically or start with the appropriate example field and modify to your specifications.

- 1. Create a container for your new field component.
- 2. Declare an instance of the type of field you want (JCTextField, JCSpinField, JCComboField, JCPopupField, or JCLabelField) and add it to the component.
- 3. Select the data type you want to use and declare the appropriate validator as follows: JC<DataType>Validator val = new JC<DataType>Validator();
- 4. Set the validator properties using the [Property Summaries](#page-55-1) tables found in [JClass Field's Properties, in Chapter 2](#page-46-2).
- 5. If you want to define the behavior of the field when it receives an invalid entry, declare an InvalidInfo object: JCInvalidInfo ii = NewField.getInvalidInfo(); then set the [InvalidInfo Properties](#page-59-0) using the table found in Section 2.4.5.
- 6. Associate a value model, and the validator and the InvalidInfo objects with the field, as follows: NewField.setValueModel(new <DataType>ValueModel()); NewField.setValidator(val); NewField.setInvalidInfo(ii);

You can use the ValueModel declaration to set the initial value for the field.

7. You can also integrate the field with your application by associating it with events and by using utility classes such as JCPromptHelper and JCFormUtil.

## **3.3.1 Customizing a New Field Component**

Now that you have created your field, you can modify it to suit your specific needs. The following lists present the most common ways to customize a field. Use them as a guide to customizing your field. Example code for some of the methods here appears in chapter 4.

## **JCString Validator Only**

- Specify the valid characters at each position in the field using  $setMask()$ .
- Limit the number of characters to match with the mask using setNumMaskMatch().
- Put in place-holder characters to provide a hint of the required format using setPlaceHolderChars().
- Provide a list of valid or invalid characters, using setValidChars() or setInvalidChars().

## **Numeric Validators Only**

Set the amount by which a spin field will increase or decrease when the user clicks an arrow using setIncrement().

- Format the appearance of the field during and after editing using editPattern() and displayPattern().
- **Bet a numeric field's value to be treated as currency using is Currency().**
- Specify the valid values for a numeric field using setRange().

## **Date/Time Validators Only**

- Set the appearance of date and time fields using setFormat().
- Allow several formats for entering date and time information using editFormats().

## **Multiple Validators**

- Specify values available in a spin or combo component and their displayed values using setPickList() and setDisplayList().
- Determine whether the user can enter values that are not on the pick list using matchPickList().
- Set a default value for the field using setDefaultValue().
- Specify a case policy of upper case or lower case using setCasePolicy().

## **JCInvalidInfo Customization**

- Specify the behavior of a field when the user enters an invalid value using setInvalidPolicy().
- Specify the colors of the field when it contains invalid data using setInvalidForeground() and setInvalidBackground().
- Set an auditory warning for invalid entries using setBeepOnInvalid().

## **Other JCField Customization**

- Add prompt text for a mouse-over or for use with JCPromptHelper using setToolTipText().
- Determine whether the component is editable using isEditable().

# <span id="page-65-0"></span>**3.4 Data Binding**

JClass Field provides special components that connect and bind to IDE or JDBCcompliant data sources, including the database components that are part of Borland JBuilder 3.0 or later.

Fields are bound to a particular column of a query *result set* and display the value at the *current record*. You can enable users to change the value, and have the field validate the change before committing the change back to the database. You can also change the current record displayed in the field programmatically or by using a GUI query navigation component.

## **Preliminaries**

There are five types of GUI components provided for data binding  $-$  a text field, a spin field, a combo field, a popup field, and a label field. JClass Field's data-bound Beans dynamically determine their data type at runtime, based on the data type of the column they are bound to.

The Beans are packaged in a separate JAR file for each IDE environment; be sure you are using the correct one for your environment (please see the *[JClass DesktopViews Installation](../getstarted/index.html)  [Guide](../getstarted/index.html)* for details). The following table lists the data-bound Field Beans included with this release:

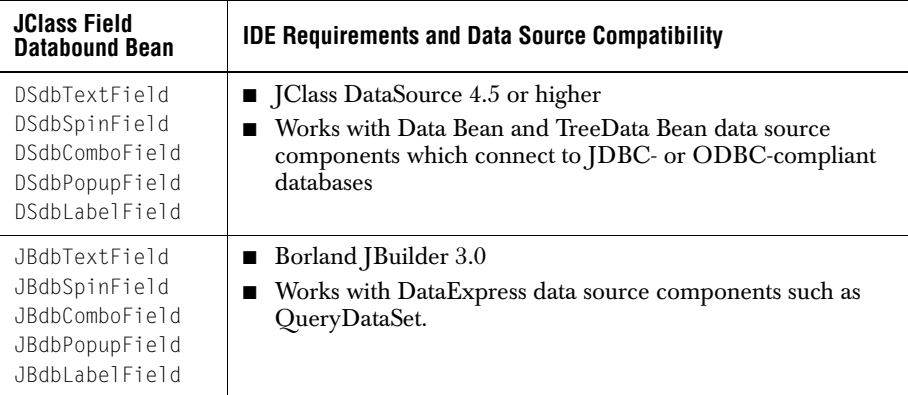

**Note:** You must be using Borland JBuilder 3.0 or later to use the "JBdb" IDE-specific Beans. Earlier versions will not work.

Before proceeding, you should ensure that your IDE and database are configured correctly and that you can create simple database applications.

## **JClass DataSource**

JClass DataSource is a platform-independent JDBC-compliant hierarchical data source product. With it, your applications can bind to databases without being locked into an IDE-specific data binding solution.

JClass DataSource is available as part of the JClass DesktopViews product bundle. Visit *<http://www.quest.com>* for more information and downloads.

## **3.4.1 Data Binding in Borland JBuilder**

Binding a field to a database in Borland JBuilder involves adding a database connection and query functionality using JBuilder Data Express components, and then using a JClass Field "JBdb" component to connect to the dataset column and display the data. This section walks through these steps.

**Note:** Database setup, connection, and querying are handled by JBuilder components. Our coverage of these components is only intended as a guide. Consult your JBuilder documentation for detailed information on JBuilder database connectivity.

## **Step 1: Connect to a Database**

Use JBuilder's Database Bean to create a database connection. This component is located on the **DataExpress** tab in the Component Palette.

Add an instance to your frame. Then, use the connection property to specify the URL of the database you want to use.

#### **Step 2: Query the Data**

select \* from OrderDetails

To query the database, add an instance of JBuilder's QueryDataSet (also on the **DataExpress** tab) to your frame.

Select the columns you want to retrieve with the query property editor. For example, to select all of the columns from a table named OrderDetails, you would use a statement similar to:

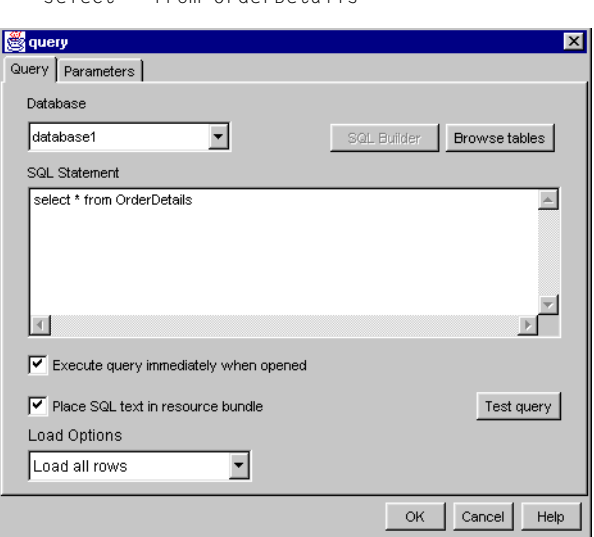

You can include all columns at this step, and then use a "JBdb" data-bound Bean to specify the column to display. Each column can be bound to a different "JBdb" field component.

## **Step 3: Bind a Field to the DataSet**

With the database connection established and the query created, you can now add a data binding field Bean and connect it to the JBuilder DataSet to display the data. The data

binding properties of the JBdbTextField, JBdbSpinField, JBdbComboField, JBdbPopupField, and JBdbLabelField Beans are dataSet and columnName.

| $\boxed{\text{RFS}, \boxed{\text{V}}} \quad \boxed{\frac{\text{Jac } 27 \boxed{\text{V}}}{\text{Re } 1.0 \times 10^{14}} \quad \boxed{10 - \boxed{\text{S}}} \quad \boxed{\text{SUSVHS}} \quad \boxed{\text{SUSVHS}}$ |                    |     |    |  |
|----------------------------------------------------------------------------------------------------|--------------------|-----|----|--|
|                                                                                                    | $DE$ <sub>DR</sub> | DBI | DB |  |

Add a "JBdb" Bean to your frame.

Select a query from the dataSet property's pull-down menu. If the database connection and query are set up correctly, there should be one or more queries in the list.

Then, select the column to display in the field using the column Name property. Enter the column name into the property editor. The case must match that of the column name in the table.

## **Step 4: Add Navigation Controls (optional)**

The field displays the value at one particular record in the table; this is known as the *current record*. To display the value at another record, add a database navigation component such as the borland.jbcl.control.NavigatorControl component, and connect it to the QueryDataSet. You should then be able to traverse through the query, displaying each row in your data-bound fields.

With your connection established, you can then use the other Bean properties, such as DataProperties, to configure the field's validation behavior. Note that because the data type of a field is determined by the column to which it is bound, you cannot access its type dependent properties in the **DataProperties** editor until it is bound to a specific column.

## **3.4.2 Data Binding with JClass DataSource**

The third way to add data binding to a JClass Field application is to use the data source components provided with JClass DataSource, a separately-available product from Quest. JClass DataSource is a platform-independent JDBC-compliant hierarchical data source product.

Binding a field to a database with JClass DataSource involves adding a database connection and query using JClass DataSource's JCData Bean and JCTreeData Bean components, and then using a JClass Field "DSdb" component to connect to the JClass DataSource and display the data. This section walks through these steps using the JCData Bean component.

Database setup, connection, and querying are handled by JClass DataSourcee. Our coverage of these components is only intended as a guide. Consult your JClass DataSource documentation for detailed information on configuring its components.

#### **Step 1: Connect to a Database**

Add a JCData Bean instance to your design area.

Then, use the dataBeanComponent property editor to specify the URL of the database you want to use and the database query.

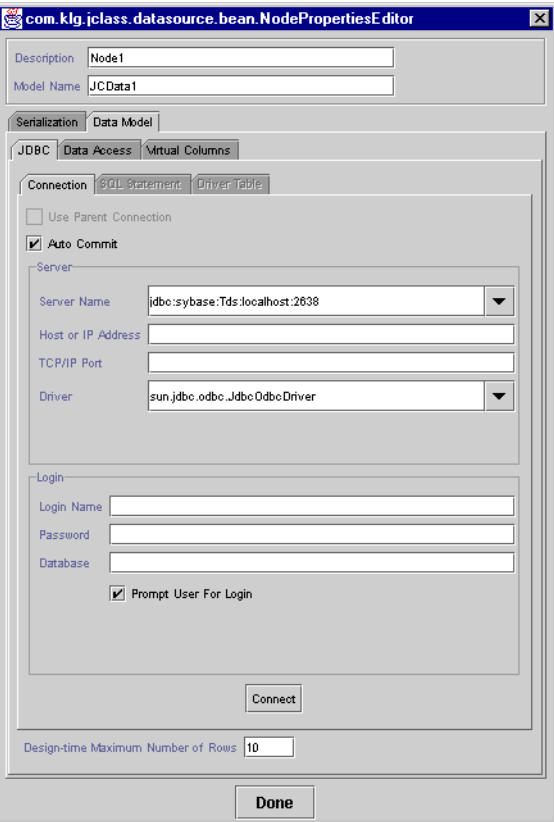

The first thing to do is to set up a serialization file under the **Serialization** tab. This file saves information and settings about the connection. You can then proceed to set up a connection.

To set up a database connection, display the **Data Model** > **JDBC** > **Connection** tab and specify the *Server Name* and *Driver* for the database you want to connect to. Test the connection. When the connection is successful you can proceed to set up a query. The JClass DataSource documentation contains complete details on using the dataBeanComponent property editor.

#### **Step 2: Query the Data**

Display the **Data Model** > **JDBC** > **SQL Statement** tab to show the query options:

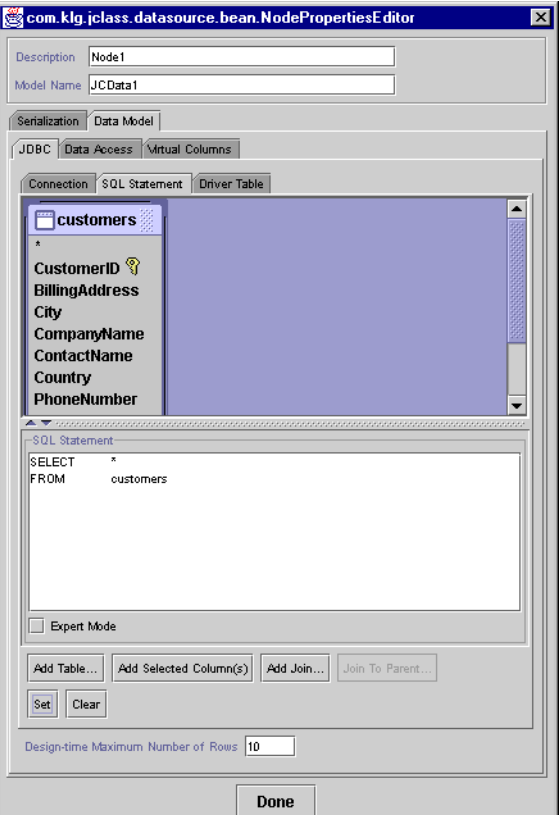

You can create your entire query using mouse clicks (or you can enter it directly in the text window if you are proficient with SQL). First, add a table, and then create a query by selecting columns. When you have built the query, click **Set/Modify** and then **Done**.

You can include all columns at this step, and then use a "DSdb" data-bound Bean to specify the column to display. Each column can be bound to a different "DSdb" field component.

#### **Step 3: Bind a Field to the Data Bean**

With the database connection established and the query created, you can now add a data binding field Bean and connect it to the JClass DataSource JCData Bean to display the

data. The data binding property of the DSdbTextField, DSdbSpinField, DSdbComboField, DSdbPopupField, and DSdbLabelField Beans is dataBinding.

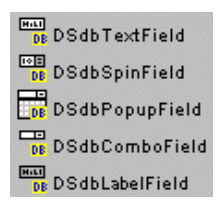

First, add a "DSdb" Bean to your design area.

Click the dataBinding property to display its property editor. If the JCData Bean's database connection and query are set up correctly, there should be one or more queries in the list.

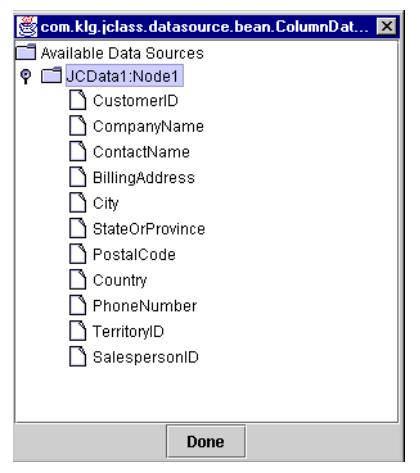

Double-click a query to display the available columns. Select the column to display in the field and click **Done**.

## **Step 4: Add Navigation Controls (optional)**

The field displays the value at one particular record in the table; this is known as the *current record*. You need to use a database navigation component to traverse to another record and display that value. JClass DataSource provides a Navigator Bean that you can use for this purpose.

Add a DSdbNavigator or DSdbJNavigator to the design area and connect it to the JCData Bean. You should then be able to traverse through the query, displaying each row in your data-bound fields.

With your connection established, you can then use the other Bean properties, such as validator, to configure the field's validation behavior. Note that because the data type of
a field is determined by the column to which it is bound, you cannot access its type dependent properties in the **DataProperties** editor until it is bound to a specific column.

#### **Examples**

JClass Field includes several sample programs that work with JClass DataSource, located in *examples/field/db*.

# **3.5 Handling Two-Digit Year Values**

An application can use JClass Field to display and store abbreviated year values. For example, June 15, 1966 could be displayed as "15/06/66" in a date-type JCTextField.

Using two-digits for year values introduces an ambiguity about which century or millennium the date applies to, especially near the beginning or end of a century. That is, "15/06/66" could be interpreted as either June 15, 1966 or June 15, 2066.

The best approach for avoiding Year 2000 problems in your application is to use four digits to specify year values. If this is not possible, JClass Field provides a milleniumThreshold property that you can use to interpret two-digit years.

Located in the com.klg.jclass.field.validate.JCDateTimeValidator class, milleniumThreshold controls the interpretation of two-digit years. Any two-digit year less than the value of this property is considered to be after the year 2000, while any value greater than or equal to the threshold is considered to be after the year 1900.

The default threshold is 69. This means that a year value of "95" is treated as 1995 and a "01" value is treated as 2001. The following image shows the effect of using milleniumThreshold (the bottom field is invalid because 1900 is not a leap year).

| Dates using four digit year code<br>(Enter format : DD/MM/YYYY)       | 29/02/2000 |
|-----------------------------------------------------------------------|------------|
| Dates using 2 digit year code<br>(Enter format : DD/MM/YY)            | 29/02/00   |
| Dates using Millenium Threshold set to 0<br>(Enter format : DD/MM/YY) | 29/02/00   |

*Figure 9 Four-digit year (top), two-digit year 2000 date (middle), and two-digit 1900 year (bottom).*

*4*

# **Example Code for Common Fields**

*[Example Programs](#page-74-0)* ■ *[Examples of Text Fields](#page-77-0)* ■ *[Examples of Spin Fields](#page-83-0)* ■ *[Examples of Combo Fields](#page-90-0) [Examples of Popup Fields](#page-95-0)* ■ *[Examples of Label Fields](#page-97-0)* ■ *[Event Programming](#page-102-0)*

# <span id="page-74-0"></span>**4.1 Example Programs**

This chapter contains example code fragments that demonstrate the common uses of JClass Field components. In most cases, the properties used are exposed in IDEs, making the job of producing a GUI considerably easier. However, even if you are using an IDE, this code will extend a field's capabilities beyond the properties provided in the IDE.

The code listings below are snippets from the examples in the distribution, which contain a main method so that they can be run as an application as well as in a browser.

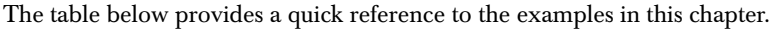

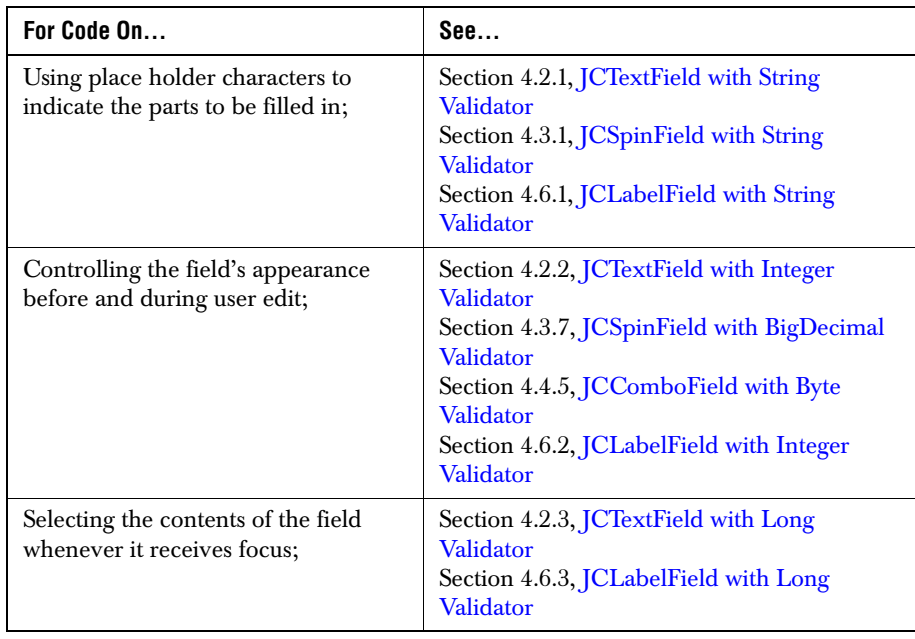

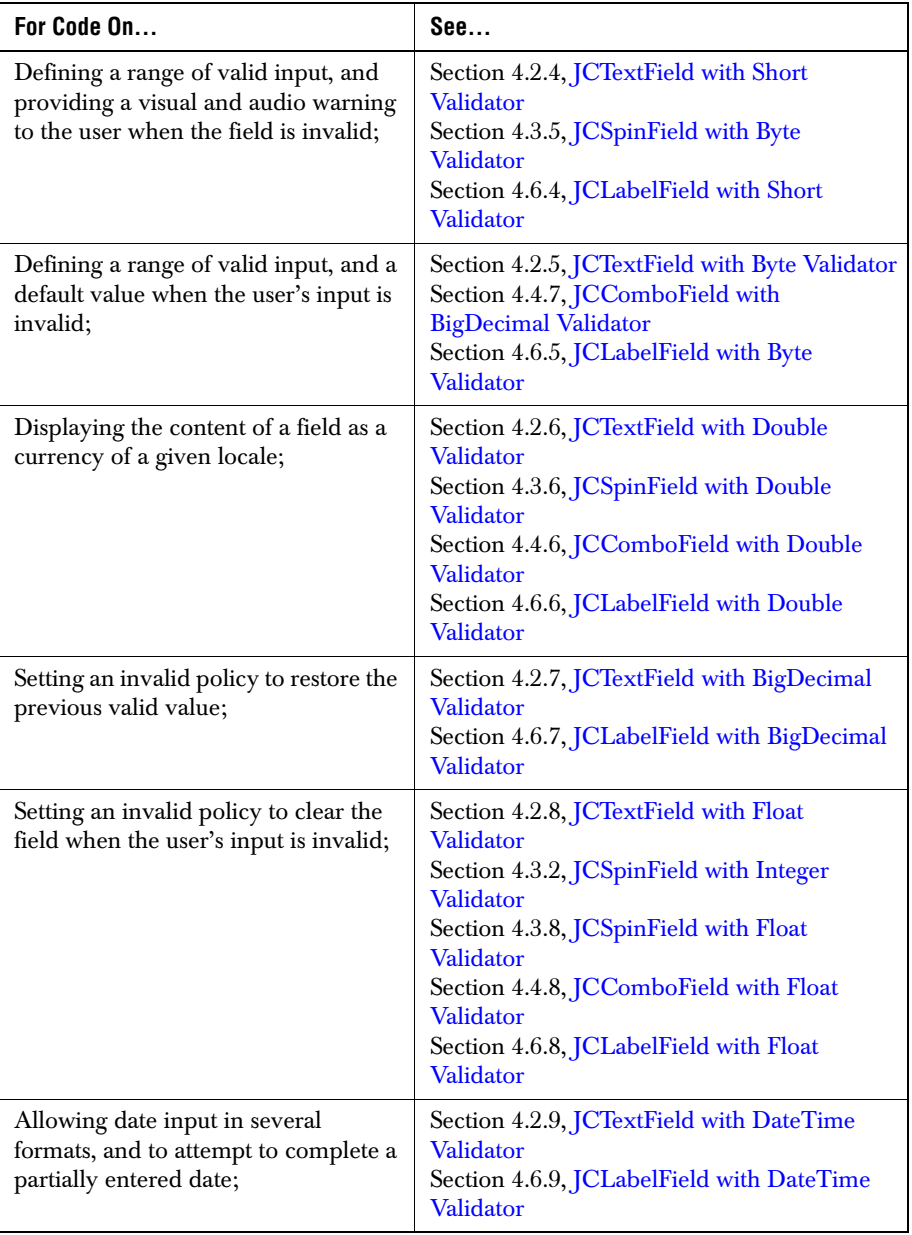

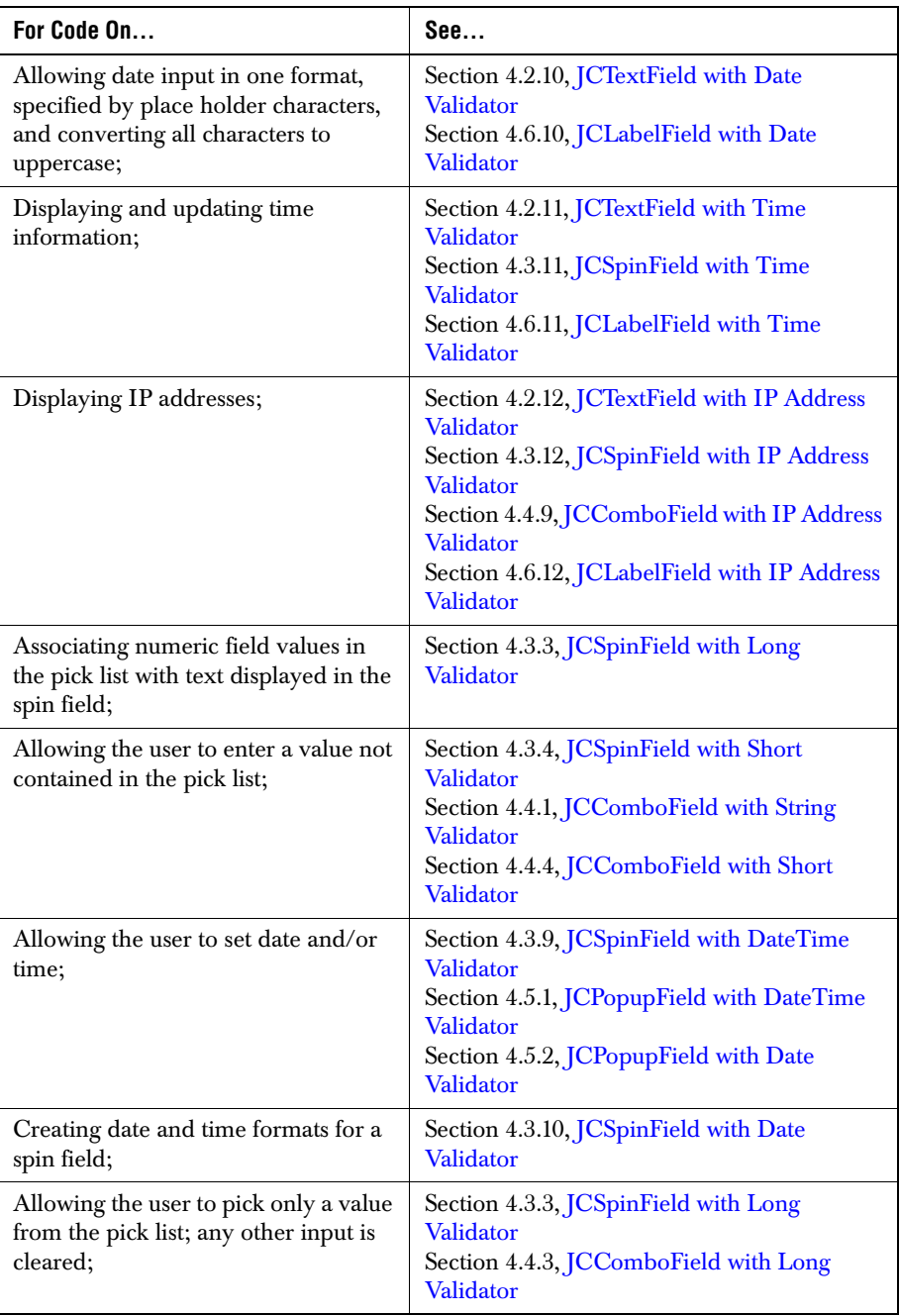

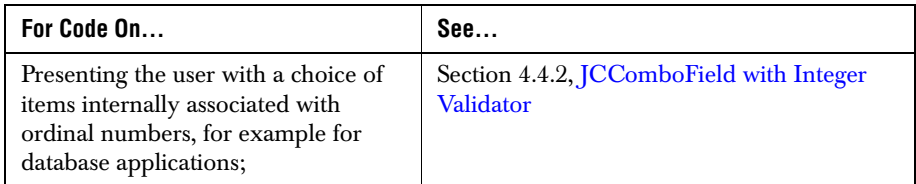

# <span id="page-77-0"></span>**4.2 Examples of Text Fields**

The following code snippets are from *TextFields.java* found in the *examples/field* directory. Run the examples using the command:

java examples.field.TextFields

# <span id="page-77-1"></span>**4.2.1 JCTextField with String Validator**

This example demonstrates the effect of using place holder characters to supplement the more limited display capabilities of the mask property. You can fill the field with visible underscores to indicate the parts to be filled in.

```
 p.add(new JLabel("String JCTextField: "));
p.add(text1 = new JCTextField()):
 // create the validator and set its properties
 JCStringValidator sv = new JCStringValidator();
 sv.setMask("(@@@)@@@-@@@@ Ext. @@@");
sv.setPlaceHolderChars("(\_\_\_\_\_-\_\_-\_ \Ext.\_\_");
 sv.setAllowNull(true);
 // set the value model and validator
 text1.setValueModel(new StringValueModel());
 text1.setValidator(sv);
\rightarrowExt.
```
*Figure 10 JCTextField with String validator.*

# <span id="page-77-2"></span>**4.2.2 JCTextField with Integer Validator**

This example demonstrates how the displayPattern and editPattern properties determine the format of the field depending on whether it has focus.

```
 p.add(new JLabel("Integer JCTextField: "));
p.add(text2 = new JCTextField());
 // create validator and set its properties
JCIntegerValidator iv = new JCIntegerValidator);
 iv.setAllowNull(true);
 iv.setDisplayPattern("0 inches");
 iv.setEditPattern("");
```

```
 // set the value model and validator
   text2.setValueModel(new IntegerValueModel(new Integer(100000)));
   text2.setValidator(iv);
100000
100000 inches
```
*Figure 11 JCTextField with integer validator showing edit (top) and display formats.*

#### <span id="page-78-0"></span>**4.2.3 JCTextField with Long Validator**

This field uses a bean property to select the value in the field when it received focus. It also uses the default display and edit formats.

```
 p.add(new JLabel("Long JCTextField: "));
   p.add(text3 = new JCTextField());
    // create validator and set its properties
   JCLongValidator lv = new JCLongValidator();
    lv.setAllowNull(true);
    // set the value model and validator
    text3.setValueModel(new LongValueModel(new Long(1000000000000l)));
    text3.setValidator(lv); 
    text3.setSelectOnEnter(true);
1000000000000
1,000,000,000,000
```
*Figure 12 JCTextField with long validator showing edit (top) and display formats.*

#### <span id="page-78-1"></span>**4.2.4 JCTextField with Short Validator**

This example illustrates the use of a validator to confine user input to an acceptable range, and to provide a visual warning to the user when the field is invalid.

```
 p.add(new JLabel("Short JCTextField: "));
p.add(text4 = new JCTextField());
 // create the validator and set its properties
 JCShortValidator shv = new JCShortValidator();
 shv.setAllowNull(true);
 shv.setRange(new Short((short)0), new Short((short)10));
 // set the invalid info properties
 JCInvalidInfo shii = text4.getInvalidInfo();
 shii.setInvalidBackground(Color.red);
 // set value model, validator, and invalidinfo
 text4.setValueModel(new ShortValueModel(new Short((short)10)));
 text4.setValidator(shv);
 text4.setInvalidInfo(shii);
```

*Figure 13 JCTextField with short validator is given an invalid entry.*

# <span id="page-79-0"></span>**4.2.5 JCTextField with Byte Validator**

This example shows how the invalidPolicy, JCInvalidInfo.RESTORE\_DEFAULT, forces the field to display the default value after the user attempts to commit a number to the field that is out of range.

```
 p.add(new JLabel("Byte JCTextField: "));
p.add(text5 = new JCTextField());
 // create the validator and set its properties
 JCByteValidator bytev = new JCByteValidator();
 bytev.setDefaultValue(new Byte((byte)5));
 bytev.setAllowNull(true);
 bytev.setRange(new Byte((byte)1), new Byte((byte)10));
 // set the invalidinfo properties
 JCInvalidInfo byteii = text5.getInvalidInfo();
 byteii.setInvalidPolicy(JCInvalidInfo.RESTORE_DEFAULT);
 // set the value model, validator, and invalidinfo
 text5.setValueModel(new ByteValueModel(new Byte((byte)1)));
 text5.setValidator(bytev);
 text5.setInvalidInfo(byteii);
```
*Figure 14 JCTextField with byte validator showing default value.*

# <span id="page-79-1"></span>**4.2.6 JCTextField with Double Validator**

 $\vert$ <sub>5</sub>

The double validator associated with this text field is augmented by the isCurrency property so that the value is treated as currency. The display format uses the currency format associated with the current locale.

```
 p.add(new JLabel("Double JCTextField (currency): "));
p.add(text6 = new JCTextField());
 // create validator and set its properties
 JCDoubleValidator dv = new JCDoubleValidator();
 dv.setAllowNull(true);
 dv.setCurrency(true);
 // set value and validator
 text6.setValueModel(new DoubleValueModel(new Double(100.00)));
 text6.setValidator(dv);
```

| 100      |  |
|----------|--|
|          |  |
| \$100.00 |  |
|          |  |

*Figure 15 JCTextField with double validator and currency set showing edit (top) and display formats.*

# <span id="page-80-0"></span>**4.2.7 JCTextField with BigDecimal Validator**

This field does not allow null values, so when the field is cleared, the invalidPolicy forces the field to display the previous valid value.

```
 p.add(new JLabel("BigDecimal JCTextField: "));
p.add(text7 = new JCTextField());
 // create validator and set its properties
JCBigDecimalValidator bdv = new JCBigDecimalValidator();
 bdv.setAllowNull(false);
 // set the invalidinfo properties
 JCInvalidInfo bdii = text7.getInvalidInfo();
 bdii.setInvalidPolicy(JCInvalidInfo.RESTORE_PREVIOUS);
 // set the value model, validator, and invalidinfo
 text7.setValueModel(new BigDecimalValueModel(new 
   BigDecimal(100000.111)));
 text7.setValidator(bdv);
 text7.setInvalidInfo(bdii);
```
100.000.111

*Figure 16 JCTextField with BigDecimal validator.*

#### <span id="page-80-1"></span>**4.2.8 JCTextField with Float Validator**

The invalidPolicy for this field forces it to clear when the user enters an invalid value.

```
 p.add(new JLabel("Float JCTextField: "));
p.add(text8 = new JCTextField());
```

```
 // create the validator and set its properties
JCFloatValidator fv = new JCFloatValidator();
 fv.setRange(new Float((float)-10000), new Float((float)10000));
 fv.setAllowNull(true);
```

```
 // set the invalidinfo properties
 JCInvalidInfo fii = text8.getInvalidInfo();
 fii.setInvalidPolicy(JCInvalidInfo.CLEAR_FIELD);
```

```
 // set the value model, validator, and invalidinfo
 text8.setValidator(fv);
 text8.setValueModel(new FloatValueModel(new Float(-3033.32)));
 text8.setInvalidInfo(fii);
```

|--|

*Figure 17 JCTextField with float validator.*

# <span id="page-81-0"></span>**4.2.9 JCTextField with DateTime Validator**

This example allows the user to enter date values in several formats. Because the maskInput property is set to false, when the user enters a partial date that meets one of the allowed formats, the field attempts to complete the date.

```
 p.add(new JLabel("DateTime(Calendar) JCTextField: "));
  p.add(text9 = new JCTextField()); // create validator and set its properties
   JCDateTimeValidator dtv = new JCDateTimeValidator();
   dtv.setMaskInput(false);
   dtv.setEditFormats(new String[] {"yyyy/MM/dd", "MMM d, yyyy"});
   dtv.setAllowNull(true);
   // set value model and validator
   text9.setValueModel(new CalendarValueModel());
   text9.setValidator(dtv); 
1999/04/09
Apr 6, 1999
```
*Figure 18 JCTextField with datetime validator showing two different edit formats.*

#### <span id="page-81-1"></span>**4.2.10 JCTextField with Date Validator**

The format property works as a mask for Date/Time validators. If you set maskInput to true, this field will only allow input that is in the format specified by the format property. It also prompts the user with place holder characters and uses the casePolicy property to convert all characters to uppercase.

```
 p.add(new JLabel("Date JCTextField: "));
 p.add(text10 = new JCTextField());
 // create the validator and set its properties
 JCDateValidator datev = new JCDateValidator();
 datev.setFormat("MMM dd/yy");
 datev.setMaskInput(true);
 datev.setPlaceHolderChars("MMM DD/YY");
 datev.setCasePolicy(JCDateValidator.UPPERCASE);
datev.setAllowNull(true);
 // set value model and validator
 text10.setValueModel(new DateValueModel());
```
MMM DD. YYYY

*Figure 19 JCTextField with date validator.*

## <span id="page-82-0"></span>**4.2.11 JCTextField with Time Validator**

You use this field and validator combination to display and update time information. You can maintain a running clock if you wish. One way is to start a thread that sleeps for one second, then fires an event. You catch the event and update the time field using setValue().

This example shows the defaultDetail's FULL setting.

```
 p.add(new JLabel("Time JCTextField: "));
   p.add(text11 = new JCTextField()); // create the validator and set its properties
    JCTimeValidator timev = new JCTimeValidator();
    timev.setMaskInput(true);
    timev.setDefaultDetail(JCTimeValidator.FULL);
    timev.setAllowNull(false);
    // set the invalidinfo properties
    JCInvalidInfo timeii = text11.getInvalidInfo();
    timeii.setInvalidPolicy(JCInvalidInfo.RESTORE_DEFAULT);
    // set value model, validator, and invalidinfo
    text11.setValueModel(new DateValueModel());
    text11.setValidator(timev);
    text11.setInvalidInfo(timeii);
03:40:13 PM
```
03:40:13 PM EST

*Figure 20 JCTextField with time validator showing default (top) and FULL display detail.*

#### <span id="page-82-1"></span>**4.2.12 JCTextField with IP Address Validator**

You use this field and validator combination to display IP addresses. The setIPValidators() method takes an array of JCIntegerValidators and uses their min and max values.

```
 p.add(new JLabel("JCIPAddress JCTextField: "));
p.add(text12 = new JCTextField()); // create the validator and set its properties
 JCIPAddressValidator ipv = new JCIPAddressValidator();
 JCIntegerValidator[] validators = new JCIntegerValidator[4]; 
 validators[0] = new JCIntegerValidator();
 validators[0].setMin(new Integer(1));
 validators[0].setMax(new Integer(128));
```

```
validators[1] = new JCIntegerValidator();
 validators[1].setMin(new Integer(30));
 validators[1].setMax(new Integer(50));
 validators[2] = new JCIntegerValidator();
 validators[2].setMin(new Integer(1));
 validators[2].setMax(new Integer(10));
 validators[3] = new JCIntegerValidator();
 validators[3].setMin(new Integer(100));
 validators[3].setMax(new Integer(200));
 ipv.setIPValidators(validators);
 // set value model and validator
 text12.setValueModel(new IPAddressValueModel());
 text12.setValidator(ipv);
 text12.setValue(new JCIPAddress("121.35.2.150"));
```
150. 2. 121.35

*Figure 21 JCTextField with IP address validator.*

# <span id="page-83-0"></span>**4.3 Examples of Spin Fields**

The following code snippets are from *SpinFields.java* found in the *examples/field* directory. Run the examples with the command:

java examples.field.SpinFields

#### <span id="page-83-1"></span>**4.3.1 JCSpinField with String Validator**

This example uses the mask property and place holder characters to provide clues about the kind of input the field is expecting.

String validators use JCValidator.SPIN\_WRAP as the default spin policy.

```
 p.add(new JLabel("String JCSpinField: "));
p.add(spin1 = new JCSpinField());
 // create the validator and set its properties
 JCStringValidator sv = new JCStringValidator();
String[] string values = {1,4165941026620", "8005551234567",
   "5195555941323"};
 sv.setMask("(@@@)@@@-@@@@ Ext. @@@");
sv.setPlaceHolderChars("() - Ext. ");
 sv.setAllowNull(true);
 sv.setPickList(new JCListModel(string_values));
 // set the value model and validator
 spin1.setValueModel(new StringValueModel());
 spin1.setValidator(sv);
```
F Ext.

*Figure 22 JCSpinField with String validator.*

## <span id="page-84-0"></span>**4.3.2 JCSpinField with Integer Validator**

There is no display list associated with the pick list in this example. The pick list values themselves appear in the field. Since matchPickList is true by default, only four values are possible: 1, 2, 3, and 4. Any attempt by the user to type other values in the field will result in it being cleared.

```
 p.add(new JLabel("Integer JCSpinField: "));
p.add(spin2 = new JCSpinField());
 // create validator and set its properties
 JCIntegerValidator iv = new JCIntegerValidator();
Integer[] int_value = {new Integer(1), new Integer(2),new Integer(3), new Integer(4)};
 iv.setAllowNull(true);
 iv.setPickList(new JCListModel(int_values));
 iv.setSpinPolicy(JCIntegerValidator.SPIN_WRAP);
 // create the invalidinfo and set its properties
 JCInvalidInfo iii = spin2.getInvalidInfo();
 iii.setInvalidPolicy(JCInvalidInfo.CLEAR_FIELD);
 // set value model, validator, and invalidinfo
 spin2.setValueModel(new IntegerValueModel());
 spin2.setValidator(iv);
 spin2.setInvalidInfo(iii);
                H
```
*Figure 23 JCSpinField with integer validator.*

# <span id="page-84-1"></span>**4.3.3 JCSpinField with Long Validator**

This field uses the displayList property to associate the numeric field values in the pick list with text that will be displayed in the field. Notice that by default the top spin arrow is disabled when the last title in the array is reached.

```
 p.add(new JLabel("Long JCSpinField: "));
p.add(spin3 = new JCSpinField());
 // create validator and set its properties
JClongValidator l = new JClongValidator;
Long[] long_values = {new Long(1), new Long(2), new Long(3).
   new Long(4)};
String[] long display = {"Mr.", "Mrs.", "Ms.", "Miss", "Dr."};
 lv.setMatchPickList(true);
 lv.setAllowNull(true);
 lv.setPickList(new JCListModel(long_values));
 lv.setDisplayList(long_display);
 // set the value model and validator
spin3.setValueModel(new LongValueModel());
 spin3.setValidator(lv);
```
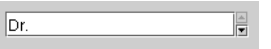

*Figure 24 JCSpinField with long validator.*

# <span id="page-85-1"></span>**4.3.4 JCSpinField with Short Validator**

In this example, the matchPickList property is set to false, so that the user is able to enter a value not contained in the pick list.

```
 p.add(new JLabel("Short JCSpinField: "));
p.add(spin4 = new JCSpinField());
 // create the validator and set its properties
 JCShortValidator shv = new JCShortValidator();
 Short[] short_values = {new Short((short)1), new Short((short)2), 
   new Short((short)3), new Short((short)4)};
 shv.setMatchPickList(false);
 shv.setAllowNull(true);
shv.setPickList(new JCListModel(short values));
 // create the invalidinfo and set its properties
JCInvalidInfo shii = spin4.qetInvalidInfo();
 shii.setInvalidPolicy(JCInvalidInfo.RESTORE_DEFAULT);
 // set value model, validator, and invalidinfo
 spin4.setValueModel(new ShortValueModel());
 spin4.setValidator(shv);
 spin4.setInvalidInfo(shii);
               F
```
*Figure 25 JCSpinField with short validator.*

# <span id="page-85-0"></span>**4.3.5 JCSpinField with Byte Validator**

 $\vert$ 5

Here, we set limits on the field using the setRange() method. Alternatively you can set limits in your IDE. The equivalent statements are:

```
 bytev.setMin(0);
 bytev.setMax(10);
```
The setRange() method makes the program slightly easier to maintain because the numerical limits are kept together in one statement.

The field also sets an invalid policy which turns the background red when the user enters a value that is out of range.

```
 p.add(new JLabel("Byte JCSpinField: "));
p.add(spin5 = new JCSpinField());
 // create the validator and set its properties
JCByteValidator bytev = new JCByteValidator(); bytev.setAllowNull(true);
```

```
 bytev.setRange(new Byte((byte)0), new Byte((byte)10));
    // create the invalidinfo and set its properties
    JCInvalidInfo byteii = spin5.getInvalidInfo();
    byteii.setInvalidBackground(Color.red);
    // set the value model, validator, and invalidinfo
    spin5.setValueModel(new ByteValueModel());
    spin5.setValidator(bytev);
    spin5.setInvalidInfo(byteii);
                   H
\vert3
```
*Figure 26 JCSpinField with byte validator.*

# <span id="page-86-1"></span>**4.3.6 JCSpinField with Double Validator**

The isCurrency property in this field is set to true so the value will be treated as currency. The field also uses an increment value of five.

```
 p.add(new JLabel("Double JCSpinField (currency): "));
p.add(spin6 = new JCSpinField());
 // create validator and set its properties
 JCDoubleValidator dv = new JCDoubleValidator();
 dv.setAllowNull(true);
 dv.setCurrency(true);
 dv.setIncrement(new Double(5.0));
 // set value and validator
 spin6.setValueModel(new DoubleValueModel());
 spin6.setValidator(dv);
                in L
```
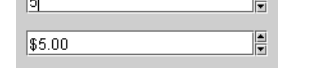

 $\overline{a}$ 

*Figure 27 JCSpinField with double validator and currency set showing edit (top) and display formats.*

# <span id="page-86-0"></span>**4.3.7 JCSpinField with BigDecimal Validator**

Setting the display pattern, as in this field, gives the user the context for the value entered.

```
 p.add(new JLabel("BigDecimal JCSpinField: "));
p.add(spin7 = new JC\tilde{S}pinField());
 // create validator and set its properties
 JCBigDecimalValidator bdv = new JCBigDecimalValidator();
 bdv.setAllowNull(false);
 bdv.setDisplayPattern("0.00 inches");
 bdv.setEditPattern("");
 // create the invalidinfo and set its properties
```

```
 JCInvalidInfo bdii = spin7.getInvalidInfo();
 bdii.setInvalidPolicy(JCInvalidInfo.RESTORE_DEFAULT);
 // set the value model, validator, and invalidinfo
 spin7.setValueModel(new BigDecimalValueModel());
 spin7.setValidator(bdv);
 spin7.setInvalidInfo(bdii);
                ŧ
```
*Figure 28 JCSpinField with BigDecimal validator showing edit (top) and display formats.*

#### <span id="page-87-0"></span>**4.3.8 JCSpinField with Float Validator**

ŧ

 $|8|$ 

8.00 inches

This example sets the increment value to 0.1. The invalid policy will clear the field if the user enters an invalid value.

```
 p.add(new JLabel("Float JCSpinField: "));
    p.add(spin8 = new JCSpinField());
    // create the validator and set its properties
    JCFloatValidator fv = new JCFloatValidator();
    fv.setIncrement(new Float(0.1));
    fv.setAllowNull(true);
    // create the invalidinfo and set its properties
    JCInvalidInfo fii = spin8.getInvalidInfo();
    fii.setInvalidPolicy(JCInvalidInfo.CLEAR_FIELD);
    // set the value model, validator, and invalidinfo
    spin8.setValidator(fv);
    spin8.setValueModel(new FloatValueModel());
    spin8.setInvalidInfo(fii);
                   I.
0.900
```
*Figure 29 JCSpinField with float validator.*

#### <span id="page-87-1"></span>**4.3.9 JCSpinField with DateTime Validator**

The default spin policy for date and time validators is JCValidator.SPIN\_SUBFIELD, which allows the user to click a single set of arrow buttons to manipulate the subfields that comprise a complete date and time specification.

```
 p.add(new JLabel("DateTime(Calendar) JCSpinField: "));
p.add(spin9 = new JCSpinField());
 // create validator and set its properties
 JCDateTimeValidator dtv = new JCDateTimeValidator();
 dtv.setMaskInput(true);
 dtv.setAllowNull(true);
```

```
 // set value model and validator
 spin9.setValueModel(new CalendarValueModel());
 spin9.setValidator(dtv);
```
悍 May 02, 2000 01:28:31 PM

*Figure 30 JCSpinField with datetime validator.*

**Note:** The spin increment determines how many elements will be scrolled through for each spin.The spin increment can be set for a JCSpinField with Date validator to more than one, which is its default setting.

#### <span id="page-88-1"></span>**4.3.10 JCSpinField with Date Validator**

The format property for date and time validators is useful for presenting the value of the field in a way that is familiar to a specific group of users.

```
 p.add(new JLabel("Date JCSpinField: "));
   p.add(spin10 = new JCSpinField());
    // create the validator and set its properties
    JCDateValidator datev = new JCDateValidator();
    datev.setMaskInput(true);
    datev.setFormat("MMMM d 'yy");
    // set value model and validator
    spin10.setValueModel(new DateValueModel());
    spin10.setValidator(datev);
                   阊
May 02 '00
```
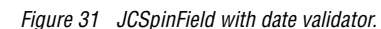

**Note:** The spin increment determines how many elements will be scrolled through for each spin.The spin increment can be set for a JCSpinField with Date validator to more than one, which is its default setting.

# <span id="page-88-0"></span>**4.3.11 JCSpinField with Time Validator**

A basic spin field with the time validator takes the current time as its default. This field presents the default time in full format.

```
 p.add(new JLabel("Time JCSpinField: "));
p.add(spin11 = new JCSpinField());
 // create the validator and set its properties
```

```
 JCTimeValidator timev = new JCTimeValidator();
    timev.setDefaultDetail(JCTimeValidator.FULL);
    // create the invalidinfo and set its properties
    JCInvalidInfo timeii = spin11.getInvalidInfo();
    timeii.setInvalidPolicy(JCInvalidInfo.RESTORE_DEFAULT);
    // set value model, validator, and invalidinfo
   spin11.setValueModel(new DateValueModel());
    spin11.setValidator(timev);
    spin11.setInvalidInfo(timeii);
                   F
01:28:31 PM EST
```
*Figure 32 JCSpinField with time validator.*

**Note:** The spin increment determines how many elements will be scrolled through for each spin.The spin increment can be set for a JCSpinField with Time validator to more than one, which is its default setting.

#### <span id="page-89-0"></span>**4.3.12 JCSpinField with IP Address Validator**

You use this field and validator combination to display IP addresses. The setIPValidators() method takes an array of JCIntegerValidators and uses their min and max values.

```
 p.add(new JLabel("JCIPAddress JCSpinField: "));
p.add(spin12 = new JCSpinField());
 // create the validator and set its properties
 JCIPAddressValidator ipv = new JCIPAddressValidator();
 JCIntegerValidator[] validators = new JCIntegerValidator[4]; 
validators[0] = new JCIntegerValidator();
 validators[0].setMin(new Integer(1));
 validators[0].setMax(new Integer(128));
 validators[1] = new JCIntegerValidator();
 validators[1].setMin(new Integer(30));
 validators[1].setMax(new Integer(50));
 validators[2] = new JCIntegerValidator();
 validators[2].setMin(new Integer(1));
 validators[2].setMax(new Integer(10));
 validators[3] = new JCIntegerValidator();
 validators[3].setMin(new Integer(100));
 validators[3].setMax(new Integer(200));
 ipv.setIPValidators(validators);
 // set value model and validator
 spin12.setValueModel(new IPAddressValueModel());
 spin12.setValidator(ipv);
 spin12.setValue(new JCIPAddress("121.35.2.150"));
```

| 118.33.10.152 |  |
|---------------|--|

*Figure 33 JCSpinField with IP address validator.*

# <span id="page-90-0"></span>**4.4 Examples of Combo Fields**

The following code snippets are from *ComboFields.java* found in the *examples/field* directory. Run the examples using the command:

java examples.field.ComboFields

#### <span id="page-90-1"></span>**4.4.1 JCComboField with String Validator**

This field has matchPickList set to true. Because users might have their own unique honorific (such as Lord or Count), you may want to add new entries to the pick list. To do this you would set matchPickList to false and write code to add the user's typed entry to the pick list. An example is shown in [Section 4.7, Event Programming.](#page-102-0)

```
 p.add(new JLabel("String JCComboField: "));
p.add(comb01 = new JCComb0Field());
 // create the validator and set its properties
 JCStringValidator sv = new JCStringValidator();
String[] string_values = \{ "Mr." , "Mrs." , "Ms." , "Miss". "Dr." }; sv.setMatchPickList(true);
 sv.setAllowNull(true);
 sv.setPickList(new JCListModel(string_values));
 // set the value model and validator
 combo1.setValueModel(new StringValueModel());
 combo1.setValidator(sv);
```
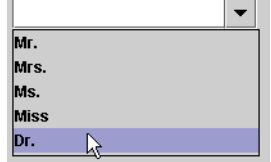

*Figure 34 JCComboField with String validator.*

#### <span id="page-90-2"></span>**4.4.2 JCComboField with Integer Validator**

The displayList property is useful whenever you wish to present the user with a selection of items that are internally associated with ordinal numbers, perhaps for database applications. Note that the associated String value is displayed in the field, not its numerical value, even when the field loses focus.

```
 p.add(new JLabel("Integer JCComboField: "));
 p.add(combo2 = new JCComboField());
 // create validator and set its properties
```

```
JCIntegerValidator iv = new JCIntegerValidator);
   Integer[] integer_values = {new Integer(1), new Integer(2),
      new Integer(3), new Integer(4)};
    String[] integer_display = {"apple", "banana", "orange", "pear"};
    iv.setMatchPickList(true);
    iv.setAllowNull(true);
    iv.setPickList(new JCListModel(integer_values));
    iv.setDisplayList(integer_display);
    // create the invalidinfo and set its properties
    JCInvalidInfo iii = combo2.getInvalidInfo();
    iii.setInvalidPolicy(JCInvalidInfo.CLEAR_FIELD);
    // set the value model, validator, and invalidinfo
    combo2.setValueModel(new IntegerValueModel());
    combo2.setValidator(iv); 
    combo2.setInvalidInfo(iii); 
apple
banana
```
*Figure 35 JCComboField with integer validator.*

# <span id="page-91-0"></span>**4.4.3 JCComboField with Long Validator**

orange pear

This example allows the user to choose an astrological sign. Since there are only 12 astrological signs, it makes sense that matchPickList is set to true.

```
 p.add(new JLabel("Long JCComboField: "));
p.add(comb03 = new JCComb0FileId());
 // create validator and set its properties
JClongValidator l = new JClongValidator;
Long[] long_values = {new Long(1), new Long(2), new Long(3),
   new Long(4), new Long(5), new Long(6), new Long(7),
   new Long(8), new Long(9), new Long(10), new Long(11), 
   new |ona(12)\}:
String<sup>[]</sup> long display = {"Aries", "Taurus", "Gemini", "Cancer",
   "Leo", "Virgo", "Libra", "Scorpio", "Sagittarius",
   "Capricorn", "Aquarius", "Pisces"};
 lv.setPickList(new JCListModel(long_values));
 lv.setDisplayList(long_display);
 lv.setMatchPickList(true);
 lv.setAllowNull(true);
 // set the value model and validator
 combo3.setValueModel(new LongValueModel());
 combo3.setValidator(lv);
```

| <b>Aries</b>   |  |
|----------------|--|
| <b>Taurus</b>  |  |
| Gemini         |  |
| Cancer         |  |
| Leo            |  |
| Virgo          |  |
| Libra          |  |
| <b>Scorpio</b> |  |

*Figure 36 JCComboField with long validator.*

## <span id="page-92-1"></span>**4.4.4 JCComboField with Short Validator**

In this example, the matchPickList property is set to false, so that the user is able enter a value not contained in the pick list.

```
 p.add(new JLabel("Short JCComboField: "));
 p.add(combo4 = new JCComboField());
 // create the validator and set its properties
 JCShortValidator shv = new JCShortValidator();
Short[] short_values = {new Short((short)1), new Short((short)2),
   new Short((short)3), new Short((short)4)};
 shv.setMatchPickList(false);
 shv.setAllowNull(true);
shv.setPickList(new JCListModel(short values));
 // set the value model and validator
 combo4.setValueModel(new ShortValueModel());
 combo4.setValidator(shv);
```
*Figure 37 JCComboField with short validator.*

#### <span id="page-92-0"></span>**4.4.5 JCComboField with Byte Validator**

 $\begin{array}{c} \boxed{1} \\ \boxed{2} \\ \boxed{3} \end{array}$ 4

Setting the display pattern in a combo field allows the user to see the context of the value in the drop-down list.

```
 p.add(new JLabel("Byte JCComboField: "));
p.add(comb05 = new JCComb0FileId()); // create the validator and set its properties
 JCByteValidator bytev = new JCByteValidator();
 Byte[] byte_values = {new Byte((byte)10), new Byte((byte)20), 
   new Byte((byte)30), new Byte((byte)40)};
```

```
 bytev.setDisplayPattern("0 feet");
    bytev.setEditPattern("");
    bytev.setAllowNull(true);
    bytev.setPickList(new JCListModel(byte_values)); 
    // set the value model and validator
    combo5.setValueModel(new ByteValueModel());
    combo5.setValidator(bytev);
10 feet
20 feet
30 feet
40 feet
40
                     \overline{\phantom{0}}
```
*Figure 38 JCComboField with byte validator: dropdown list (top), edit format (middle), display format (bottom).*

#### <span id="page-93-0"></span>**4.4.6 JCComboField with Double Validator**

 $\overline{\phantom{0}}$ 

40 feet

This example uses the isCurrency property to indicate the value is a currency amount. The pick list values are displayed in the default currency format for the present locale.

```
 p.add(new JLabel("Double JCComboField (currency): "));
 p.add(combo6 = new JCComboField());
 // create validator and set validator properties
 JCDoubleValidator dv = new JCDoubleValidator();
Double[] double_values = {new Double(100)}, new Double(200),
   new Double(300), new Double(400)};
 dv.setAllowNull(true);
 dv.setCurrency(true);
 dv.setPickList(new JCListModel(double_values));
 // set value model and validator
 combo6.setValueModel(new DoubleValueModel());
 combo6.setValidator(dv);
```
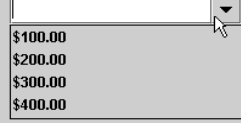

*Figure 39 JCComboField with double validator.*

# <span id="page-94-0"></span>**4.4.7 JCComboField with BigDecimal Validator**

This example shows how the invalidPolicy, JCInvalidInfo.RESTORE\_DEFAULT forces the field to display the default value after the user attempts to enter an invalid number.

```
 p.add(new JLabel("BigDecimal JCComboField: "));
p.add(comb07 = new JCComb0FileId()); // create validator and set its properties
 JCBigDecimalValidator bdv = new JCBigDecimalValidator();
BigDecimal[] bigdecimal_values = {new BigDecimal(10.0),
 new BigDecimal(20.0), new BigDecimal(30.0), new BigDecimal(40.0)};
 bdv.setDefaultValue(new BigDecimal(-1));
 bdv.setAllowNull(false);
 bdv.setPickList(new JCListModel(bigdecimal_values)); 
 // create the invalidinfo and set its properties
 JCInvalidInfo bdii = combo7.getInvalidInfo();
 bdii.setInvalidPolicy(JCInvalidInfo.RESTORE_DEFAULT);
```
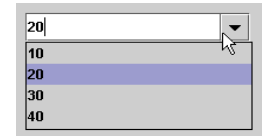

*Figure 40 JCComboField with BigDecimal validator.*

# <span id="page-94-1"></span>**4.4.8 JCComboField with Float Validator**

The invalid Policy for this field forces it to clear when the user enters an invalid value.

```
 p.add(new JLabel("Float JCComboField: "));
p.add(comb08 = new JCCombofield()):
 // create the validator and set its properties
 JCFloatValidator fv = new JCFloatValidator();
Fload[] float_values = {new Float((float)100.101),}new Float((float)200.202), new Float((float)300.303), 
   new Float((float)400.404)};
 fv.setAllowNull(true);
 fv.setPickList(new JCListModel(float_values)); 
 fv.setMatchPickList(true);
 // create the invalidinfo and set its properties
 JCInvalidInfo fii = combo8.getInvalidInfo();
 fii.setInvalidPolicy(JCInvalidInfo.CLEAR_FIELD);
 // set the value model, validator, and invalidinfo
 combo8.setValidator(fv);
 combo8.setValueModel(new FloatValueModel());
 combo8.setInvalidInfo(fii);
```

| 100.101 |  |
|---------|--|
| 200.202 |  |
| 300.303 |  |
| 400.404 |  |

*Figure 41 JCComboField with float validator.*

## <span id="page-95-1"></span>**4.4.9 JCComboField with IP Address Validator**

You use this field and validator combination to display IP addresses.

```
 p.add(new JLabel("JCIPAddress JCComboField: "));
p.add(comb09 = new JCComb0FileId()); // create the validator and set its properties
 JCIPAddressValidator ipv = new JCIPAddressValidator();
 JCIPAddress[] ip_values = new JCIPAddress[3];
ip_values[0] = new JCIPAddress("0.0.0.0");
 ip_values[1] = new JCIPAddress("24.190.120.3");
 ip_values[2] = new JCIPAddress("123.10.3.15");
 ipv.setPickList(new JCListModel(ip_values));
 // set value model and validator
```

```
 combo9.setValueModel(new IPAddressValueModel());
 combo9.setValidator(ipv);
 combo9.setValue(new JCIPAddress("121.35.2.150"));
```
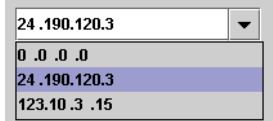

*Figure 42 JCComboField with IP address validator.*

# <span id="page-95-0"></span>**4.5 Examples of Popup Fields**

The following code snippets are from *PopupFields.java* found in the *examples/field* directory. Run the examples with the command:

```
 java examples.field.PopupFields
```
# <span id="page-95-2"></span>**4.5.1 JCPopupField with DateTime Validator**

In this example you can spin the year, month, and time fields and select the date from the calendar display. This field also uses the format property to present the selected date and time in a suitable format.

```
 p.add(new JLabel("Date Time JCPopupField: "));
p.add(popup1 = new JCPopupField());
```

```
 // create the validator and set the validator properties
     JCDateTimeValidator dtv = new JCDateTimeValidator();
      dtv.setAllowNull(true);
     dtv.setFormat("MMM d 'yy H:mm:ss");
      // set the value model and validator
      popup1.setValueModel(new CalendarValueModel(
         Calendar.getInstance()));
      popup1.setValidator(dtv);
Apr 11'00 13:44:24 \vert \mathbf{\cdot} \vert2000 April
                        E
 Sun Mon Tue Wed Thu Fri Sat
  26 27 28 29 30 31
  \overline{2}\overline{3}\mathbf{A}\overline{5}ĥ.
                           \overline{R}\overline{9}10 11 12 13 14 15
  16 17 18 19 20 21 22
  23 24 25 26 27 28 29
  30
      \mathbf{1}\overline{z}\overline{3}5
                           \overline{6}\Delta
```
 $\left|\frac{1}{\pi}\right|$ PM *Figure 43 JCPopupField with datetime validator.*

**Note:** If the format for the JCDateTimeValidator specifies the use of military hours (i.e. hours ranging from 0-23), the hour spinner in the popup field will also use military hours.

# <span id="page-96-0"></span>**4.5.2 JCPopupField with Date Validator**

 $\frac{2}{7}$  24

 $\frac{1}{2}$  44

 $01$ 

Once the user selects the date, the value is displayed in the field with defaultDetail set to JCValidator.LONG and the casePolicy set to JCValidator.UPPERCASE.

```
 p.add(new JLabel("Date JCPopupField: "));
p.add(popup2 = new JCPopupField());
 // create the validator and set the validator properties
 JCDateValidator dv = new JCDateValidator();
 dv.setAllowNull(true);
 dv.setDefaultDetail(JCDateValidator.LONG);
 dv.setCasePolicy(JCDateValidator.UPPERCASE);
 // set the value model and validator
 popup2.setValueModel(new DateValueModel(new Date()));
 popup2.setValidator(dv);
```

|                | <b>APRIL 11, 2000</b> |                        |                             |       |    |    |
|----------------|-----------------------|------------------------|-----------------------------|-------|----|----|
|                | 2000                  |                        | 특 April                     | H     |    |    |
|                |                       |                        | Sun Mon Tue Wed Thu Fri Sat |       |    |    |
| 26             | 27                    |                        | 28 29                       | 30    | 31 |    |
| $\overline{2}$ | 3                     | $\boldsymbol{\Lambda}$ | 5                           | 6     | 7  | 8  |
| $\mathbf{q}$   | 10                    | 11                     | $12$ $13$                   |       | 14 | 15 |
| 16             | 17                    | 18                     | 19                          | 20    | 21 | 22 |
| 23             | 24                    | $25 -$                 | 26                          | 27 28 |    | 29 |
| 30             |                       | $\overline{2}$         | 3                           | 4     | 5  |    |

*Figure 44 JCPopupField with date validator.*

# <span id="page-97-0"></span>**4.6 Examples of Label Fields**

The following code snippets are from *LabelFields.java* found in the *examples/field* directory. Run the examples using the command:

java examples.field.LabelFields

#### <span id="page-97-1"></span>**4.6.1 JCLabelField with String Validator**

This example demonstrates the effect of using the mask property.

```
 p.add(new JLabel("String JCLabelField: "));
p.add(label1 = new JClabelField());
 // create the validator and set its properties
 JCStringValidator sv = new JCStringValidator();
 sv.setMask("(@@@)@@@-@@@@ Ext. @@@");
 sv.setAllowNull(true);
 // set the value model and validator
 label1.setValueModel(new StringValueModel());
 label1.setValidator(sv);
 label1.setValue("4165941026");
```
 $(416)594 - 1026$ 

*Figure 45 JCLabelField with String validator.*

#### <span id="page-97-2"></span>**4.6.2 JCLabelField with Integer Validator**

This example demonstrates how the displayPattern property determines the format of the field.

```
 p.add(new JLabel("Integer JCLabelField: "));
p.add(label2 = new JCLabelField());
```

```
 // create validator and set its properties
 JCIntegerValidator iv = new JCIntegerValidator();
 iv.setAllowNull(true);
 iv.setDisplayPattern("0 inches");
 // set the value model and validator
 label2.setValueModel(new IntegerValueModel());
 label2.setValidator(iv);
 label2.setValue(new Integer(100));
```
100 inches

*Figure 46 JCLabelField with integer validator.*

#### <span id="page-98-0"></span>**4.6.3 JCLabelField with Long Validator**

This field displays a long value.

```
 p.add(new JLabel("Long JCLabelField: "));
p.add(\text{label3} = new JClabelField();
 // create validator and set its properties
 JCLongValidator lv = new JCLongValidator();
 lv.setAllowNull(true);
 // set the value model and validator
 label3.setValueModel(new LongValueModel(new Long(1000000000000)));
 label3.setValidator(lv);
```
 $1.000.000.000.000$ 

*Figure 47 JCLabelField with long validator.*

#### <span id="page-98-1"></span>**4.6.4 JCLabelField with Short Validator**

This example illustrates the use of a validator to provide a visual warning to the user when the field is invalid, that is when the field contains a value that is out of the set acceptable range.

```
 p.add(new JLabel("Short JCLabelField: "));
p.add(label4 = new JClabelField()); // create the validator and set its properties
JCShortValidator shy = new JCShortValidator():
 shv.setAllowNull(true);
shv.setRange(new Short((Short)0), new Short((Short)10));
 // set the invalid info properties
JCInvalidInfo\text{ shii} = \text{text4.getInvalidInfo();} shii.setInvalidBackground(Color.red);
 // set value model, validator, and invalidinfo
```

```
 label4.setValueModel(new ShortValueModel(new Short((Short)10)));
    label4.setValidator(shv);
    label4.setInvalidInfo(shii);
11
```
*Figure 48 JCLabelField with short validator is given an invalid entry.*

## <span id="page-99-0"></span>**4.6.5 JCLabelField with Byte Validator**

This example shows how the invalidPolicy, JCInvalidInfo.RESTORE\_DEFAULT forces the field to display the default value after the field receives a number that is out of range.

```
 p.add(new JLabel("Byte JCLabelField: "));
p.add(\text{label5} = new \text{JCLabelField}()); // create the validator and set its properties
JCBvteValidator bytev = new JCBvteValidator():
 bytev.setDefaultValue(new Byte((Byte) 5));
 bytev.setAllowNull(true);
 bytev.setRange(new Byte((Byte) 1), new Byte((Byte) 10));
 // set the invalidinfo properties
 JCInvalidInfo byteii = text5.getInvalidInfo();
 byteii.setInvalidPolicy(JCInvalidInfo.RESTORE_DEFAULT);
 // set the value model, validator, and invalidinfo
 label5.setValueModel(new ByteValueModel(new Byte(5));
 label5.setValidator(bytev);
 label5.setInvalidInfo(byteii);
 label5.setValue(new Byte("11"));
```
*Figure 49 JCLabelField with byte validator showing default value.*

#### <span id="page-99-1"></span>**4.6.6 JCLabelField with Double Validator**

The double validator associated with this text field is augmented by the isCurrency property so that the value is treated as currency. The display format uses the currency format associated with the current locale.

```
 p.add(new JLabel("Double JCLabelField (currency): "));
p.add(label6 = new JClabelField());
 // create validator and set its properties
JCDoubleValidator dv = new JCDoubleValidator():
 dv.setAllowNull(true);
 dv.setCurrency(true);
 // set value and validator
 label6.setValueModel(new DoubleValueModel(new Double(100.00)));
 label6.setValidator(dv);
```
 $\overline{5}$ 

 $$100.00$ 

*Figure 50 JCLabelField with double validator and currency set.*

#### <span id="page-100-0"></span>**4.6.7 JCLabelField with BigDecimal Validator**

This field displays a BigDecimal type value.

```
 p.add(new JLabel("BigDecimal JCLabelField: "));
p.add(label7 = new JClabelField());
```

```
 // create validator and set its properties
 JCBigDecimalValidator bdv = new JCBigDecimalValidator();
 bdv.setAllowNull(true);
```

```
 // set the value model and validator
 label7.setValueModel(new BigDecimalValueModel());
 label7.setValidator(bdv);
 label7.setValue(new BigDecimal("100000000.111"));
```

```
100,000,000.111
```
*Figure 51 JCLabelField with BigDecimal validator.*

#### <span id="page-100-1"></span>**4.6.8 JCLabelField with Float Validator**

This field displays a float data type value.

```
 p.add(new JLabel("Float JCLabelField: "));
p.add(label8 = new JCLabelField());
 // create the validator and set its properties
 JCFloatValidator fv = new JCFloatValidator();
 fv.setAllowNull(true);
 // set the value model and validator
 label8.setValidator(fv);
 label8.setValueModel(new FloatValueModel());
 label8.setValue(new Float("1000.0000"));
```
 $1,000$ 

*Figure 52 JCLabelField with float validator.*

#### <span id="page-100-2"></span>**4.6.9 JCLabelField with DateTime Validator**

This example shows date and time values. The setValue() method gives the field the current date and time as its initial value.

```
 p.add(new JLabel("DateTime(Calendar) JCLabelField: "));
p.add(label9 = new JClabelField());
 // create validator and set its properties
 JCDateTimeValidator dtv = new JCDateTimeValidator();
```

```
 dtv.setMaskInput(true);
 dtv.setAllowNull(true);
 // set value model and validator
 label9.setValueModel(new CalendarValueModel());
 label9.setValidator(dtv); 
 label9.setValue(Calendar.getInstance());
```
Apr 15, 2000 01:45:13 PM

*Figure 53 JCLabelField with datetime validator.*

## <span id="page-101-0"></span>**4.6.10 JCLabelField with Date Validator**

The format property for date and time validators is useful for presenting the value of the field in a way that is familiar to a specific group of users.

The format property works as a mask for Date/Time validators. The field also uses the casePolicy property to convert all characters to uppercase.

```
 p.add(new JLabel("Date JCLabelField: "));
p.add(label10 = new JClabelField()); // create the validator and set its properties
 JCDateValidator datev = new JCDateValidator();
 datev.setMaskInput(true);
 datev.setFormat("MMMM d 'yy");
 datev.setCasePolicy(JCDateValidator.UPPERCASE);
 // set value model and validator
 label10.setValueModel(new DateValueModel());
 label10.setValidator(datev);
 label10.setValue(new Date());
```
APR 15 '00

*Figure 54 JCLabelField with date validator.*

# <span id="page-101-1"></span>**4.6.11 JCLabelField with Time Validator**

You use this field and validator combination to display and update time information. You can maintain a running clock if you wish. One way is to start a thread that sleeps for one second, then fires an event. You catch the event and update the time field using setValue().

This example shows the defaultDetail's FULL setting.

```
 p.add(new JLabel("Time JCLabelField: "));
p.add(label11 = new JClabelField()); // create the validator and set its properties
JCTimeValidator timev = new JCTimeValidator();
 timev.setMaskInput(true);
 timev.setDefaultDetail(JCTimeValidator.FULL);
```

```
 timev.setAllowNull(false);
 // set value model and validator
 label11.setValueModel(new DateValueModel());
 label11.setValidator(timev);
 label11.setValue(new Date());
```
01:45:13 PM

*Figure 55 JCLabelField with time validator.*

#### <span id="page-102-1"></span>**4.6.12 JCLabelField with IP Address Validator**

You use this field and validator combination to display IP addresses.

```
 p.add(new JLabel("JCIPAddress JCLabelField: "));
p.add(label12 = new JCLabelField());
 // create the validator and set its properties
 JCIPAddressValidator ipv = new JCIPAddressValidator();
 // set value model and validator
 label12.setValueModel(new IPAddressValueModel());
 label12.setValidator(ipv);
 label12.setValue(new JCIPAddress("121.35.2.150"));
```
121.35.2.150

*Figure 56 JCLabelField with IP address validator.*

# <span id="page-102-0"></span>**4.7 Event Programming**

A class can be notified both before and after a field's value has changed by implementing com.klg.jclass.util.value.JCValueListener and registering itself with the field via addValueListener(). In this code snippet, combo is an instance of an editable JCComboField with a JCStringValidator. If the user types a new value into the field instead of choosing one of the values in the combo field, the code shown below adds the new information to the pick list.

First, the line of code that registers the field with the listener:

```
 combo.addValueListener(this);
```
Now the event handling code:

```
public void valueChanged(JCValueEvent e) {
// Gets the contents of the combo box's text field
   String newValue = ((String) combo.getValue()).trim();
   boolean found = false;
   int position = 0:
   // Make sure there is something in the text field
   if(newValue != null && newValue.length() > 0){
```

```
for (int i = 0; i < dm.getSize(); i++){
       // See if the pick list contains an item matching the text field
       if (newValue.compile() (String)dm.getElementAt(i)) == 0) {
           found = true:} else {
           // Set the insertion point for a new item
           if (newValue.compareToIgnoreCase(
                (String)dm.getElementAt(i)) > 0 {
               position = i + 1;
           }
        }
     }
   }
   // Add a new item to the data model
   if (!found && newValue != null && newValue.length() > 0) {
       dm.add(position, (String) newValue);
       combo.setPickList(dm);
       combo.setSelectedIndex(position);
   }
}
```
Items may be appended to the list in the combo field with autocomplete off or on. It is recommended that the append mode in autocomplete be turned off because end users may find interaction with the text field awkward.

Removing items from a JCComboField's list model does not require implementing the JCValueListener interface. All that is required is a reference to the combo box's list model and a core Java listener. For instance, if you provide a button that allows the end user to remove the item currently in the text field, the code might be something like:

```
JButton removeButton = new JButton("Remove Selection");
removeButton.addActionListener(this);
...
public void actionPerformed(ActionEvent e){
   String newValue = null;
    if (combo.getValue() != null)newValue = ((String) combo.getValue()).trim();
\left\{\begin{array}{cc} 1 & 1 \\ 1 & 1 \end{array}\right\} boolean found = false;
    int position = 0:
    if(newValue != null && newValue.length() > 0){
        for (int i = 0; i \le dm.getSize(); i++) {
        if (newValue.compile() (String)dm.getElementAt(i)) == 0) {
            found = true;position = i;
            dm.removeElementAt(i);
            combo.setPickList(dm);
            combo.setValue("");
            break;
        }
    }
    }
}
```
The following figure shows how an item may be removed with the use of a button whose action listener uses the code shown above.

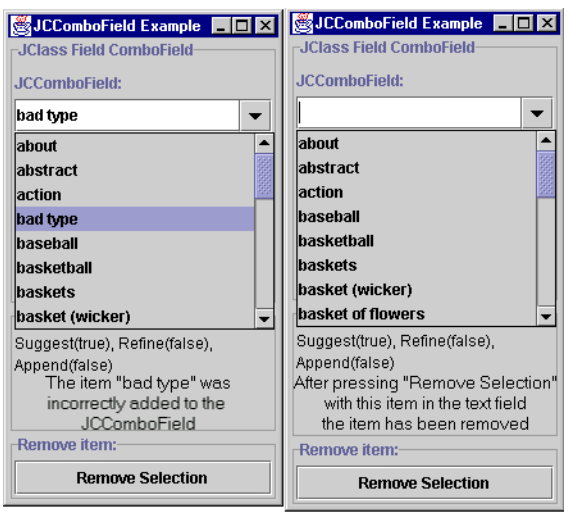

<span id="page-104-0"></span>*Figure 57 A combo field before and after the removal of an item.*

The combo field shown on the left of [Figure 57](#page-104-0) illustrates the addition of an unwanted item. A user has typed the words "bad type" and has pressed the *Enter* key, thus adding the entry to the combo field's list model. Realizing the error, the user has pressed the *Remove Selection* button. The item in the text box is removed from the list, no longer appearing in the right-hand combo field of [Figure 57.](#page-104-0)

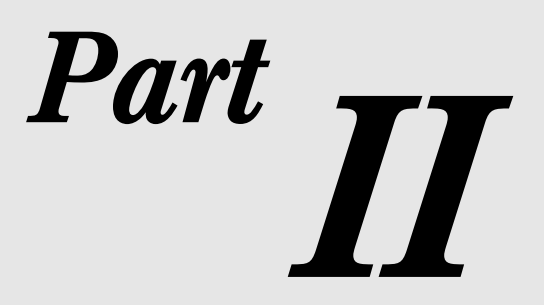

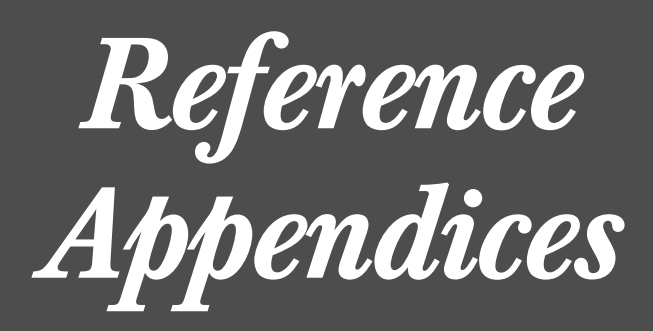
# <span id="page-108-4"></span>**Appendix A JClass Field Property Listings**

The following is a listing of most of the available properties in JClass Field and their default values. The properties are arranged alphabetically by property name. The second entry on any given row details the group or groups for which the property is appropriate. The third entry names the data type of the method's argument. A small number of properties are read-only variables, and therefore only have a *get* method. These properties are marked with a "(G)" following their property name. There is also one property that has only a *set* method. It is marked with an "(S)" following the property name.

For a list of properties categorized by validator, component, and invalid, see [Property](#page-55-0)  [Summaries, in Chapter 2](#page-55-0).

<span id="page-108-3"></span><span id="page-108-2"></span><span id="page-108-1"></span><span id="page-108-0"></span>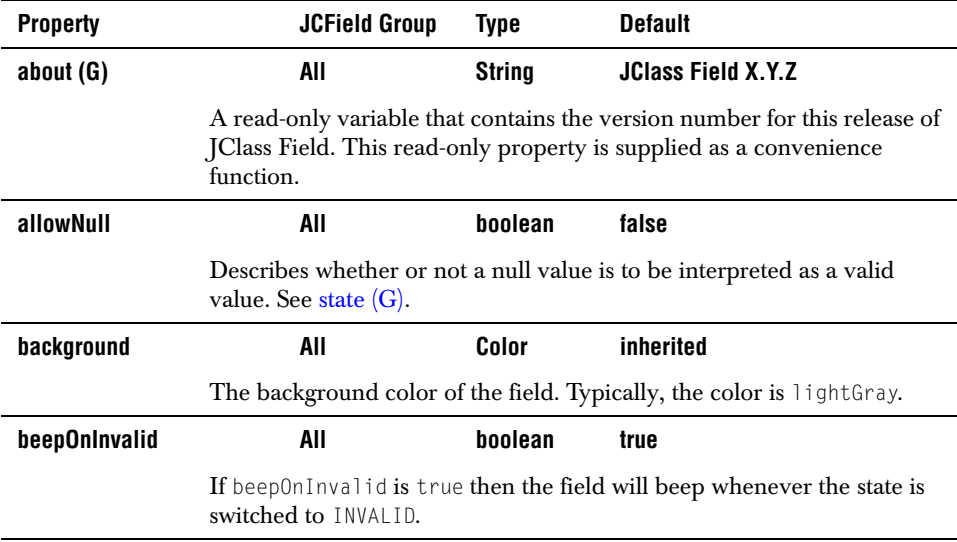

<span id="page-109-6"></span><span id="page-109-5"></span><span id="page-109-4"></span><span id="page-109-3"></span><span id="page-109-2"></span><span id="page-109-1"></span><span id="page-109-0"></span>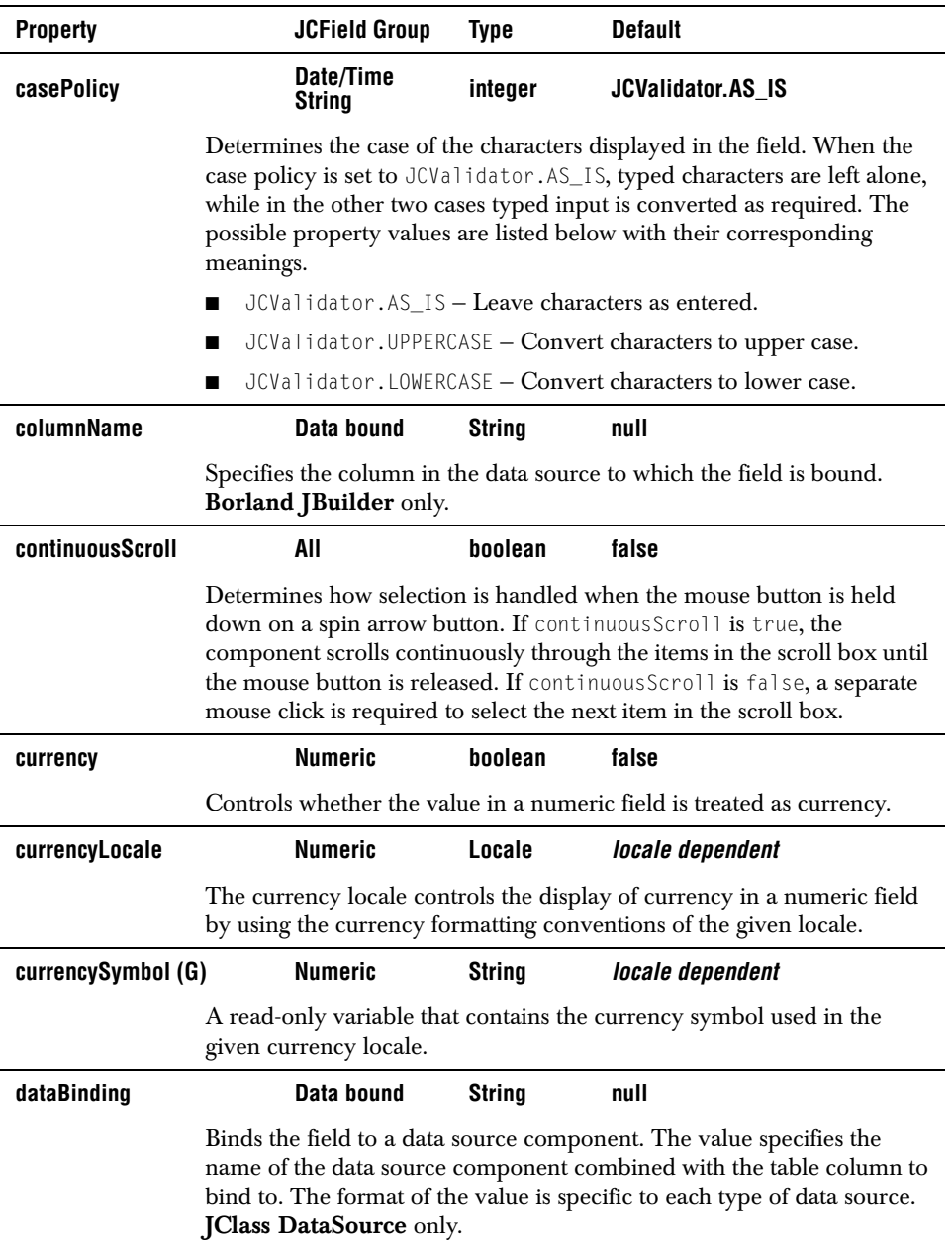

<span id="page-110-6"></span><span id="page-110-5"></span><span id="page-110-4"></span><span id="page-110-3"></span><span id="page-110-2"></span><span id="page-110-1"></span><span id="page-110-0"></span>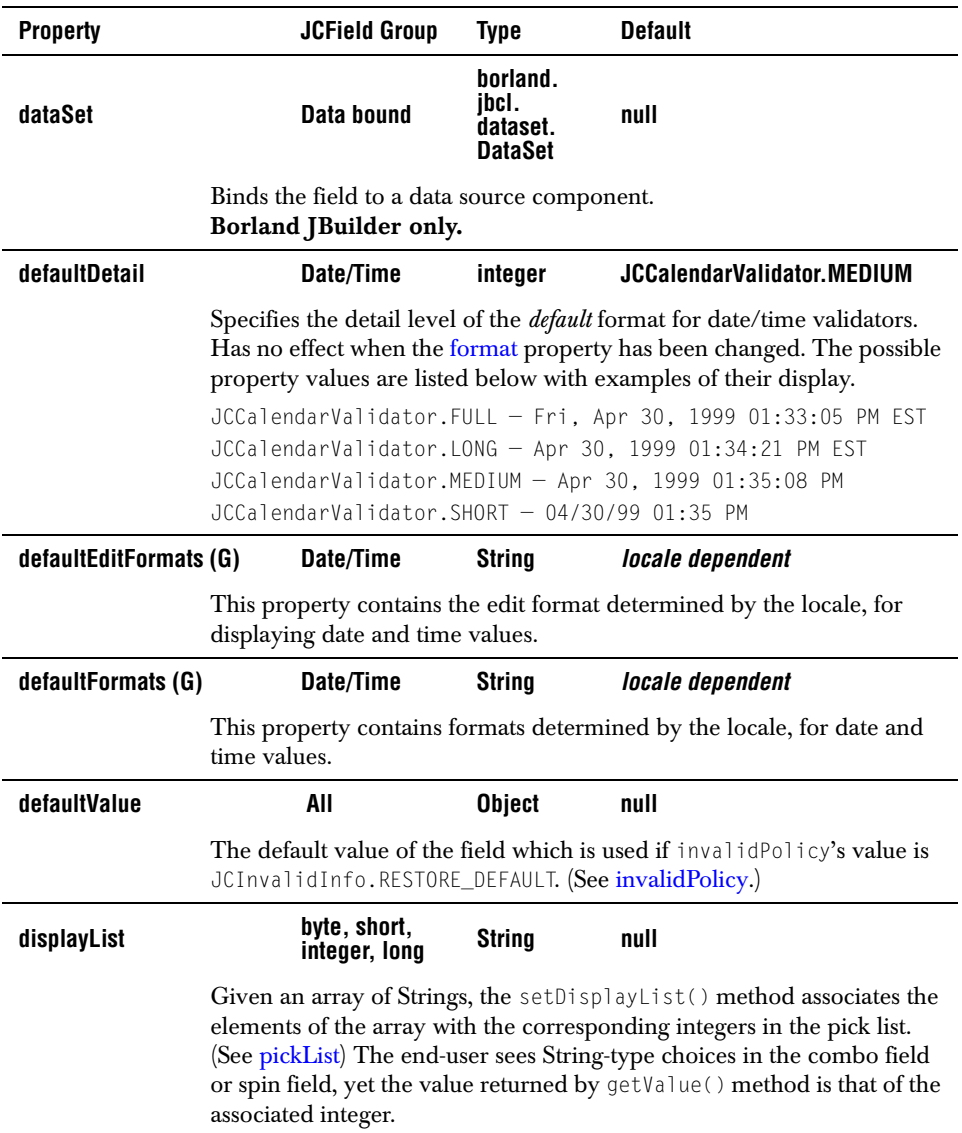

<span id="page-111-9"></span><span id="page-111-8"></span><span id="page-111-7"></span><span id="page-111-6"></span><span id="page-111-5"></span><span id="page-111-4"></span><span id="page-111-3"></span><span id="page-111-2"></span><span id="page-111-1"></span><span id="page-111-0"></span>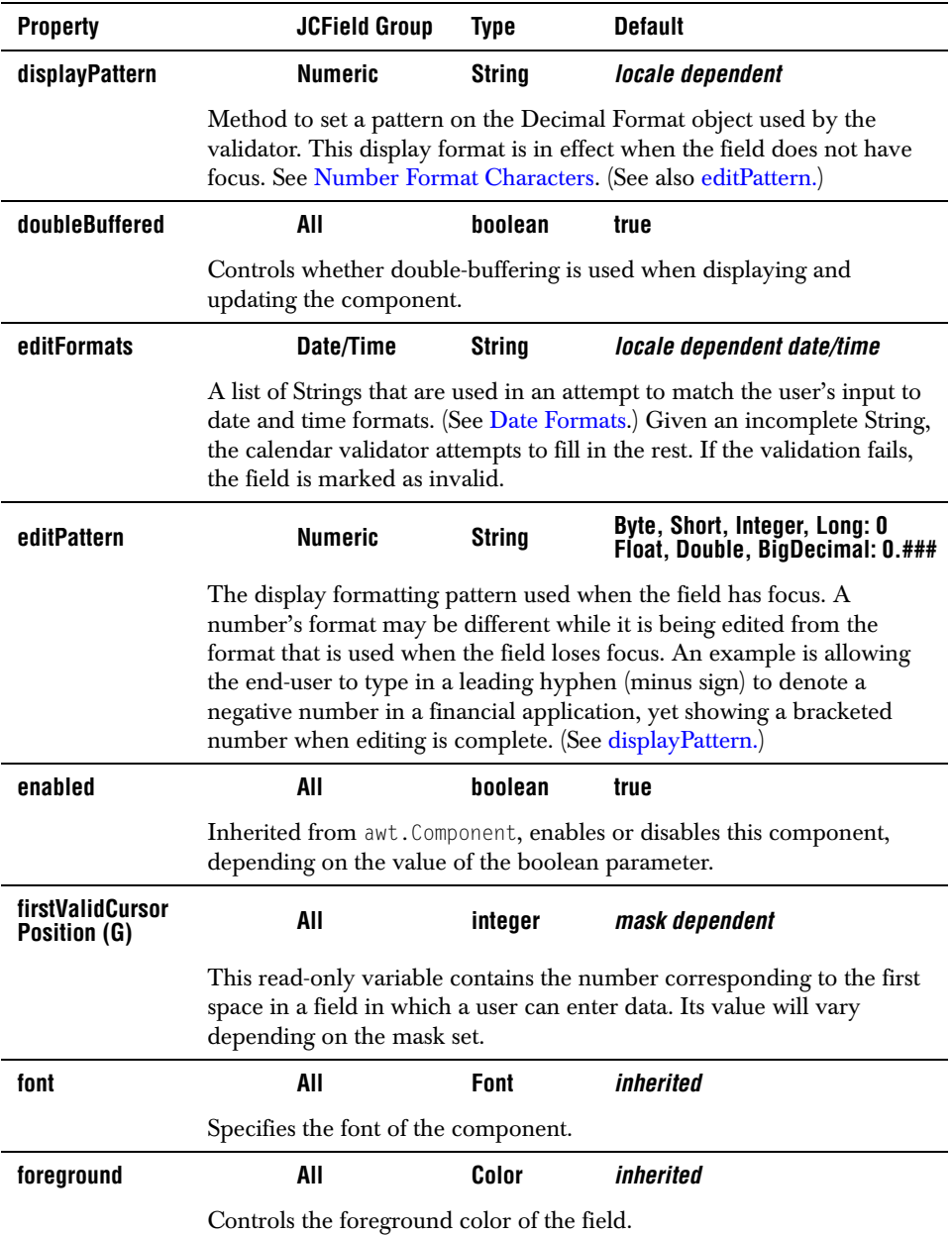

<span id="page-112-1"></span><span id="page-112-0"></span>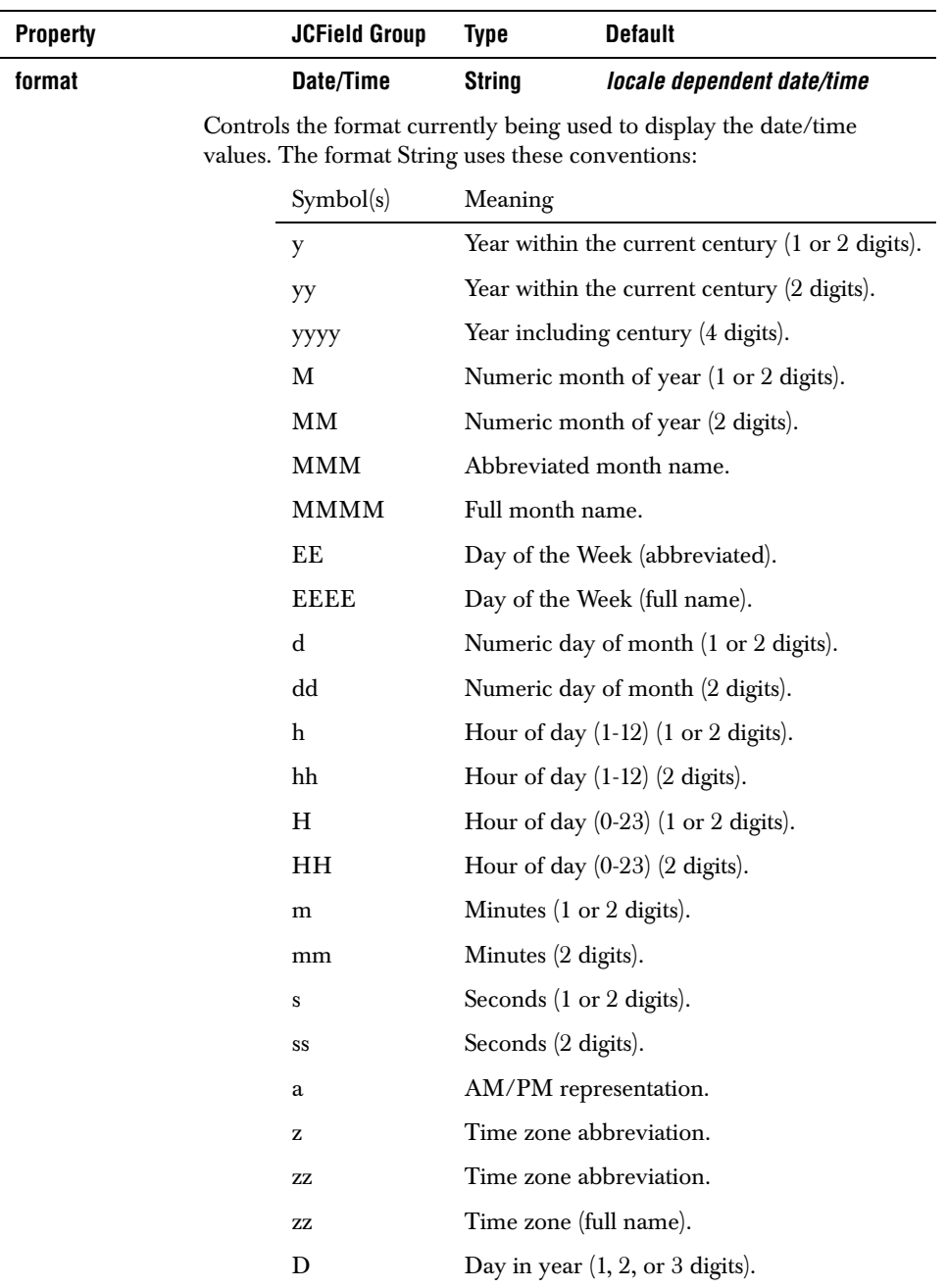

<span id="page-113-5"></span><span id="page-113-4"></span><span id="page-113-3"></span><span id="page-113-2"></span><span id="page-113-1"></span>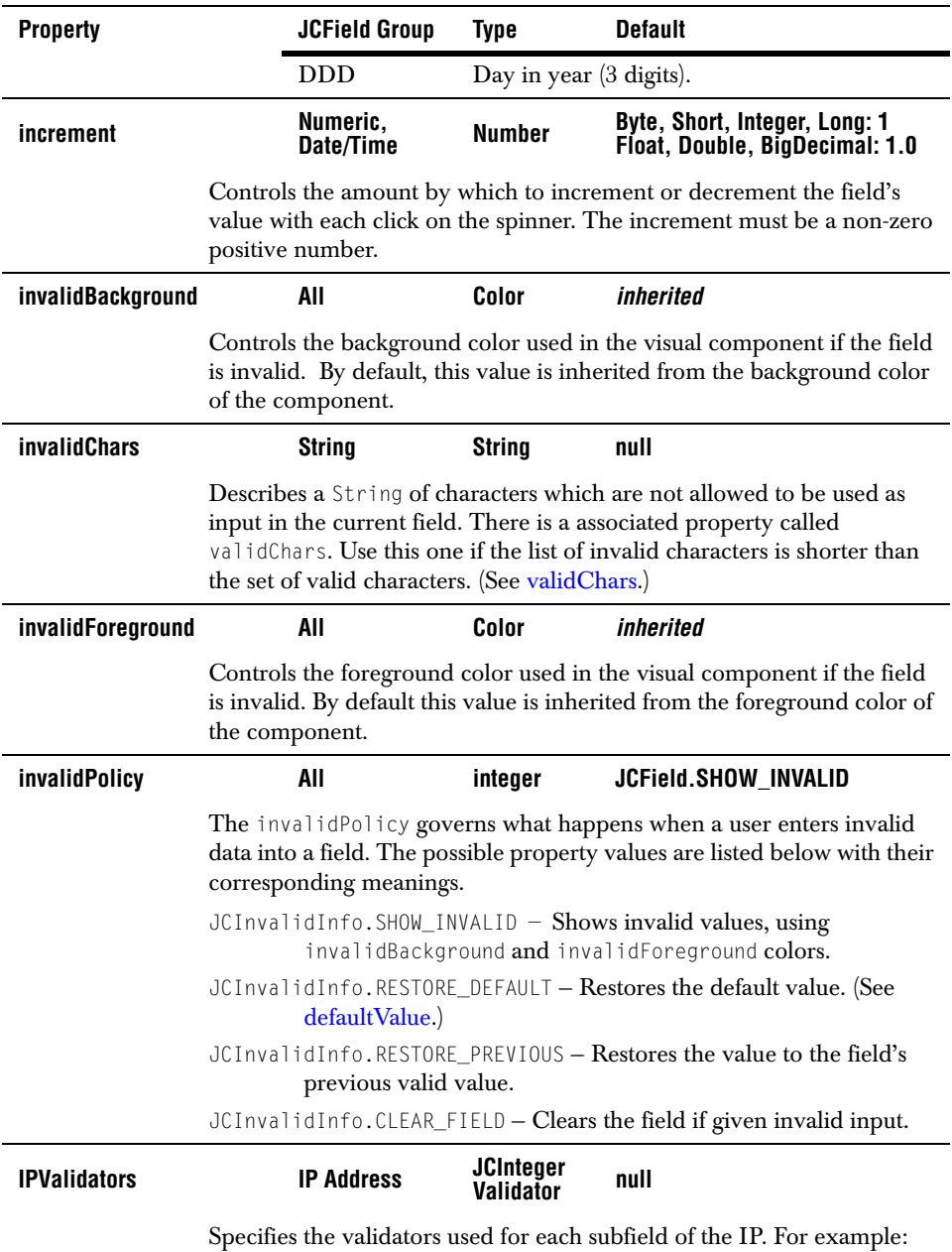

<span id="page-113-7"></span><span id="page-113-6"></span><span id="page-113-0"></span>xxx.xxx.xxx.xxx You can associate one validator for each subfield.

<span id="page-114-1"></span><span id="page-114-0"></span>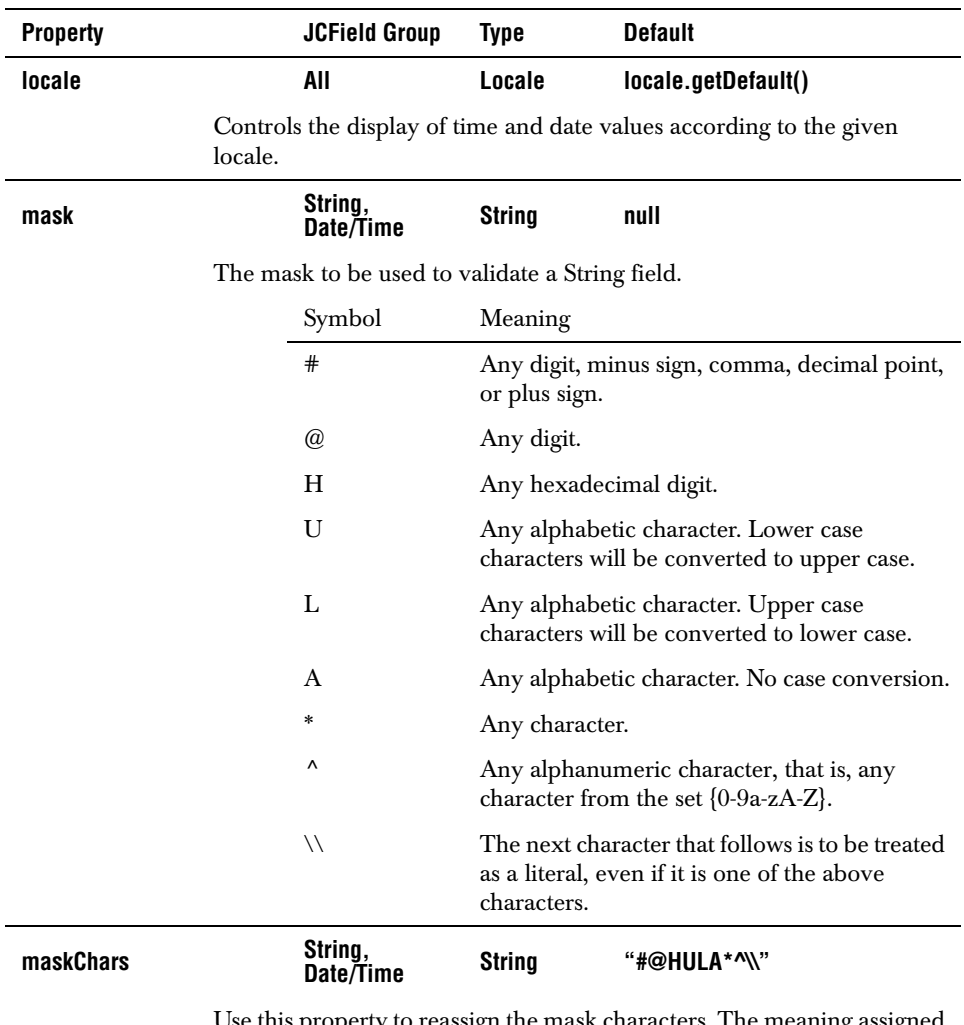

<span id="page-114-2"></span>Use this property to reassign the mask characters. The meaning as to a character at a given position remains the same, but the character used to designate that meaning changes.

Example: setMaskChars("!9HUXA\*^\\") remaps the mask characters so that an exclamation point(!) represents the extended digit, 9 represents a digit, and X represents a lower case character. All other mask characters remain the same. Note that you must use a mapping String that has the same number of characters as the default mask. For the meaning of the mask characters, see the table in the [Mask Characters](#page-54-0) section.

<span id="page-115-9"></span><span id="page-115-8"></span><span id="page-115-7"></span><span id="page-115-6"></span><span id="page-115-5"></span><span id="page-115-4"></span><span id="page-115-3"></span><span id="page-115-2"></span><span id="page-115-1"></span><span id="page-115-0"></span>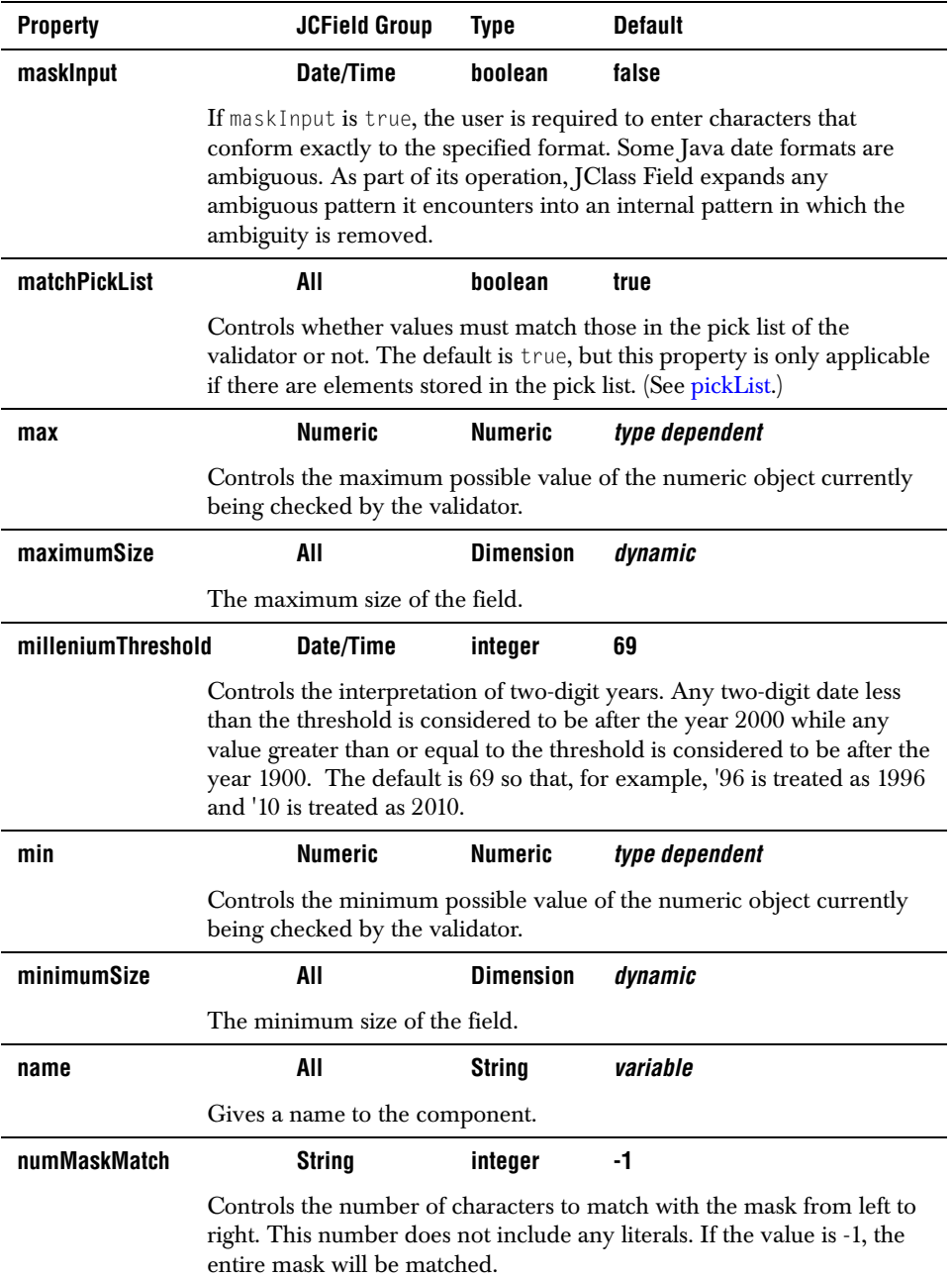

<span id="page-116-8"></span><span id="page-116-7"></span><span id="page-116-6"></span><span id="page-116-5"></span><span id="page-116-4"></span><span id="page-116-3"></span><span id="page-116-2"></span><span id="page-116-1"></span><span id="page-116-0"></span>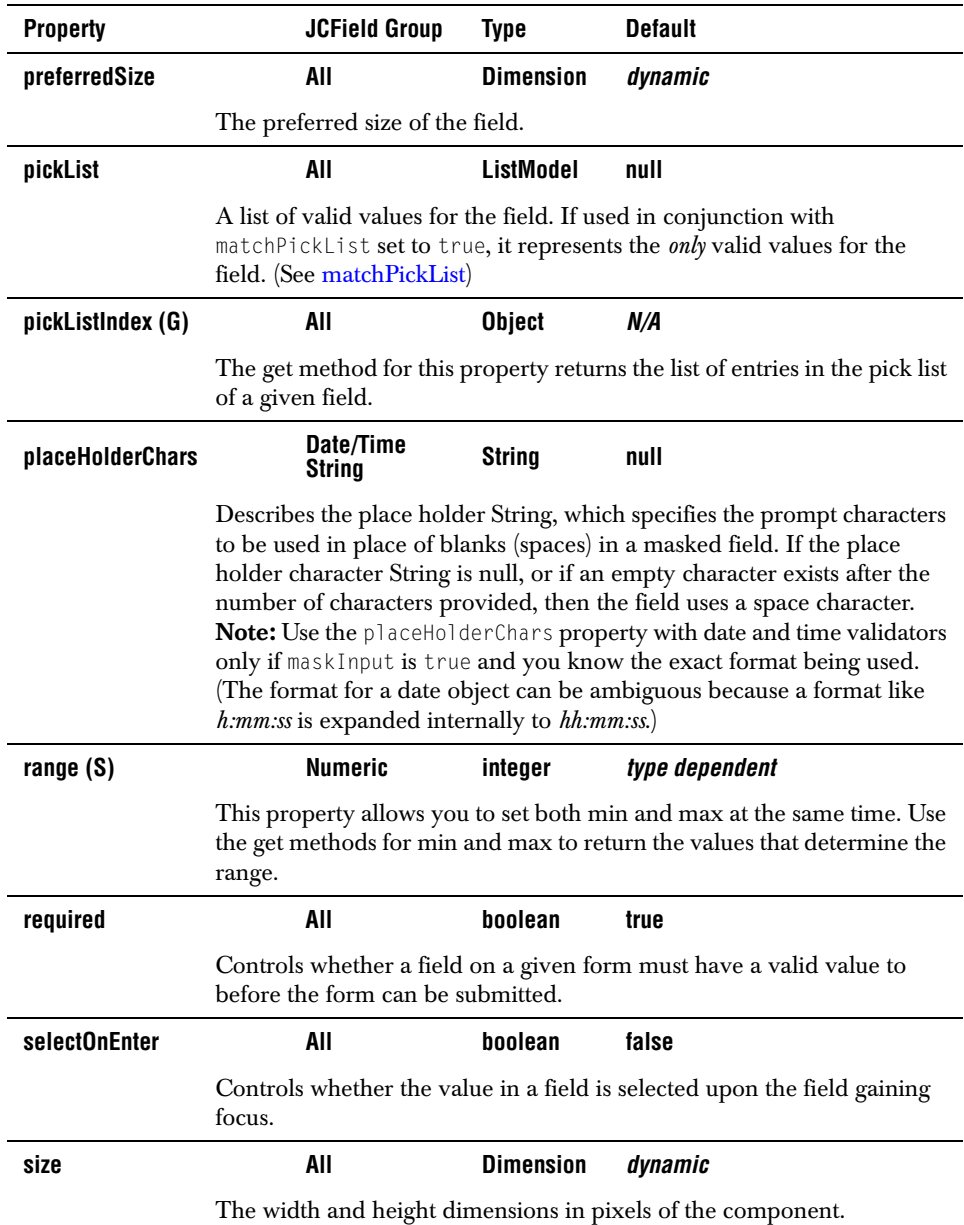

<span id="page-117-5"></span><span id="page-117-4"></span><span id="page-117-3"></span><span id="page-117-2"></span><span id="page-117-1"></span><span id="page-117-0"></span>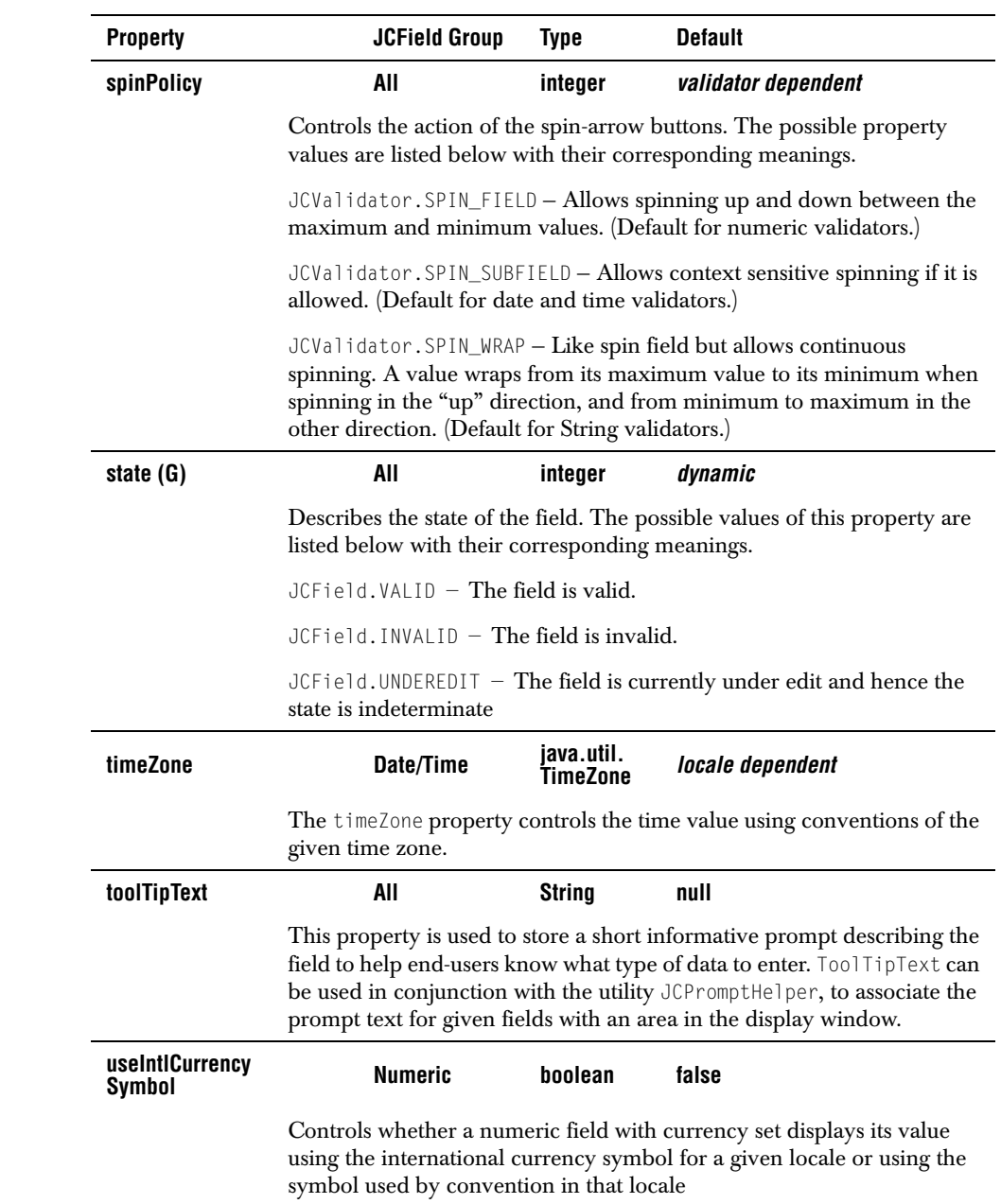

<span id="page-118-3"></span><span id="page-118-1"></span><span id="page-118-0"></span>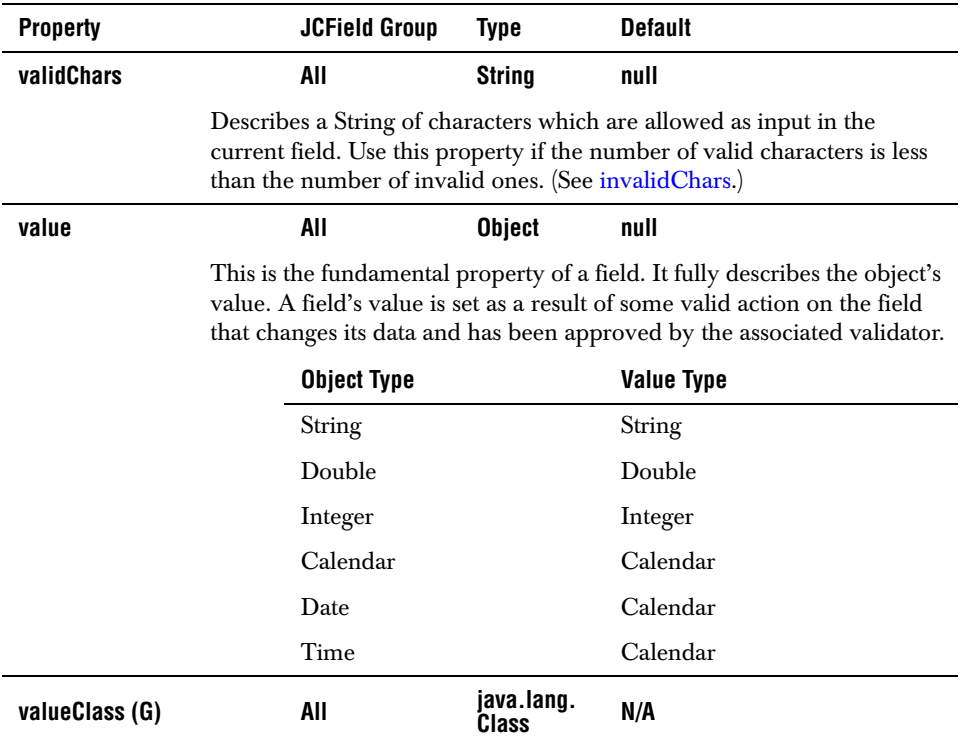

<span id="page-118-2"></span>This read-only variable contains the class of the value in the field.

# **Appendix B Distributing Applets and Applications on a Web Server**

*[Using JarMaster to Customize the Deployment Archive](#page-120-0)*

### <span id="page-120-0"></span>**B.1 Using JarMaster to Customize the Deployment Archive**

<span id="page-120-3"></span><span id="page-120-2"></span><span id="page-120-1"></span>The size of the archive and its related download time are important factors to consider when deploying your applet or application.

When you create an applet or an application using third-party classes such as JClass components, your deployment archive will contain many unused class files unless you customize your JAR. Optimally, the deployment JAR should contain only your classes and the third-party classes you actually use. For example, the *jcfield.jar*, which you used to develop your applet or application, contains classes and packages that are only useful during the development process and that are not referenced by your application. These classes include the Property Editors and BeanInfo classes. JClass JarMaster helps you create a deployment JAR that contains only the class files required to run your application.

JClass JarMaster is a robust utility that allows you to customize and reduce the size of the deployment archive quickly and easily. Using JClass JarMaster you can select the classes you know must belong in your JAR, and JarMaster will automatically search for all of the direct and indirect dependencies (supporting classes).

When you optimize the size of the deployment JAR with JClass JarMaster, you save yourself the time and trouble of building a JAR manually and determining the necessity of each class or package. Your deployment JAR will take less time to load and will use less space on your server as a direct result of excluding all of the classes that are never used by your applet or application.

For more information about using JarMaster to create and edit JARs, please consult its online documentation.

JClass JarMaster is included with JClass DesktopViews. For more details please refer to *[Quest Software's Web site](http://www.quest.com)*.

# **Appendix C**

# **Porting JClass 3.6.x Applications**

*[Key Concept Differences](#page-122-0)* ■ *[Code Differences](#page-123-0)* ■ *[Property Changes](#page-124-0) [Porting Guidelines](#page-126-0)* ■ *[Event Handling Changes](#page-126-1)*

<span id="page-122-2"></span>There have been significant structural changes to JClass Field beginning in its 4.x version. These modifications allow more flexibility and control over the composition of fields. Although the changes are noteworthy, you can easily convert any code created with 3.6.x versions to version 4.x and higher. The following sections will describe how to upgrade your code to JClass Field 4.5 and higher.

### <span id="page-122-0"></span>**C.1 Key Concept Differences**

<span id="page-122-1"></span>In earlier versions of JClass Field, each field consisted of a visual component and a validator together. The validator portion determined what type of data the field expected. The names of the fields indicated their visual aspect and supported data type. For example, a text field that contained integers and a text field that held String values were named JCIntTextField and JCStringTextField respectively.

Now the five basic styles of visual components, which are represented by one of JClass Field's standard Beans: JCTextField, JCSpinField, JCComboField, JCPopupField, and JCLabelField, are separated from the validators and the supported data types. To use a field, you must associate it with a validator and declare an appropriate value model. The following table lists the a few examples of the combination of components, validators, and value models in JClass Field 4.x that are equivalent to fields in earlier versions:

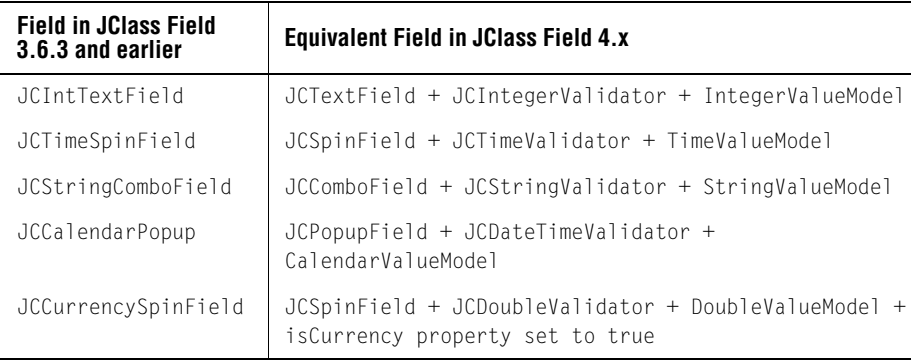

You can duplicate all the fields contained in earlier versions by selecting the corresponding field, validator, and value model. In fact, you can create even more fields since JClass Field 4.x and higher expands the list of supported validators to include java.lang.byte, java.lang.short, java.lang.long, java.lang.float, java.math.BigDecimal, java.sql.date, and java.sql.timestamp, and introduces a new GUI component, JCLabelField. This new field can be used to simulate a heading or to display uneditable data.

### <span id="page-123-0"></span>**C.2 Code Differences**

The following table shows the differences in code between JClass Field 4.x and higher, and previous versions for a text field containing a String value.

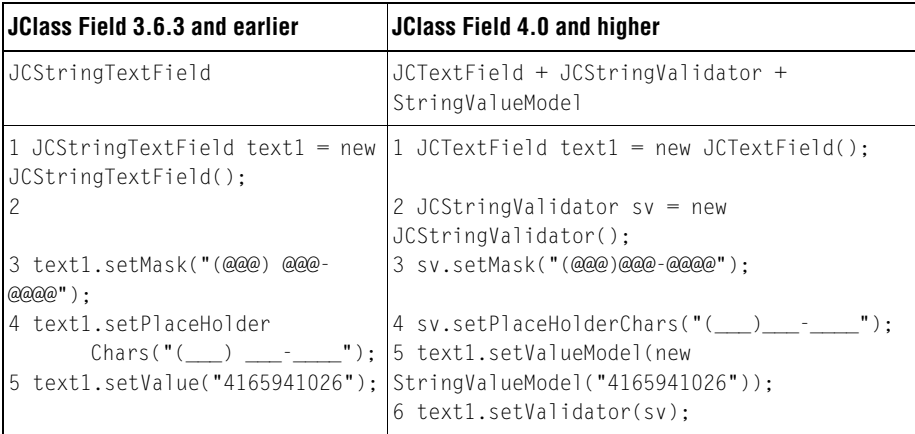

### **C.2.1 Converting Your Code**

This section breaks down the above code listings and gives a line-by-line description of the differences.

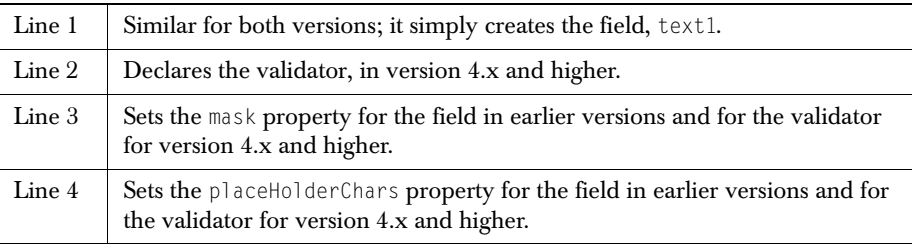

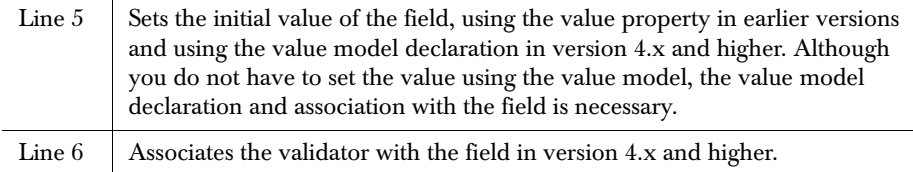

### <span id="page-124-0"></span>**C.3 Property Changes**

Since the introduction of the validator and invalidInfo objects, the properties have been divided between these two objects and the field component, which in earlier

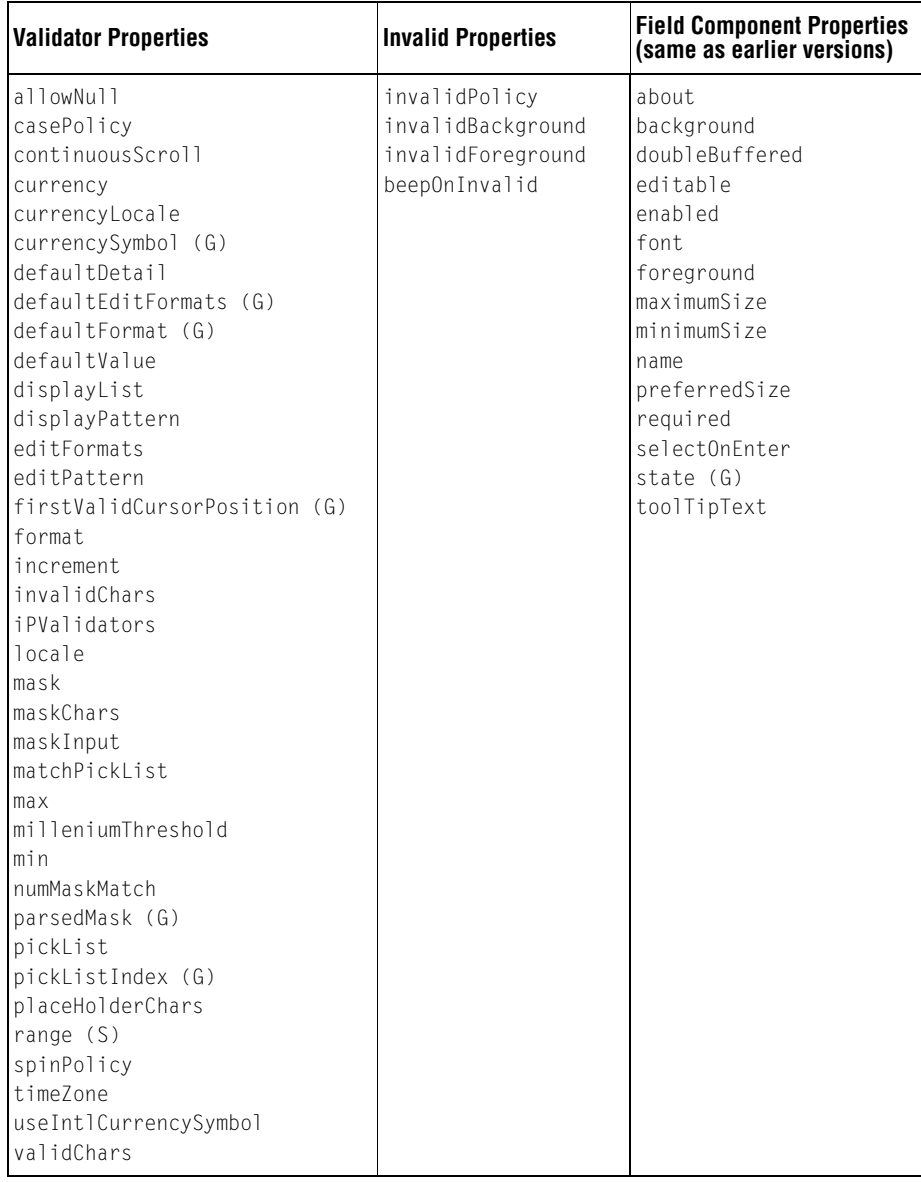

versions contained all the properties. The following table shows how the JClass Field 4.x and higher properties are allocated.

### <span id="page-126-0"></span>**C.4 Porting Guidelines**

<span id="page-126-9"></span>The following list gives a general outline of the steps you should follow to port your code to JClass Field 4.x and higher from earlier versions.

- Determine the field, value model, and validator that correspond to your existing field. Create each of these objects and associate the value model and validator with the field.
- Separate any JClass Field properties you use into field component, validator and invalid properties.
- If you have any invalid properties, declare the field's invalidInfo object and set the properties using the new invalidInfo.
- <span id="page-126-2"></span>Set any other properties using the field component or validator objects.

### <span id="page-126-1"></span>**C.5 Event Handling Changes**

JClass Field events have also undergone significant change in version 4.x and higher.

<span id="page-126-8"></span><span id="page-126-7"></span><span id="page-126-6"></span><span id="page-126-5"></span><span id="page-126-4"></span>The event listener that receives the events generated by the four editable Fields is now called JCValueListener instead of JCFieldListener. Its methods are valueChanging() and valueChanged() instead of valueChangedBegin(), valueChangedEnd(), and stateIsInvalid.

<span id="page-126-3"></span>Changes to any one of the Fields are handled by invoking addValueListener(). You supply the code to implement the JCValueListener interface. To register the method see [addValueListener, removeValueListener, in Chapter 2](#page-53-1).

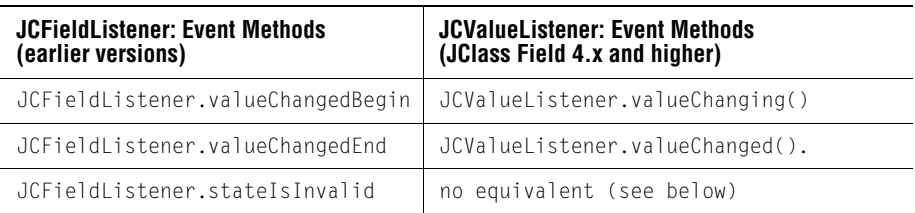

The methods of the JClass Field event listeners are compared below:

Although the stateIsInvalid() method is not available in JCValueListener, you can use a Field component's addPropertyChangeListener() method to determine changes to the state of a field.

# **Appendix D**

# **Using JCField's Autocomplete Feature**

*[Using Autocomplete in a JCComboField](#page-128-0)* ■ *[Autocomplete Methods](#page-131-0)* ■ *[Autocomplete Modes](#page-132-0) [Code Examples](#page-132-1)* ■ *[Setting and Updating the List of Autocomplete Strings](#page-134-0)* ■ *[Porting Guidelines](#page-136-0)*

### <span id="page-128-0"></span>**D.1 Using Autocomplete in a JCComboField**

<span id="page-128-1"></span>The autocomplete mechanism in JCField's JCComboField may be used to simplify selecting items in a combo box. In addition to providing a facility for narrowing the range of possible matches as each character is typed, and thus anticipating what choice the end user really wants, the prefix mechanism can be used to simplify typing Web addresses, directory paths, or other choices that begin with a common String.

Here is what you need to do to use the autocomplete facility. A code snippet is included in each step:

1. Create or reference a combo field.

JCComboField combo = new JCComboField());

2. Create a String validator, or a validator derived from a String validator. These are the only validators that may be used with the autocompletion mechanism: JCStringValidator, JCDateValidator, JCDateTimeValidator, JCTimeValidator, JCIPAddress-Validator:

JCStringValidator sv = new JCStringValidator();

- 3. Create or update the list Strings that will populate the combo field's drop down. String[] string\_list = {string1, string2,  $\dots$ };
- 4. Create a list model with the items. JCListModel autoCompleteListModel = new JCListModel(string\_list);
- 5. Set this list model on the validator. sv.setPickList(autoCompleteListModel);
- 6. Set the validator on the combo box. combo.setValidator(sv);
- 7. Once a validator containing the list model has been set on a chosen combo field, the method call for invoking auto completion is:

```
JCComboField combo;
boolean autoComplete = true;
combo.setAutoComplete(autoComplete, autoAppend, autoSuggest, 
     autoRefinement, prefix_list);
```
The first four parameters are Booleans, while the last is an array of Strings. The only way to set the modes and a prefix list is through a call to setAutoComplete(). The parameters for setAutoComplete() are:

- autoComplete autocomplete is active. The combo box tries to autocomplete as the user types. If this parameter is false, auto completion is disabled.
- autoAppend a candidate String appears in the text field itself. The drop down list does not appear unless autoSuggest is also true. What the end user has already typed appears as normal text and the rest of the autocompleted String appears in reverse video.
- $\blacksquare$  autoSuggest a drop down list appears as soon as the end user starts typing. All Strings in the list model appear in the list. The selected item is updated as the user types. The list updates itself if autoRefinement in on. If autoAppend is false there is no candidate completed String in the text field, only the characters the end user has typed so far.
- $\Box$  autoRefinement to use refine, suggest mode must be on. It operates on the drop down list part of the combo box. If autoRefinement is true, the list updates itself as the end user continues to type, eliminating choices that are no longer relevant. Also, it adds what is currently in the text box to the list. If autoRefinement is false, the drop down list retains all items and the first possible match is highlighted. Autorefinement always reacts to adding or deleting a character anywhere in the String as the autocompletion mechanism matches possibilities with what has been typed.
- $prefix\_list$  eliminates the need for the end user to type a common first part of the input, such as *http://www.* in a URL, or *C:*/*JClass*/*com*/*klg*/*class* in a directory path. Set a prefix list by calling setAutoComplete() with the array of prefix list Strings as the last parameter. If the typed-in String matches the letters immediately following one of the Strings in the prefix list, the item or items matched will appear in the combo box, along with items that begin with the typed-in String. If you are using a prefix list, set the Boolean properties autoSuggest and autoRefinement to true to avoid behavior that might be non-intuitive to the end user. With these two properties set, matching begins as soon as the end user begins typing. The drop down list shows the first matched list item highlighted along with any other possible match. The drop down list updates itself as the end user continues to type, showing only those items that are possible completions to what has already been typed.

**Example:** The prefix list contains the Strings {"water", "snow"}, and the combo box list contains items "police," "polish," "waterpic," "waterpolo." The combo box has autoSuggest and autoRefinement set to true. The end user begins by typing a "p" in the text box. All the items mentioned above appear in the drop down list. The last item is the letter "p" that has just been typed in. The end user types an "o," so the text box contains "po." The drop down list updates itself to contain just the matched items "police," "polish," "waterpolo," and "po." By the time the end user has typed "polo," only two list items remain, "waterpolo," and "polo."

### **D.1.1 Cursor Behavior**

<span id="page-130-0"></span>Placing the cursor within the String sets the insertion point for the next typed character. The appearance of the cursor and its behavior depend on the mode autocomplete is in. The following table lists the state of autoSuggest (S), autoRefine (R), and autoAppend (A). The behaviors of the cursor, the text box, and the drop down list are described for each state. Assume in each case that autoComplete is true.

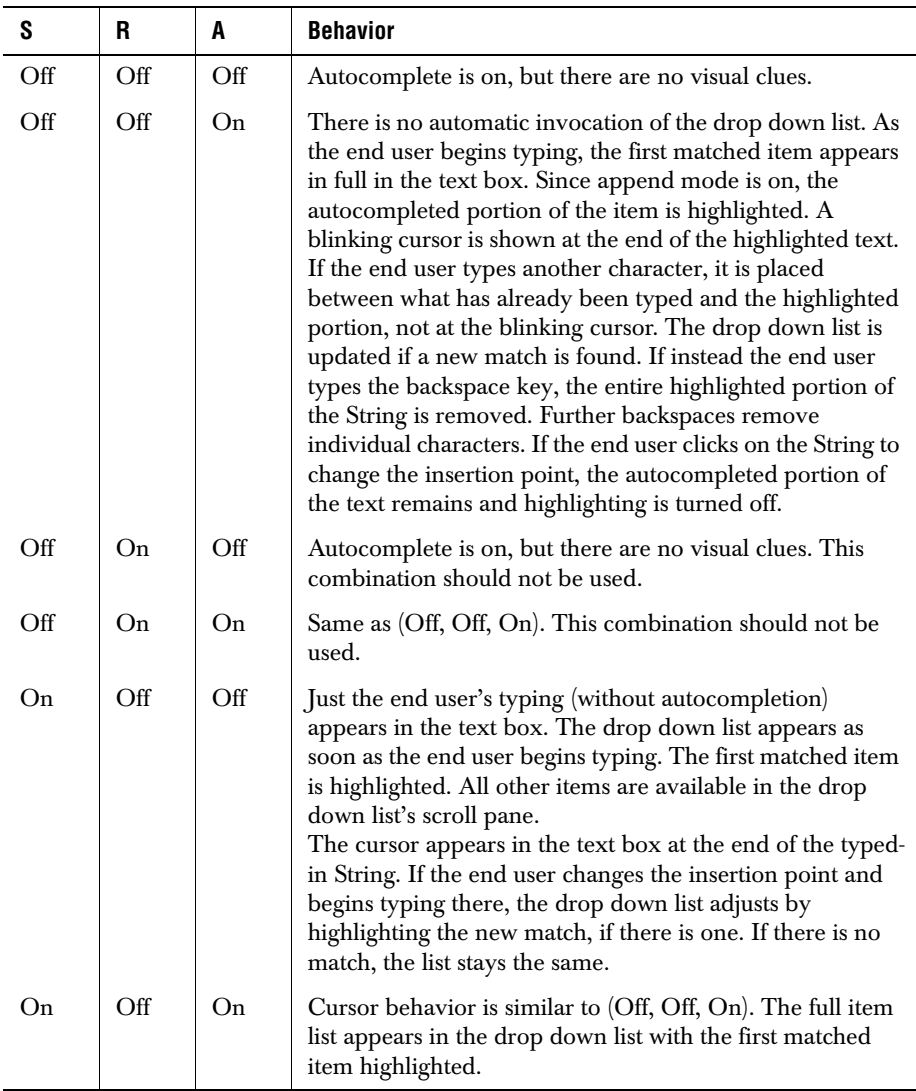

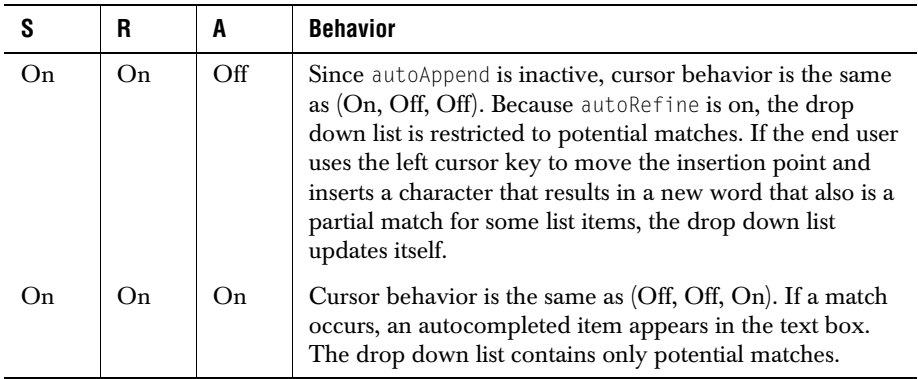

### **Backspacing**

To summarize, if autoAppend is false, backspacing deletes a character as usual. There is no autocompletion, so the cursor is at the end of the String. If autoAppend is true, there are effectively two cursors when a match is first found, one for inserting text and one for deleting text. Characters are inserted just before the highlighted text. Backspaces cause the highlighted text to be erased, after which previous typing is erased.

### <span id="page-131-0"></span>**D.2 Autocomplete Methods**

<span id="page-131-1"></span>The methods listed here are of use with the autocomplete function:

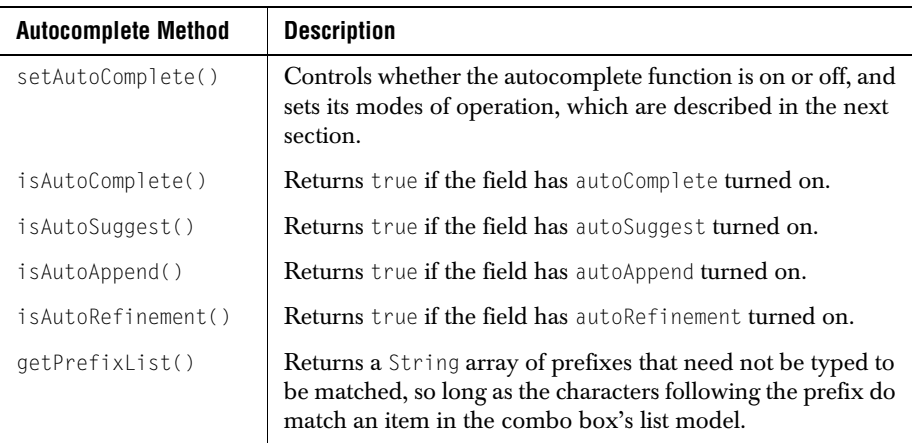

### <span id="page-132-0"></span>**D.3 Autocomplete Modes**

<span id="page-132-3"></span>The parameters in setAutoComplete() control the autocomplete modes:

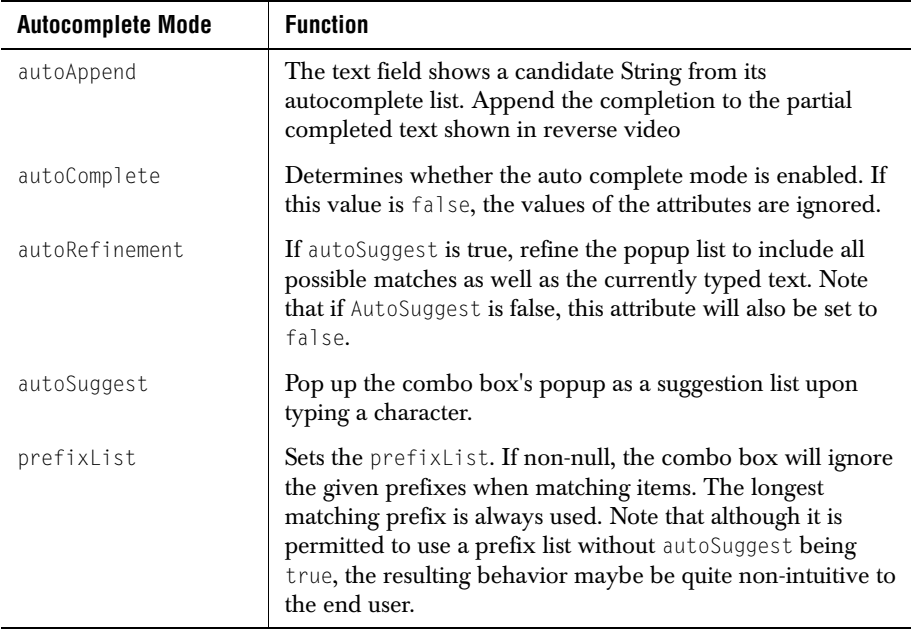

The autocomplete mechanism for a JCComboField is turned on and off by a call to setAutoComplete(). The method's first parameter is the flag that controls whether autocomplete is enabled or not, and the other parameters set the autocomplete modes and the prefix list. If you do not want a prefix list, set the prefix list parameter to null. Thus, a typical call to setAutoComplete() looks like this:

<span id="page-132-2"></span>combo.setAutoComplete(true, append, suggest, refine, prefix\_list);

### <span id="page-132-1"></span>**D.4 Code Examples**

The following example shows a method that returns a JCComboField. Its parameters are string\_list, the list of items for the combo box, prefix\_list, a list of ignorable prefixes, and three Booleans for the autocomplete modes, suggest, refine, and append.

```
1. public JCComboField createComboField(String [] string_list,<br>String [] prefix list,
              String [] prefix_list,<br>boolean suggest.
              boolean suggest,<br>hoolean refine.
                              refine.
              boolean append)
     {
         // Example of a JCComboField using a JCStringValidator
```

```
2. JCComboField combo = new JCComboField();
       // create the validator and set its properties
3. JCStringValidator sv = new JCStringValidator();
       sv.setMatchPickList(false);
       sv.setAllowNull(true);
4. JCListModel dm = new JCListModel(string_list);
       5. sv.setPickList(dm);
       // set the value model and validator
       combo.setValueModel(new StringValueModel());
6. combo.setValidator(sv);
       // No need to call this if all autocomplete mode flags are false
       if (suggest || refine || append) {
7. combo.setAutoComplete(true,
           append, 
           suggest, 
           refine, 
           prefix_list);
       }
       return combo;
    }
```
### **D.4.1 Explaining the Code**

This section further explains the code in the previous section. The line number keys specify which line is being described.

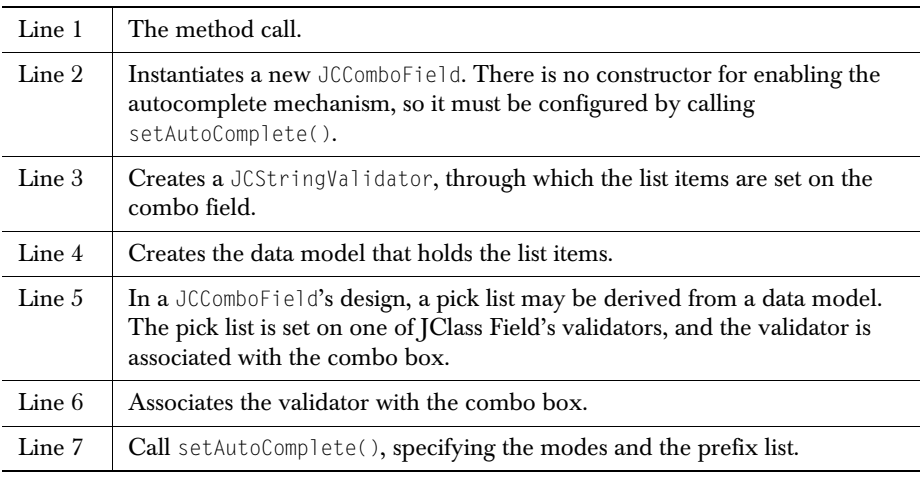

### <span id="page-134-0"></span>**D.5 Setting and Updating the List of Autocomplete Strings**

<span id="page-134-2"></span>The autocomplete candidates are the Strings that populate the combo box's drop down list. Among the ways of setting the list of Strings on the swing data model, these three deserve notice.

Setting the list items:

- from predefined Strings set in the application itself
- as the result of a database query
- read from a file containing the appropriate items

Once initialized, you may wish to update the list:

- as the end user types new information
- as information changes as the result of a database query
- because the context of the application has changed

#### <span id="page-134-4"></span>**Updating from user input**

One way of updating the data model is by adding a JCValueListener to the combo field. When the end user commits a choice by typing the *Enter* key, the listener's valueChanging() and valueChanged() methods are invoked. In the valueChanged() method, get the result of the user's input with

```
 JCComboField combo;
 ...
   String newValue = (String) combo.getValue();
```
You will have to check that the entry is different from ones already in the list. If it is, the new entry may be added to the data model at the position you deem appropriate, thereby updating the list. Please see [Event Programming, in Chapter 4](#page-102-0) for an example of modifying the combo box's pick list from user input as well as the example that follows in this section.

#### <span id="page-134-3"></span>**Updating from a database**

You can connect a data-aware JCComboField component, such as DSdbComboField, to a data source and populate the data model form an SQL query. Please see the [Data](#page-65-0)  [Binding, in Chapter 3,](#page-65-0) for information on data binding.

When the database is updated, the data source should fire an event to inform the combo box so that the change may be reflected in its item list.

#### <span id="page-134-1"></span>**Populating the list from a file**

The tokens representing the list elements you want may be delimited in various ways in your source file. When reading the file, you will form the array of Strings that you pass to a JCListModel, and you may want to use JCStringTokenizer in JClass Elements to simplify the task.

JClass Elements is available as part of the JClass DesktopViews product bundle. Visit *<http://www.quest.com>* for more information and downloads.

### <span id="page-135-0"></span>**Adding an Item from End User Input**

If you wish to allow end users to add to the list items, you can have the combo field respond to a value change event. Here is a suggestion.

In the class that is registered as a listener for JCValue events, implement the two required methods, valueChanging() and valueChanged().

```
public void valueChanging(JCValueEvent e) {// May be empty }
public void valueChanged(JCValueEvent e) {
    String newValue = ((String) combo.getValue()).trim();
    boolean found = false;
    int position = 0;
    if(newValue != null && newValue.length() > 0){
        for (int i = 0; i \lt dm.getSize(); i++){
           if (newValue.compareTo((String)dm.getElementAt(i)) == 0) {
                found = true:} else {
                    if (newValue.compareToIgnoreCase(
                            (String)dm.getElementAt(i)) > 0 {
                        //place the new item in its sorted place
                        position = i + 1;
            }
        }
    }
    if (!found && newValue != null && newValue.length() > 0) {
        dm.add(position, (String) newValue);
        combo.setPickList(dm):
        combo.setSelectedIndex(position);
    }
}
```
The event handler looks for an existing list item that is essentially the same as the one the end user typed. If one is found, no addition is made. If the user's input is different from each item in the existing list, the new item is added to the data model and to the combo field's pick list.

Note: If autoRefinement is true, the ValueChanged event is not passed on to your class simply by pressing the *Enter* key. If you wish to allow end users to update the list of combo box items using actionPerformed() while autoRefinement is in effect, they will have to click on the newly-typed item. Since it does not match any previous item, it will be the only one remaining in the drop down list. This generates a ValueChanged event that is passed to your ValueListener.

### <span id="page-136-0"></span>**D.6 Porting Guidelines**

<span id="page-136-1"></span>There should be no porting issues for your applications that employ a JClass JCComboField, version 4.5.1 or earlier, when you update to a current release. Your code should continue to function, and you may add autocompletion if you wish.

# **Index**

## **A**

about property [35](#page-44-0), [99](#page-108-0) addFieldListener [44](#page-53-2) allo[wNull property](#page-12-0) [99](#page-108-1) API 3 append mode in auto complete [119](#page-128-1) appendix G marker [35](#page-44-1) applets distributing using JarMaster [111](#page-120-1) applications distributing [using Jarmaster](#page-128-1) [111](#page-120-2) autocomplete 119 adding an item [126](#page-135-0) cursor behavior [121](#page-130-0) examples [123](#page-132-2) methods [122](#page-131-1) modes [123](#page-132-3) popula[ting the list from a file](#page-134-2) [125](#page-134-1) setting 125 updating [125](#page-134-2) updating from a database [125](#page-134-3) updating from user input [125](#page-134-4)

## **B**

backg[round property](#page-18-0) [99](#page-108-2) basics 9 BDK [- see Bean Development Kit](#page-62-0) [33](#page-42-0) Bean 53 Bean Development Kit [33](#page-42-0) property sheet [33](#page-42-1) beepOnInvalid property [42](#page-51-0)[,](#page-65-1) [99](#page-108-3) binding to a database 56 building a Field [53](#page-62-1) techniques [53](#page-62-2)

## **C**

casePolicy property [100](#page-109-0) class Examples 29 columnName property [59](#page-68-0)[,](#page-38-0) [100](#page-109-1) combo field [11](#page-20-0) comments on product [6](#page-15-0) components creating pro[gramatically](#page-64-0) [54](#page-63-0) customizing 55 data bound [19](#page-28-0) Field [12](#page-21-0) InvalidInfo object [20](#page-29-0) JCComboField [15](#page-24-0) JCLabelField [19](#page-28-1) JCPopupField [17](#page-26-0) JCSpinField [14](#page-23-0) JCTextField [13](#page-22-0) key properties [37](#page-46-0) properties [47](#page-56-0) structure [20](#page-29-1) validator [20](#page-29-2) value model [20](#page-29-3) visual component [20](#page-29-4) continuousS[croll property](#page-37-0) [100](#page-109-2) Control key 28 CTRL key [28](#page-37-0) currency property [100](#page-109-3) currencyLocale property [100](#page-109-4) currencySymbol property [100](#page-109-5) customize component [55](#page-64-0)

### **D**

data query [58](#page-67-0) data binding [56](#page-65-1) example code [63](#page-72-0) JBuilder [56](#page-65-2) JClass Dat[aSource](#page-29-5) [59](#page-68-1) limitations 20 requirements [57](#page-66-0) with JBuilder [57](#page-66-1) data bound components [19](#page-28-0) data types BigDecimal [11](#page-20-1) Byte [11](#page-20-2) Calendar [11](#page-20-3) Date [11](#page-20-4)

Double [11](#page-20-5) Float [11](#page-20-6) GUI component support [12](#page-21-1) handle[d by JClass Field](#page-20-8) [11](#page-20-7) Integer 11 JCIP[Address](#page-20-10) [11](#page-20-9) Long 11 Short [11](#page-20-11) SqlDate [11](#page-20-12) SqlTime [11](#page-20-13) SqlTi[meStamp](#page-20-15) [11](#page-20-14) String 11 validators [21](#page-30-0) database binding [56](#page-65-1) dataBinding property [100](#page-109-6) (for JClass DataSource) [62](#page-71-0) DataProperties editor [53](#page-62-3) dataSet property [59](#page-68-2)[,](#page-53-0) [101](#page-110-1) date formats 44 handling two-digit year values [63](#page-72-1) Date validator customizing a component [56](#page-65-3) date/time validators property summary [49](#page-58-0) defaultDetail property [101](#page-110-2) defaultEditFormats property [101](#page-110-3) defaultFormats property [101](#page-110-4) defaultValue property [22,](#page-31-0) [42,](#page-51-1) [101](#page-110-5) demo Form [51](#page-60-0) differences between JCla[ss Field 4.0 and earlier versions](#page-30-1) [113](#page-122-1) display pattern 21 displayList property [41,](#page-50-0) [101](#page-110-6) displayPattern property [38,](#page-47-0) [102](#page-111-2) doubleBuffered property [102](#page-111-3) DSdbComboField [20](#page-29-6)[,](#page-71-2) [62](#page-71-1) DSdbFieldText 62 DSdbLabelField [20](#page-29-7), [62](#page-71-3) DSdbPopupField [20](#page-29-8), [62](#page-71-4) DSdbSpinField [20](#page-29-9), [62](#page-71-5) DSdbTextField [20,](#page-29-10) [62](#page-71-2)

# **E**

edit pattern [21](#page-30-2) editable property [43](#page-52-0) editFormats property [38](#page-47-1), [102](#page-111-4) editor DataProperties [53](#page-62-3) editPattern property [38](#page-47-2), [102](#page-111-5) ena[bled property](#page-37-1) [102](#page-111-6) Esc 28 Escape key [28](#page-37-1) event programming example [93](#page-102-0)

events [27](#page-36-0) changes fr[om previous versions](#page-36-0) [117](#page-126-2) definition 27 JClass Field [27](#page-36-1) listener [28](#page-37-2) stateIsInvalid [117](#page-126-3) valueChanged [28](#page-37-3), [117](#page-126-4) valueChangedBegin [117](#page-126-5) valueChangedEnd [117](#page-126-6) valueChanging [28,](#page-37-4) [117](#page-126-7) examples autocomplete [123](#page-132-2) event programming [93](#page-102-0) example program [29](#page-38-1) JCComboField with BigDecimal validator [85](#page-94-0) with byte validator [83](#page-92-0) with double validator [84](#page-93-0) with float validator [85](#page-94-1) with IP address validator [86](#page-95-0) with short validator [83](#page-92-1) with String validator [81](#page-90-0) **[CLabelField** with BigDecimal validator [91](#page-100-0) with byte validator [90](#page-99-0) with date validator [92](#page-101-0) with DateTime validator [91](#page-100-1) with double validator [90](#page-99-1) with float validator [91](#page-100-2) with IP address validator [93](#page-102-1) with short validator [89](#page-98-0) with String validator [88](#page-97-0) with time validator [92](#page-101-1) JCPopup with date validator [87](#page-96-0) with DateTime validator [86](#page-95-1) **JCSpinField** with BigDecimal validator [77](#page-86-0) with byte validator [76](#page-85-0) with Date validator [79](#page-88-0) with double validator [77](#page-86-1) with float validator [78](#page-87-0) with integer validator [75](#page-84-0) with IP address validator [80](#page-89-0) with long validator [75](#page-84-1) with short validator [76](#page-85-1) with String validator [74](#page-83-0) with time validator [79](#page-88-1) JCTextField with BigDecimal validator [71](#page-80-0) with byte validator [70](#page-79-0) with Date validator [72](#page-81-0) with DateTime validator [72](#page-81-1) with double validator [70](#page-79-1) with float validator [71](#page-80-1) with integer validator [68](#page-77-0)

with IP address validator [73](#page-82-0) with long validator [69](#page-78-0)[,](#page-78-1) [89](#page-98-1) with short validator 69 with String validator [68](#page-77-1)[,](#page-82-1) [88](#page-97-1) with ti[me validator](#page-38-2) 73 program 29 programming [32](#page-41-0) programs [65](#page-74-0) spin fields [74](#page-83-1) Examples class [29](#page-38-0) examples of label fields [88](#page-97-2) examples of text fields [68](#page-77-2)

## **F**

FAQs [6](#page-15-1) feature overview [1](#page-10-0) field integrity [21](#page-30-3) Field, JClass basics [9](#page-18-0) properties [34](#page-43-0) terminology [9](#page-18-1) fields text, examples [68](#page-77-2) firstValidCur[sorPosition property](#page-111-8) [102](#page-111-7) font property 102 foreground [property](#page-60-0) [102](#page-111-9) Form demo<sup>51</sup> format date [44](#page-53-0) property [103](#page-112-1) tables [44](#page-53-3)

# **G**

G as appendix marker [35](#page-44-1) graphical user [interface](#page-20-0) [9](#page-18-2), [65](#page-74-1) combo field 11 component s[upport for data types](#page-19-0) [12](#page-21-1) components 10 label field [11](#page-20-16) popup field [11](#page-20-17) spin field [10](#page-19-1) text field [10](#page-19-2) visual objects [10](#page-19-3) GUI - see graphical user interface [9](#page-18-3)

### **I**

increment [10](#page-19-4) property [104](#page-113-2) inheritance hierarchy JClass Field [25](#page-34-0)

basic classes [25](#page-34-1) classes [26](#page-35-0) validators [27](#page-36-2) Integrated Development Environment (IDE) [53](#page-62-4) integrity validator [21](#page-30-3) international[ization](#page-10-1) [35](#page-44-2) introduction 1 to Field'[s properties](#page-18-0) [37](#page-46-1) to fields 9 invalidBackground property [42,](#page-51-2) [104](#page-113-3) invalidChars property [21,](#page-30-4) [104](#page-113-4) invalidForeground property [42,](#page-51-3) [104](#page-113-5) InvalidInfo object [20](#page-29-0) properties [42](#page-51-4) property summary 50 invalidPolicy property [43](#page-52-1)[,](#page-59-0) [104](#page-113-6) IPAddress validators properties for [47](#page-56-1) IPValidators property [104](#page-113-7) isCurrency property [42](#page-51-5)

### **J**

JAR file [19](#page-28-2) JarMaster [111](#page-120-3) JavaBeans [53](#page-62-0) JBdbComboField [59](#page-68-3) JBdbLabelField [20](#page-29-11), [59](#page-68-4) BdbPopupField [20](#page-29-12), [59](#page-68-5) JBdbSpinField [20,](#page-29-13) [59](#page-68-6) JBdbTextField [20,](#page-29-14) [59](#page-68-7) **IBuilder** data binding [57](#page-66-1) data binding [requirements](#page-24-0) [56](#page-65-2) JCComboField 15 example, with BigDecimal validator [85](#page-94-0) example, with byte validator [83](#page-92-0) example, with double validator [84](#page-93-0) example, with float validator [85](#page-94-1) example, with IP address validator [86](#page-95-0) example, with short validator [83](#page-92-1) example, with String validator [81](#page-90-0) JCFieldListener [28](#page-37-5)[,](#page-60-1) [117](#page-126-8) JCFormUtil 51 JCInvalidInfo object [37](#page-46-2) validator, c[ustomizing a component](#page-28-1) [56](#page-65-4) JCLabelField 19 example, with BigDecimal validator [91](#page-100-0) example, with byte validator [90](#page-99-0) example, with date validator [92](#page-101-0) example, with DateTime validator [91](#page-100-1) example, with double validator [90](#page-99-1)

example, with float validator [91](#page-100-2) example, with IP address [93](#page-102-1) example, with short validator [89](#page-98-0) example, with String validator [88](#page-97-0) example, with time validator [92](#page-101-1) JClass DataSource data binding [59](#page-68-1) using with JClass Field [57](#page-66-2) JClass Field basics [9](#page-18-0) compo[nent properties](#page-36-1) [47](#page-56-0) events 27 inheritance h[ierarchy](#page-10-1) [25](#page-34-0) introduction 1 terminology [9](#page-18-4) JClass techni[cal support](#page-14-1) [5](#page-14-0) contacting 5 JCPopup example, with date validator [87](#page-96-0) example, wi[th DateTime validator](#page-26-0) [86](#page-95-1) JCPopupField 17 JCPromptHelper [51](#page-60-2) JCSpinField [14](#page-23-0) example, with BigDecimal validator [77](#page-86-0) example, with byte validator [76](#page-85-0) example, with Date validator [79](#page-88-0) example, with double validator [77](#page-86-1) example, with float validator [78](#page-87-0) example, with integer validator [75](#page-84-0) example, with IP address [80](#page-89-0) example, with long validator [75](#page-84-1) example, with short validator [76](#page-85-1) example, with String validator [74](#page-83-0) example, with time validator [79](#page-88-1) JCString validator customizin[g a component](#page-22-0) [55](#page-64-1) JCTextField 13 example, with BigDecimal validator [71](#page-80-0) example, with byte validator [70](#page-79-0) example, with Date validator [72](#page-81-0) example, with DateTime validator [72](#page-81-1) example, with double validator [70](#page-79-1) example, with float validator [71](#page-80-1) example, with integer validator [68](#page-77-0) example, with IP address validator [73](#page-82-0) example, with long validator [69](#page-78-0)[,](#page-78-1) [89](#page-98-1) example, with short validator 69 example, with String validator [68](#page-77-1)[,](#page-82-1) [88](#page-97-1) example, with ti[me validator](#page-46-3) 73 JCValidator object 37 JCValueModel object [37](#page-46-4)

## **K**

key properties of Field components [37](#page-46-0)

keystroke actions [28](#page-37-6)

## **L**

label examples [88](#page-97-2) field [11](#page-20-16) license [4](#page-13-0) listener addFieldListener [44](#page-53-2) JCField [28,](#page-37-5) [117](#page-126-8) removeFieldListener [44](#page-53-4) locale property [105](#page-114-0) localization [35](#page-44-3)

### **M**

mask characters 45 mask property [21](#page-30-5)[,](#page-54-0) [39](#page-48-0)[,](#page-54-0) [105](#page-114-1) maskChars property [105](#page-114-2) maskInput property [40](#page-49-0), [106](#page-115-1) matchPickList property [41](#page-50-1), [106](#page-115-2) max property [10,](#page-19-5) [21,](#page-30-6) [43,](#page-52-2) [106](#page-115-3) maximumSize property [106](#page-115-4) methods autocomplete [122](#page-131-1) military hours [87](#page-96-1) milleniumThreshold property [106](#page-115-5) min property [10](#page-19-6), [21](#page-30-7), [43](#page-52-2), [106](#page-115-6) minimumSize property [106](#page-115-7) modes autocomplete [123](#page-132-3) multiple validator customizing a component [56](#page-65-5)

### **N**

name property [106](#page-115-8) navigation controls [59](#page-68-8) JClass DataSource [62](#page-71-6) number format characters [46](#page-55-1) numeric validator customizing a [component](#page-56-1) [55](#page-64-2) properties for 47 numMaskMatch property [39](#page-48-1), [106](#page-115-9)

# **O**

object JCInvalidInfo [37](#page-46-2) JCValidator [37](#page-46-3) JCValueModel [37](#page-46-4) overview

manual [3](#page-12-1)

### **P**

pick list 10 pickList property [41](#page-50-2)[,](#page-19-7) [107](#page-116-1) pickListIndex property [107](#page-116-2) placeHolde[rChars property](#page-20-17) [40,](#page-49-1) [107](#page-116-3) popup field 11 porting [113](#page-122-2) guidelines [117,](#page-126-9) [127](#page-136-1) preferredSize property [107](#page-116-4) prefix list mode in auto c[omplete](#page-15-0) [119](#page-128-1) product feedback 6 program example [29](#page-38-2) examples [65](#page-74-0) properties about [35](#page-44-0), [99](#page-108-0) allowNull [99](#page-108-1) background [99](#page-108-2) beepOnInvalid [42](#page-51-0), [99](#page-108-3) casePolicy [100](#page-109-0) columnName [100](#page-109-1) continuousScroll [100](#page-109-2) currency [100](#page-109-3) currencyLocale [100](#page-109-4) currencySymbol [100](#page-109-5) dataBinding [100](#page-109-6) dataSet [101](#page-110-1) defaultDetail [101](#page-110-2) defaultEditFormats [101](#page-110-3) defaultFormats [101](#page-110-4) defaultValue [22,](#page-31-0) [42,](#page-51-1) [101](#page-110-5) displayList [41,](#page-50-0) [101](#page-110-6) displayPattern [38,](#page-47-0) [102](#page-111-2) doubleB[uttered](#page-52-0) [102](#page-111-3) editable 43 editFormats [38](#page-47-1)[,](#page-43-0) [102](#page-111-4) editing 34 editPattern [38](#page-47-2), [102](#page-111-5) enabled [102](#page-111-6) fieldValue [53](#page-62-5) first[ValidCursorPosition](#page-111-8) [102](#page-111-7) font 102 for IPAddress [47](#page-56-1) for numeric validators [47](#page-56-1) for String validator [48](#page-57-0) foreground [102](#page-111-9) format [103](#page-112-1) increment [10,](#page-19-4) [104](#page-113-2) invalidBackground [42,](#page-51-2) [104](#page-113-3) invalidChars [21,](#page-30-4) [104](#page-113-4) invalidForeground [42,](#page-51-3) [104](#page-113-5)

InvalidInfo [42](#page-51-4), [50](#page-59-0) invalidPolicy [43,](#page-52-1) [104](#page-113-6) IPValidators [104](#page-113-7) isCurrency [42](#page-51-5) JClass Field co[mponents](#page-46-0) [47](#page-56-0) key properties 37 locale [105](#page-114-0) mask [21,](#page-30-5) [39,](#page-48-0) [105](#page-114-1) maskChars [105](#page-114-2) maskInput [40](#page-49-0), [106](#page-115-1) matchPickList [41](#page-50-1), [106](#page-115-2) max [10,](#page-19-5) [21,](#page-30-6) [43,](#page-52-2) [106](#page-115-3) maximumSize [106](#page-115-4) milleniumThreshold [106](#page-115-5) min [10](#page-19-6), [21](#page-30-7), [43](#page-52-2), [106](#page-115-6) minimumSize [106](#page-115-7) name [106](#page-115-8) numMaskMatch [39](#page-48-1), [106](#page-115-9) pickList [41,](#page-50-2) [107](#page-116-1) pickListIndex [107](#page-116-2) placeHolderChars [40](#page-49-1)[,](#page-116-4) [107](#page-116-3) preferredSize 107 range [43](#page-52-3), [107](#page-116-5) required [107](#page-116-6) selectOnEnter [107](#page-116-7) setti[ng programatically](#page-116-8) [53](#page-62-6) size 107 spinPolicy [108](#page-117-1) state [43](#page-52-4), [108](#page-117-2) summaries [46](#page-55-2) summary [for date/time validators](#page-117-3) [49](#page-58-0) timeZone 108 toolTipText [108](#page-117-4) useIntlCu[rrencySymbol](#page-47-3) [108](#page-117-5) Validator 38 validChars [21](#page-30-8), [109](#page-118-1) validClass [109](#page-118-2) value [37](#page-46-5), [109](#page-118-3) ValueModel [50](#page-59-1) property introduction [37](#page-46-1) property listing [99](#page-108-4) property sheet [33](#page-42-2) using [33](#page-42-1)

## **Q**

query data [58](#page-67-0) data, JClass DataSource [61](#page-70-0) Quest Software technical support contacting [5](#page-14-1)

# R

range property [43,](#page-52-3) [107](#page-116-5) refine mode in auto co[mplete](#page-13-1) [119](#page-128-1) related documents 4 removeFieldListener [44](#page-53-4) required property [107](#page-116-6) Return key [28](#page-37-7)

### **S**

selectOn[Enter property](#page-41-1) [107](#page-116-7) setMask 32 size property [107](#page-116-8) spin field [10](#page-19-1) examples [74](#page-83-1) pick list [10](#page-19-7) spinPolicy property [108](#page-117-1) state property [43](#page-52-4), [108](#page-117-2) stateIsInvalid event [117](#page-126-3) String validator properties for [48](#page-57-0) suggest mode in [auto complete](#page-15-2) [119](#page-128-1) support [5](#page-14-0), 6 contac[ting](#page-15-1) [5](#page-14-1) FAQs 6

## **T**

**R**<br>
range property 43<br>
refine<br>
mode in auto cc<br>
related documents<br>
required property<br>
Return key 28<br> **S**<br>
selectOnEnter prosessing Return key 28<br> **S**<br>
selectOnEnter prosessing Return key 28<br> **S**<br>
selectOnEnter prosessing tables format [44](#page-53-3) technical sup[port](#page-14-1) [5](#page-14-0), [6](#page-15-2) contac[ting](#page-15-1) 5 FAQs 6 techniques building a [Field](#page-18-1) [53](#page-62-2) terminology 9 text field [10](#page-19-2), [68](#page-77-2) time validator customizing a component [56](#page-65-3) property summary [49](#page-58-0) timeZone property [108](#page-117-3) toolTipText property [108](#page-117-4) types data handled by JClass Field [11](#page-20-7) typographical conventions [2](#page-11-0)

### **U**

useIntlCurrencySymbol property [108](#page-117-5)

### **V**

validatio[n process](#page-29-2) [22](#page-31-1) validator 20 date/time, properties for [49](#page-58-0) IPAddress, properties for [47](#page-56-1) numeric, properties for [47](#page-56-1) property [38,](#page-47-3) [59,](#page-68-9) [62](#page-71-7) String, [properties for](#page-30-3) [48](#page-57-0) validators 21 data types [21](#page-30-0) Date customizing [56](#page-65-3) functions [21](#page-30-9) defaultValue property [22](#page-31-0) display pattern [21](#page-30-1) edit pattern [21](#page-30-2) invalidChars property [21](#page-30-4) mask property [21](#page-30-5) max property [21](#page-30-6) min property [21](#page-30-7) validChars property [21](#page-30-8) JCInvalidInfo customizing [56](#page-65-4) **JCString** customizing [55](#page-64-1) multiple customizing [56](#page-65-5) numeric customizing [55](#page-64-2) Time customizing [56](#page-65-3) validation process [22](#page-31-1) validChars property [21](#page-30-8)[,](#page-118-2) [109](#page-118-1) validClass property 109 value model [20](#page-29-3) value property [37](#page-46-5), [109](#page-118-3) valueChanged [28](#page-37-3), [117](#page-126-4) valueChangedBegin event [117](#page-126-5) valueChangedEnd event [117](#page-126-6) valueChanging [28](#page-37-4)[,](#page-46-6) [117](#page-126-7) ValueModel 37 properties [50](#page-59-1) visual component [20](#page-29-4) visual objects [10](#page-19-3)

### **Y**

year values handling two-digit [63](#page-72-1)